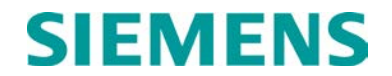

# **INSTRUCTION**

# **INTERLOGIC PROGRAM (LOGIC EQUATION EDITING)**

SEPTEMBER 2013

DOCUMENT NO. SIG-00-13-06 VERSION A

Siemens Rail Automation Corporation 9568 Archibald Ave., Suite 100, Rancho Cucamonga, California 91730 1-800-793-SAFE

Copyright © 2013 Siemens Rail Automation Corporation All rights reserved

#### <span id="page-1-0"></span>**PROPRIETARY INFORMATION**

The material contained herein constitutes proprietary and confidential information, and is the intellectual property of **Siemens Rail Automation Corporation** protected under United States patent, copyright and/or other laws and international treaty provisions. This information and the software it describes are for authorized use only, and may not be: (i) modified, translated, reverse engineered, decompiled, disassembled or used to create derivative works; (ii) copied or reproduced for any reason other than specific application needs; or (iii) rented, leased, lent, sublicensed, distributed, remarketed, or in any way transferred; without the prior written authorization of **Siemens Rail Automation Corporation**. This proprietary notice and any other associated labels may not be removed.

#### <span id="page-1-1"></span>**TRANSLATIONS**

The manuals and product information of Siemens Rail Automation Corporation are intended to be produced and read in English. Any translation of the manuals and product information are unofficial and can be imprecise and inaccurate in whole or in part. Siemens Rail Automation Corporation does not warrant the accuracy, reliability, or timeliness of any information contained in any translation of manual or product information from its original official released version in English and shall not be liable for any losses caused by such reliance on the accuracy, reliability, or timeliness of such information. Any person or entity who relies on translated information does so at his or her own risk.

#### <span id="page-1-2"></span>**WARRANTY INFORMATION**

**S**iemens Rail Automation Corporation warranty policy is as stated in the current Terms and Conditions of Sale document. Warranty adjustments will not be allowed for products or components which have been subjected to abuse, alteration, improper handling or installation, or which have not been operated in accordance with Seller's instructions. Alteration or removal of any serial number or identification mark voids the warranty.

#### <span id="page-1-3"></span>**SALES AND SERVICE LOCATIONS**

Technical assistance and sales information on **Siemens Rail Automation Corporation** products may be obtained at the following locations:

Siemens Rail Automation Corporation<br>2400 NELSON MILLER PARKWAY **Siemens Rail Automation Corporation** 2400 NELSON MILLER PARKWAY LOUISVILLE, KENTUCKY 40223 MARION, KENTUCKY 42064 TELEPHONE: (502) 618-8800 TELEPHONE: (270) 918-7800<br>FAX: (502) 618-8810 CUSTOMER SERVICE: (800) 626-2710 FAX: (502) 618-8810 CUSTOMER SERVICE: (800) 626-2710 SALES & SERVICE: (800) 626-2710 TECHNICAL SUPPORT: (800) 793-7233<br>WEB SITE: http://www.rail-automation.com/ FAX: (270) 918-7830 http://www.rail-automation.com/

# <span id="page-2-0"></span>**DOCUMENT HISTORY**

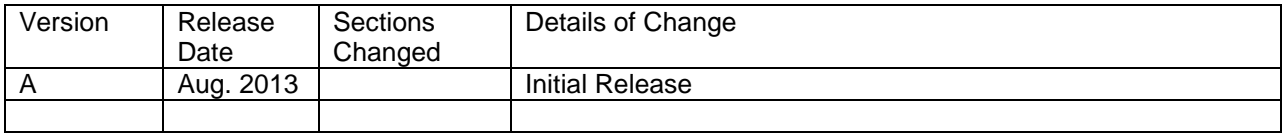

### **Table of Contents**

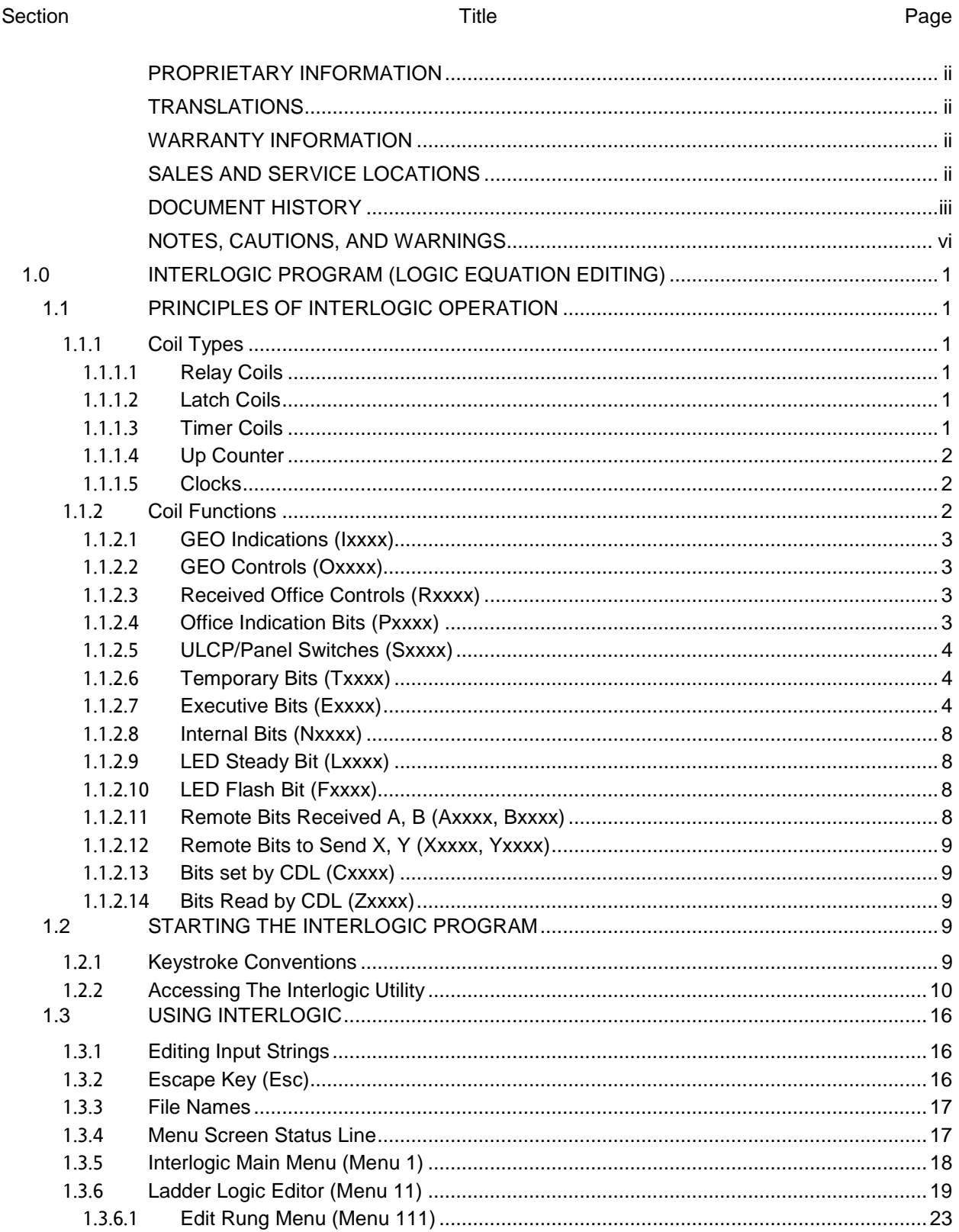

 $iv$ 

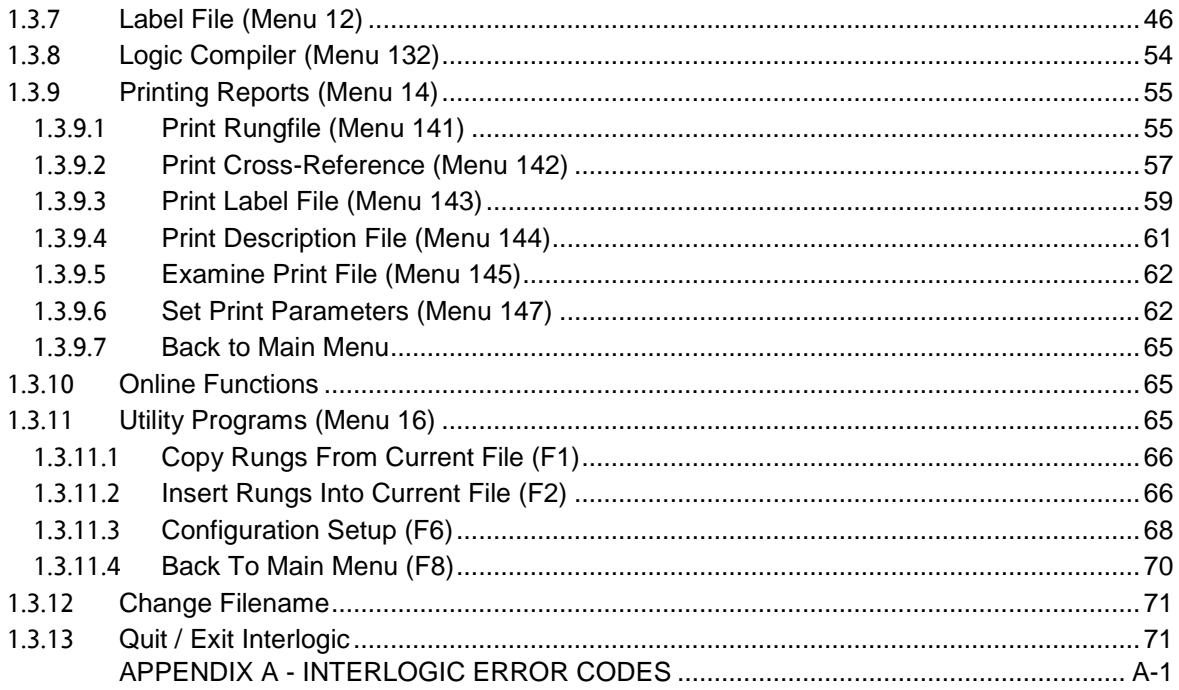

#### <span id="page-5-0"></span>**NOTES, CAUTIONS, AND WARNINGS**

Throughout this manual, notes, cautions, and warnings are frequently used to direct the reader's attention to specific information. Use of the three terms is defined as follows:

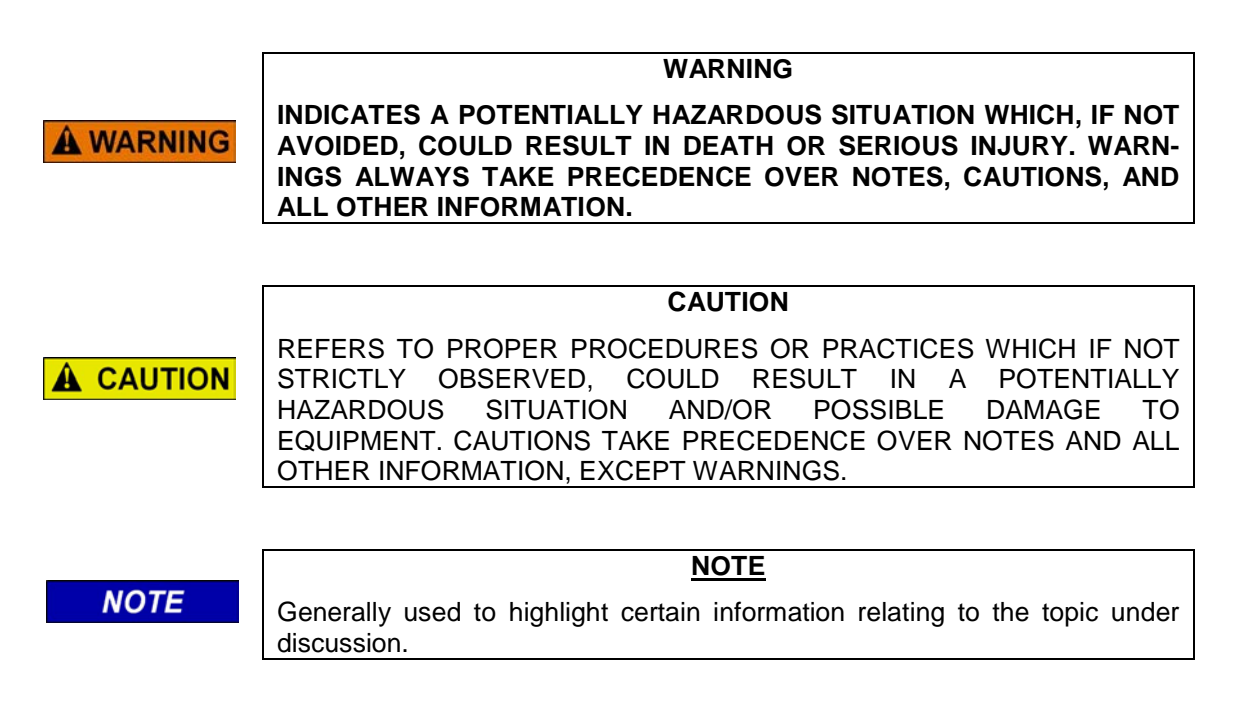

If there are any questions, contact Siemens Rail Automation Corporation Application Engineering.

### <span id="page-6-0"></span>1.0 **INTERLOGIC PROGRAM (LOGIC EQUATION EDITING)**

The Interlogic Program creates the logic equations (ladder logic) that are used by the SEAR II to detect and process different alarms and events. It provides a graphical tool to enable signal engineers to create the non-vital logic typically found in interlockings. Once designed, the logic can be transferred to the SEAR II, tested, and commissioned. On-line debugging is also fully supported from within Interlogic.

Logic equations are normally unique to a particular railroad and can be preloaded at the factory or loaded on-site from a laptop computer.

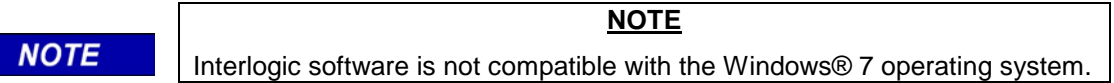

### <span id="page-6-1"></span>1.1 **PRINCIPLES OF INTERLOGIC OPERATION**

The Interlogic package is used to create networks of contacts leading to coils. The networks are then compiled into Boolean logic and uploaded to the SEAR II where they are used to detect and process the different alarms and events monitored by the SEAR II inputs. A network leading to one coil is referred to as a rung, and up to 4,096 rungs can be used in a single rung file. Each rung accepts up to nine serial contacts in each of its seven parallel lines. However, additional contacts may be combined by creating internal coils.

Not all coils are driven by rungs. Some are updated by the executive software (e.g., received controls, events, etc.). Coils can be of different types and have different functions. When referencing a coil, refer to it either by absolute bit address, or by a designated label.

#### <span id="page-6-2"></span>**1.1.1 Coil Types**

The types of coils supported are: relay coils, latch coils, timer coils, up counters, and clocks. These types of coils are described in the following paragraphs.

#### <span id="page-6-3"></span>**1.1.1.1 Relay Coils**

Relay coils are standard coils that remain energized while power is applied. When power is removed, the coil deenergizes.

#### <span id="page-6-4"></span>**1.1.1.2 Latch Coils**

A latch coil uses two signals to drive the same coil; two networks lead to different ends of the coil. The top network sets the latch when power is applied, while the second network resets (unlatches) the coil when power is applied to its network. If power is applied to both networks simultaneously, the relay remains deenergized.

### <span id="page-6-5"></span>**1.1.1.3 Timer Coils**

A timer coil uses two networks that lead to two different parts of the same coil. The top network is used to enable the timer while the bottom network presets the timer. When power is applied to the top line only, the timer is enabled and begins to free run, recording time in selected increments (seconds or hours). When power to the top of the rung is interrupted, the timer is halted and the last value stored in its register is retained. When power is restored, the timer

continues from the point at which it was halted. When the value in its counting register equals the preset value, the coil is energized.

The lower part of the rung leads to the timer preset input and, when power is applied to this network, the value in the counting register is set to zero and the coil is deenergized.

### <span id="page-7-0"></span>**1.1.1.4 Up Counter**

Up counter operation is similar to that of a timer, except that transitions on the top line, not steady-states, trigger the counter. When the transition count reaches the preset value, the coil energizes and the count continues until it reaches the maximum value of the counting register (65,535). The bottom line resets the counter to 0 (zero) and deenergizes the coil.

The value in the counting register is incremented by each off/on transition in the top network. Power must be removed and then restored to produce another increment.

### <span id="page-7-1"></span>**1.1.1.5 Clocks**

A coil may also be used as a clock pulse generator. When power is applied to the coil, the clock is enabled and begins to generate a pulse at the selected increments (seconds or hours). A userselectable preset value determines the clock rate. The clock stops when power is removed from the coil.

#### <span id="page-7-2"></span>**1.1.2 Coil Functions**

Coils are further classified by function. Some coils are used exclusively for output while others are used for transmitted data, input, etc. The address locations for the coils are bit mapped according to function. The coil functions are listed in Table 1.

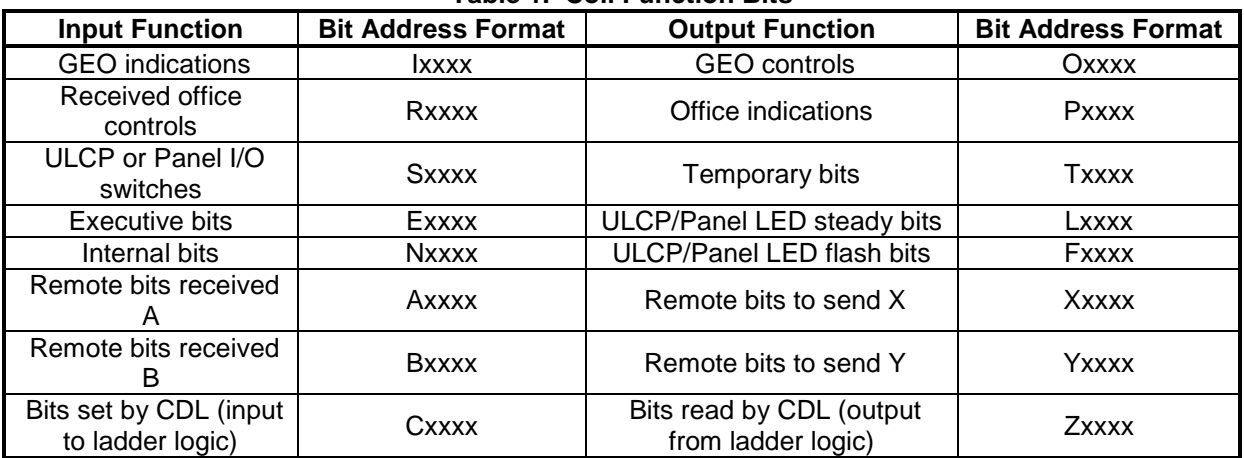

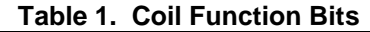

In Table 1 above, the first character of the bit address format is the function identifier. The four digits following the identifier are the coil bit address in decimal format. For example, R0002 would be the second control bit received from the office.

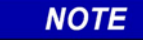

# **NOTE**

Coils may be referenced either by bit address (e.g., R0002) or by label (e.g., Control.002). (More on labels later.)

### <span id="page-8-0"></span>**1.1.2.1 GEO Indications (Ixxxx)**

Up to 256 coils are available in the GEO indications area. The SEAR II or Communications Manager receives indication messages from GEOs and sets the I bits from those messages. Each GEO is assigned its own range of bits in the I bits.

The Communications Manager will also copy received indication data from a DC code unit into the I bits. The data bits are reversed within each byte when viewed on the ladder logic status screen and when using the ladder logic bits. For example, if the DC code unit sends the indication data E550 and this data is copied into the ladder logic bit map starting at I0001, the bits will be set as follows (each byte has the bits reversed so E5 becomes A7 and 50 becomes 0A):

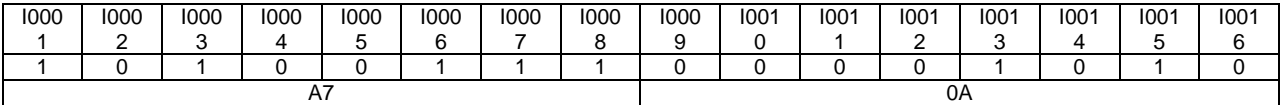

### <span id="page-8-1"></span>**1.1.2.2 GEO Controls (Oxxxx)**

Currently the SEAR II and the Communications Manager can have up to 256 GEO control bits. Each coil in this area is transferred to the GEOs by the executive software. When the O bits change, the executive software builds a control message and sends it to the GEO. Each GEO is assigned a range of bits from the O bits.

The Communications Manager will also deliver control bits to a DC code unit from the O bits.

### <span id="page-8-2"></span>**1.1.2.3 Received Office Controls (Rxxxx)**

Up to 256 control bits may be received from the office.

**NOTE** The compiler detects the number of coils used in the received controls area and uses the figure to calculate the number of control words expected from the office equipment.

**NOTE** 

**NOTE** 

### **NOTE**

Do not use logic rungs to drive coils in this area.

#### <span id="page-8-3"></span>**1.1.2.4 Office Indication Bits (Pxxxx)**

The status of coils in this area is sent to the office as an indication message when:

- 1. any coil changes state
- 2. whenever the office rechecks
- 3. periodically

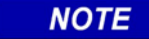

#### **NOTE**

The compiler detects the number of coils used in this area and uses it to calculate the number of indication words to send back to the office equipment.

### <span id="page-9-0"></span>**1.1.2.5 ULCP/Panel Switches (Sxxxx)**

The coils in this area correspond to the push buttons on the Universal Local Control Panel (ULCP) or the Panel I/O module. The corresponding S bit energizes when a button is pressed (or an input is energized on the Panel), and deenergizes when the button is released. There are 256 coils in this area. Each ULCP or Panel is assigned a range of bits in the S bits.

**NOTE**

**NOTE** 

Do not use logic rungs to update coils in this area.

See the ULCP manual for mapping of the push-button switches and physical inputs to the S bits.

### <span id="page-9-1"></span>**1.1.2.6 Temporary Bits (Txxxx)**

The coils in this area can be used to hold temporary or intermediate states.

### <span id="page-9-2"></span>**1.1.2.7 Executive Bits (Exxxx)**

The coils in this area provide an interface to status and control of the SEAR II (see Table 2) and the Communications Manager (see Table 3). Some bits in this area are designed to be read-only while others are driven by logic rungs.

### **NOTE**

**NOTE**

Interlogic was repurposed for use with the SEAR II and Comms Manager without modifications to the software. The executive bits will maintain their original SEA/R labeling when viewed and the default labels may not match the assignments described in this section.

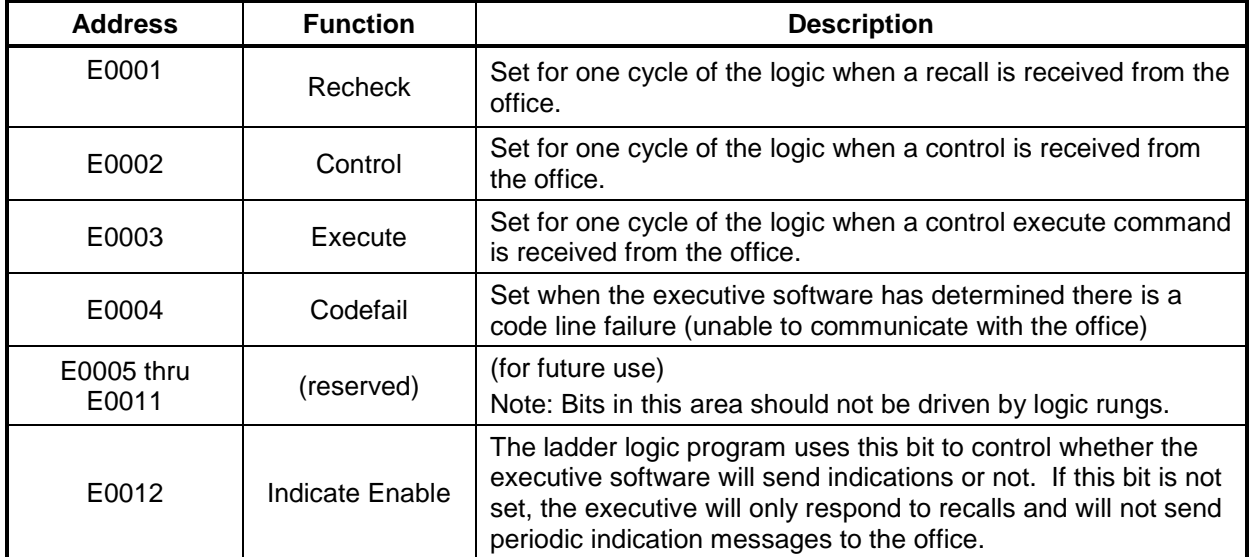

#### **Table 2. SEAR II Executive Bits**

#### INTERLOGIC PROGRAM (LOGIC EQUATION EDITING)

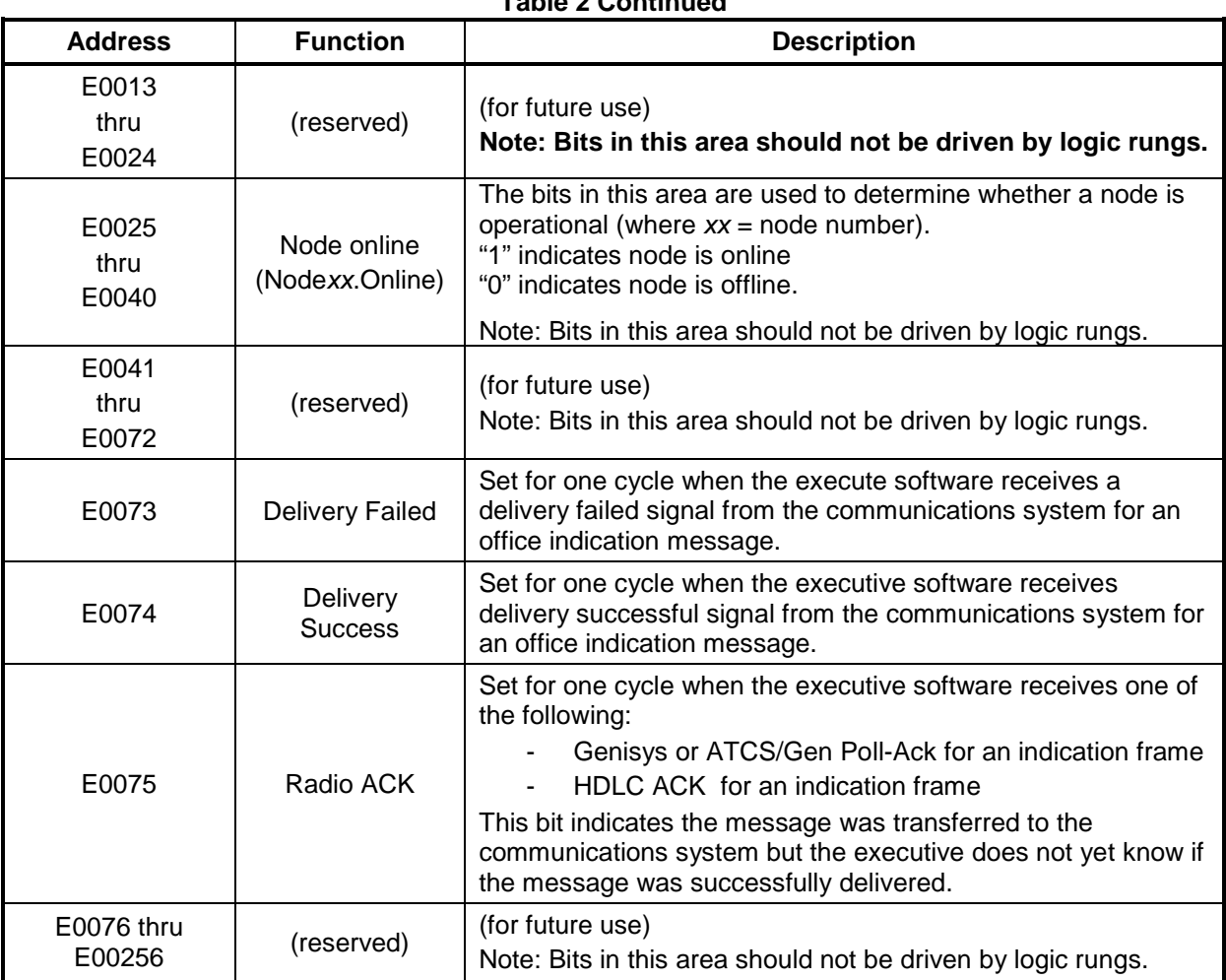

#### **Table 2 Continued**

### **Table 3. Communications Manager Executive Bits**

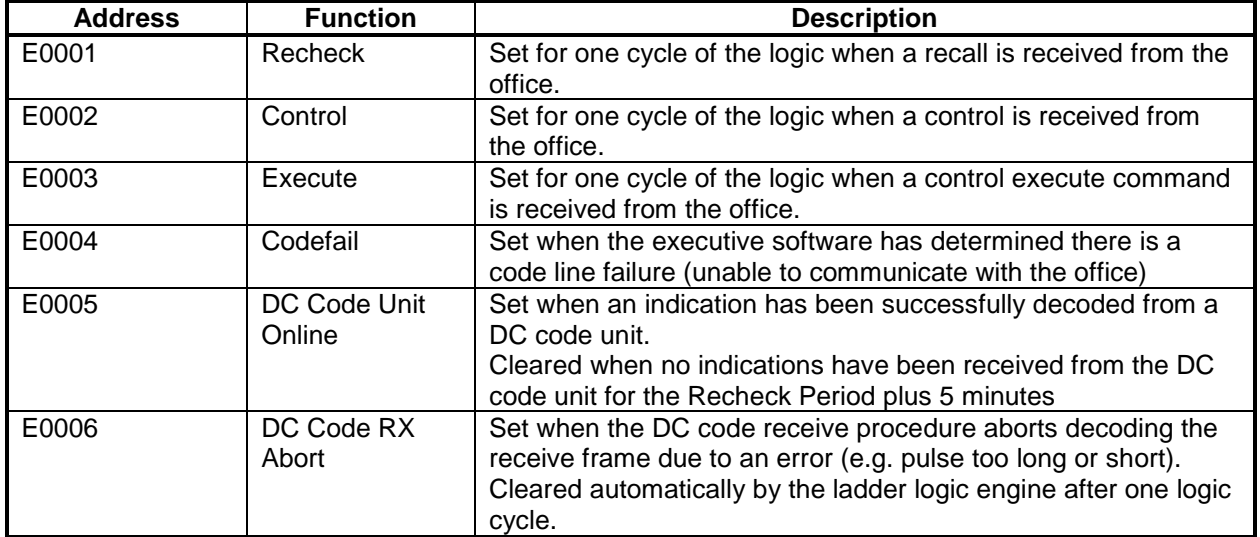

### INTERLOGIC PROGRAM (LOGIC EQUATION EDITING)

#### **Table 3 Continued**

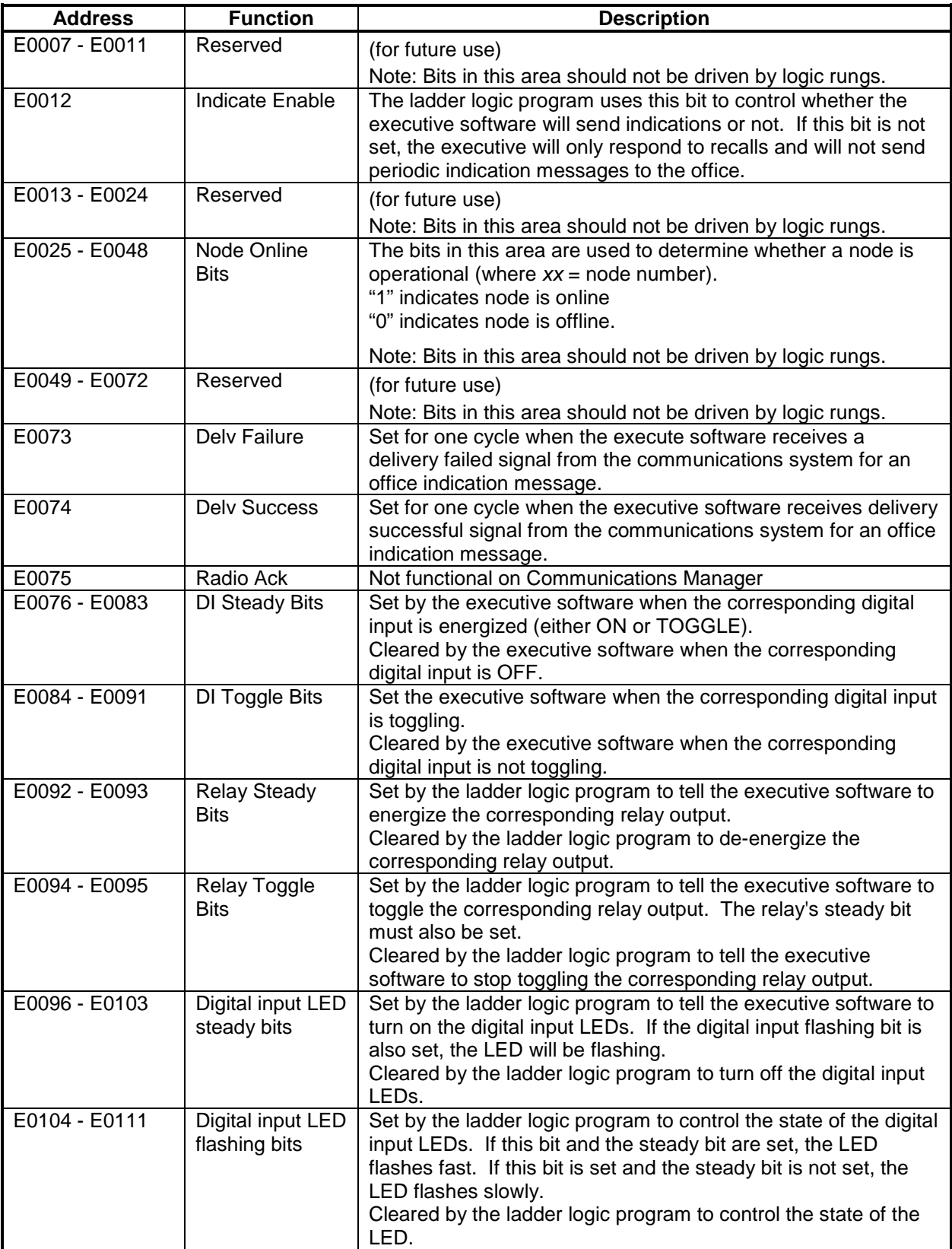

#### **Table 3 Continued**

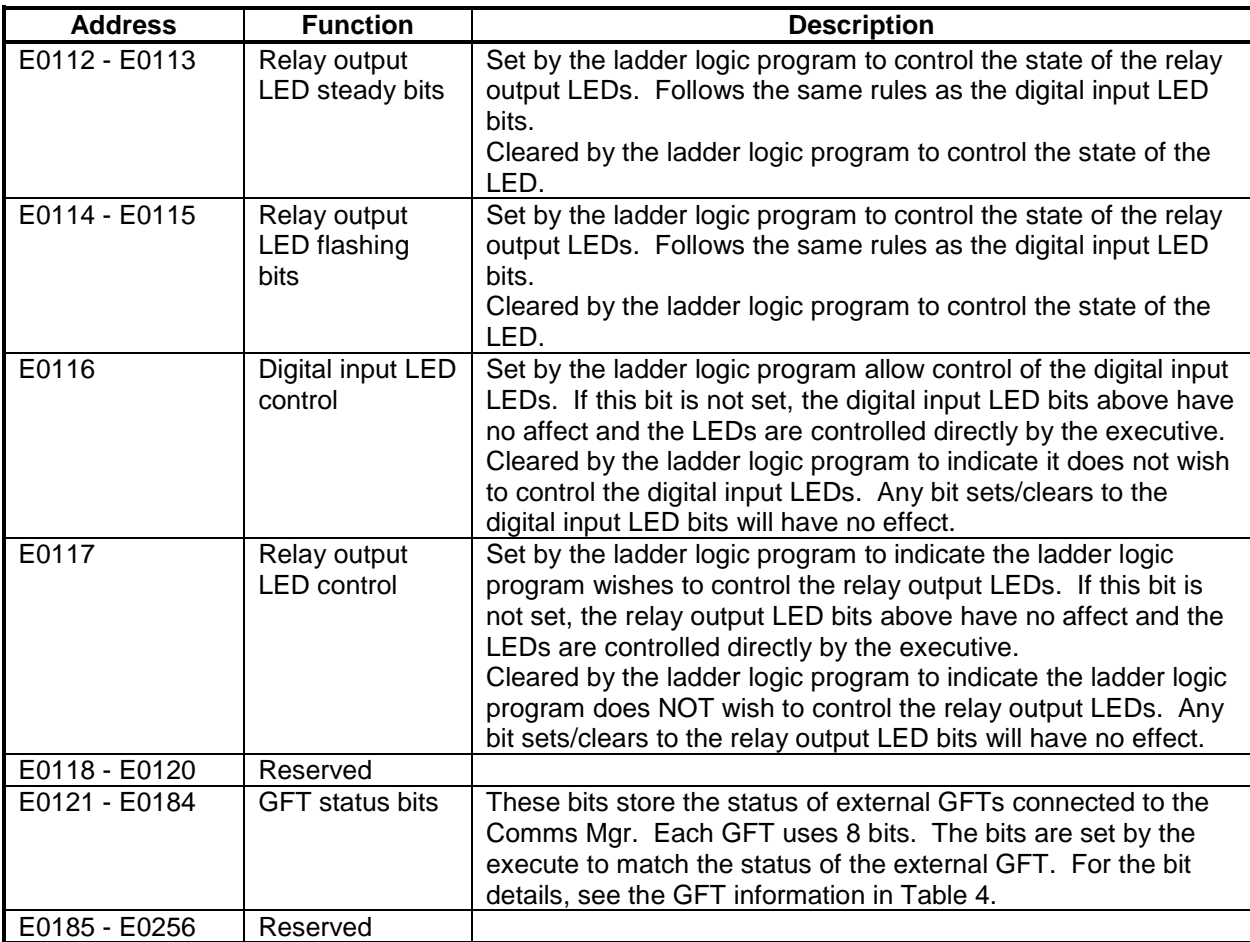

### **Table 4. Communications Manager Ground Fault Tester (GFT) bits**

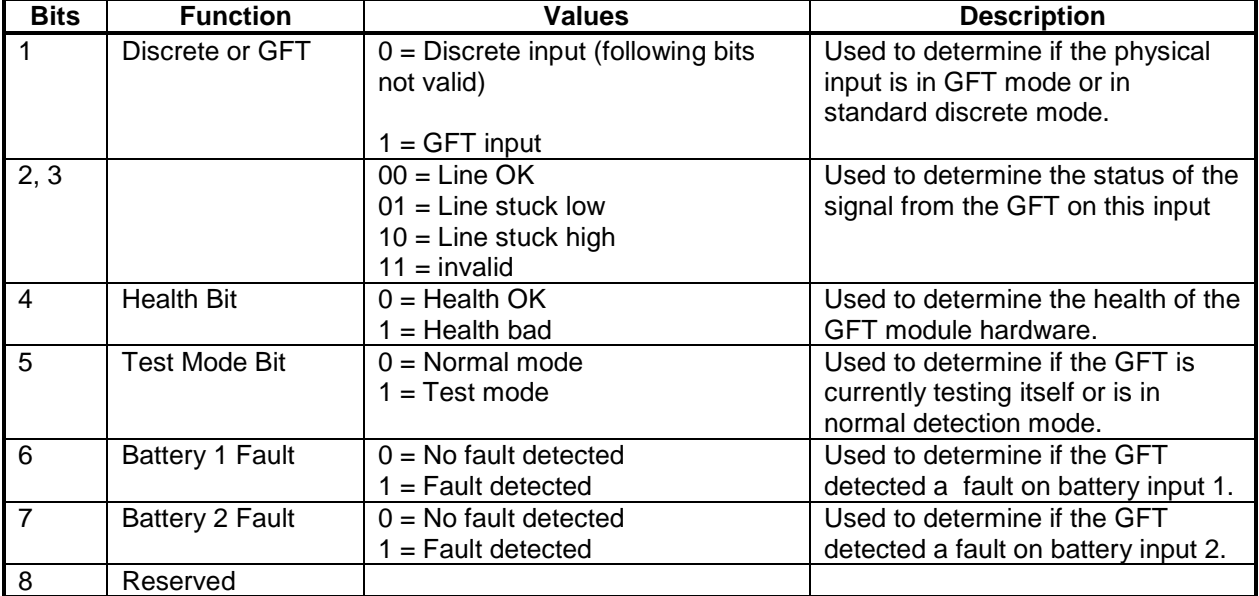

### <span id="page-13-0"></span>**1.1.2.8 Internal Bits (Nxxxx)**

This area is provided to hold up to 256 coils, which may be set and tested by any rung. This is useful for intermediate results that are not required to be output or transmitted.

### <span id="page-13-1"></span>**1.1.2.9 LED Steady Bit (Lxxxx)**

There are 256 coils provided in this area to light LEDs steadily on ULCPs or Panels. Energizing a bit in this area causes the corresponding LED to light steadily. Each ULCP or Panel in the system is assigned a range of bits from the L bits.

See the ULCP manual for the mapping of the LEDs.

Unlike the SEAR II, the Communications Manager User LEDs can be controlled without the need for a CDL program. The Communications Manager reserves the first 32 bits of the L bits (and F bits) for controlling the onboard User LEDs. The Communications Manager has 16 dual-color LEDs (each User LED has a red LED and a green LED). The first 16 bits control the red LED and the next 16 bits control the green LED. The LEDs are controlled the same way as ULCP or Panel I/O LEDs.

### <span id="page-13-2"></span>**1.1.2.10 LED Flash Bit (Fxxxx)**

There are 256 coils provided in this area to flash LEDs on ULCPs or Panels. Setting a bit in this area causes the corresponding LED to flash. Each ULCP or Panel in the system is assigned a range of bits from the F bits.

See the ULCP manual for the mapping of the LEDs.

The Communications Manager reserves the first 32 bits of the F bits (and L bits) for controlling the onboard User LEDs. The Communications Manager has 16 dual-color LEDs (each User LED has a red LED and a green LED). The first 16 bits control the red LED and the next 16 bits control the green LED. The LEDs are controlled the same way as ULCP or Panel I/O LEDs.

**NOTE** 

Flashing (F bits) always take precedence over steady LEDs (L bits).

**NOTE**

#### <span id="page-13-3"></span>**1.1.2.11 Remote Bits Received A, B (Axxxx, Bxxxx)**

Locations may have a direct connection to the office, or they may be remote to a master location that has a direct connection to the office (the master location processes the data from the remote locations and passes it to the office). For indications from a remote location to reach the office through a master, bits must be mapped using ladder logic. At the remote location, I bits (GEO indications) are mapped to X or Y bits (remote bits to send). At the master location, A or B bits (remote bits received) are mapped to P bits (indications to office).

A location may also be remote to another location for its indications. For indications from a remote location to reach the master location, bits must be mapped using ladder logic. At the remote location, I bits (GEO indications) are mapped to X or Y bits (remote bits to send). At the master location, A or B bits (remote bits received) are mapped to L and F bits (indications to a ULCP or Panel).

8

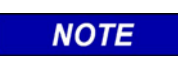

### **NOTE**

Remote bits can be exchanged between a SEAR II and a Communications Manager since the messages used are identical.

# <span id="page-14-0"></span>**1.1.2.12 Remote Bits to Send X, Y (Xxxxx, Yxxxx)**

Locations may have a direct connection to the office, or they may be remote to a master location that has a direct connection to the office (the master location processes the data from the office and passes it to the remote). For controls from the office to reach a remote location through a master, bits must be mapped using ladder logic. At the master location, R bits (controls from office) are mapped to X or Y bits (remote bits to send). At the remote location, A or B bits (remote bits received) are mapped to O bits (GEO controls).

A location may also be remote to another location for its control. For controls from a master location to reach the remote location, bits must be mapped using ladder logic. At the master location, S bits (control from the ULCP or Panel I/O) are mapped to X or Y bits (remote bits to send). At the remote location, A or B bits (remote bits received) are mapped to O bits (GEO controls).

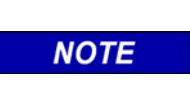

Remote bits can be exchanged between a SEAR II and a Communications Manager since the messages used are identical.

**NOTE**

# <span id="page-14-1"></span>**1.1.2.13 Bits set by CDL (Cxxxx)**

The coils in this area are set and cleared by the CDL program running on the system. CDL is a separate application programming interface, which can use these bits to communication with the ladder logic program.

### <span id="page-14-2"></span>**1.1.2.14 Bits Read by CDL (Zxxxx)**

The coils in this area can be set or cleared by the ladder logic and read by the CDL. However, the CDL can read any bit in the entire ladder logic bitmap. You do not have to use this area to set bits the CDL program can read.

# <span id="page-14-3"></span>1.2 **STARTING THE INTERLOGIC PROGRAM**

### <span id="page-14-4"></span>**1.2.1 Keystroke Conventions**

This program makes extensive use of function (soft) keys to facilitate entry. As different options are selected, functionality of the keys changes. Available function keys are generally listed at the bottom of the screen for each menu that uses function keys. For some menus, the list of available function keys is extended by using the <Ctrl> key in combination with a function key.

Throughout this manual, reference to keys are bracketed  $\langle \langle \rangle$  to indicate a specific key or key sequence to be entered on the keyboard. When making a keyboard entry, the brackets are not to be entered, but simply the indicated key or key sequence (see examples below).

<F2> Press the function key marked **F2**

<Ctrl> + <F1> Press and hold the key marked **Ctrl** and then press the key marked **F1** <Esc> Press the key marked **Esc**

Keys used for input string editing are described in paragraph 1.3 and listed in Table 6.

### <span id="page-15-0"></span>**1.2.2 Accessing The Interlogic Utility**

The Interlogic program is started by double clicking *il.exe* in the Interlogic program directory. The following splash screen appears.

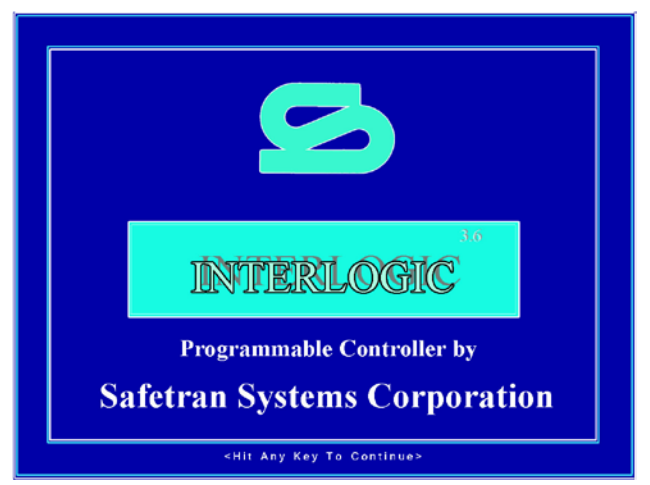

Press any keyboard key to continue.

The screen containing Menu 1 of the Interlogic program appears on the display as shown below. A prompt window, shown and described in paragraph 1.3.3, overlays the menu at the top of the screen requesting a file name.

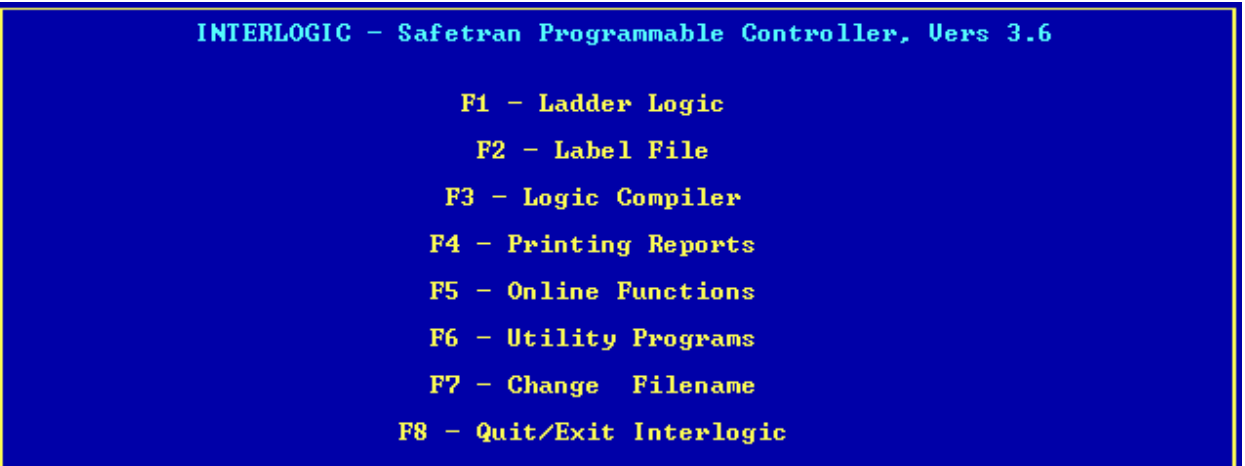

The Interlogic editing menus are listed in Table 5.

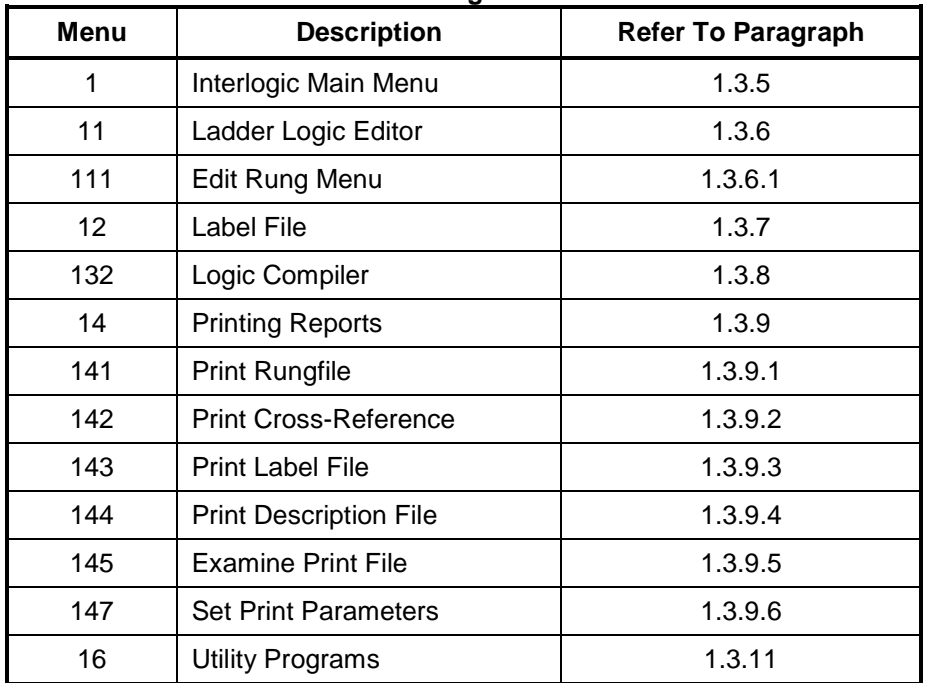

### **Table 5. Interlogic Edit Menus**

The Interlogic editing menu structure is presented in figures 1 and 2.

#### INTERLOGIC PROGRAM (LOGIC EQUATION EDITING)

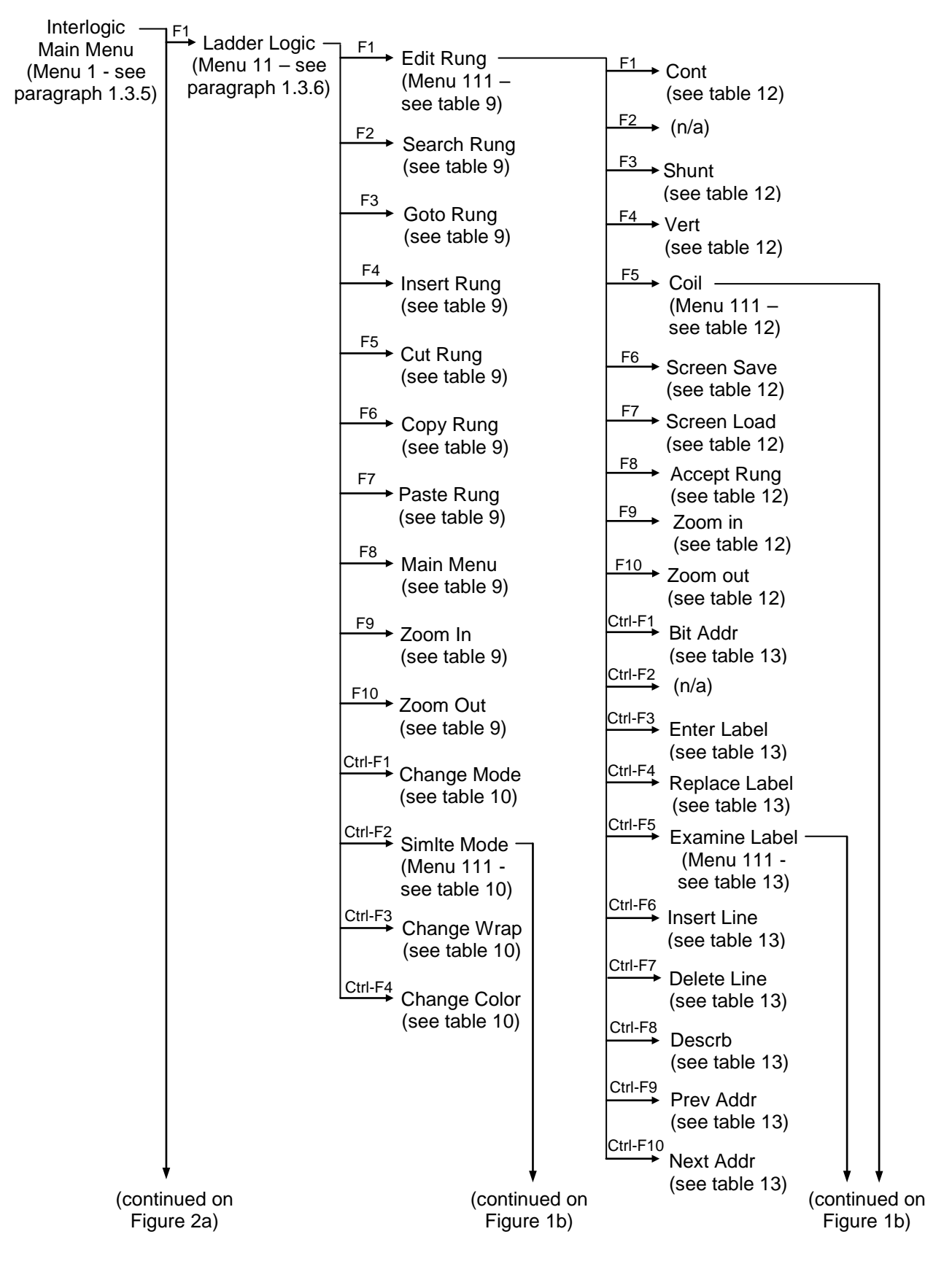

**Figure 1a. Interlogic Edit Menu Structure-Ladder Logic Mode**

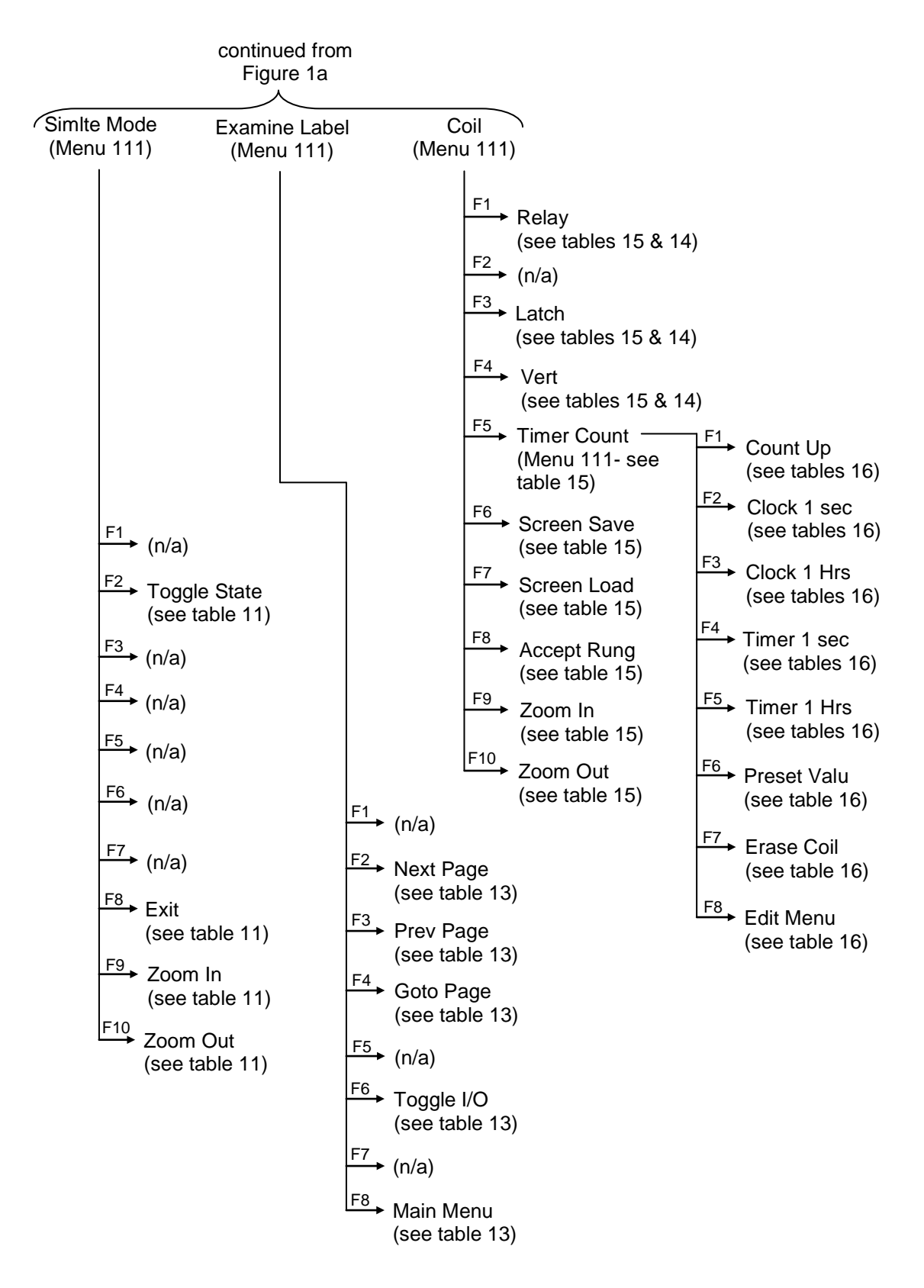

**Figure 1b. Interlogic Edit Menu Structure-Ladder Logic Mode**

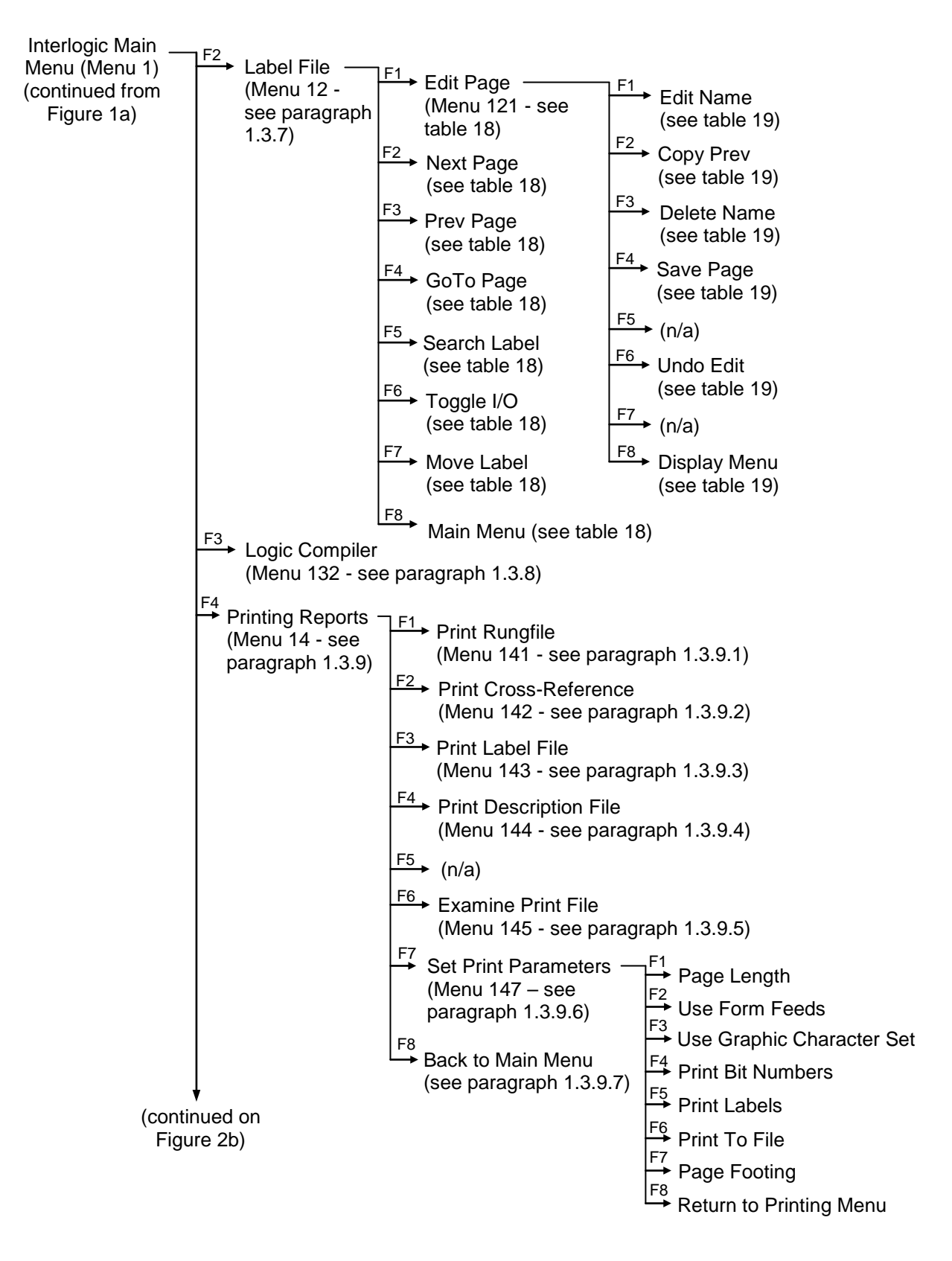

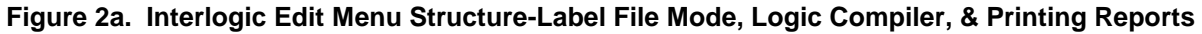

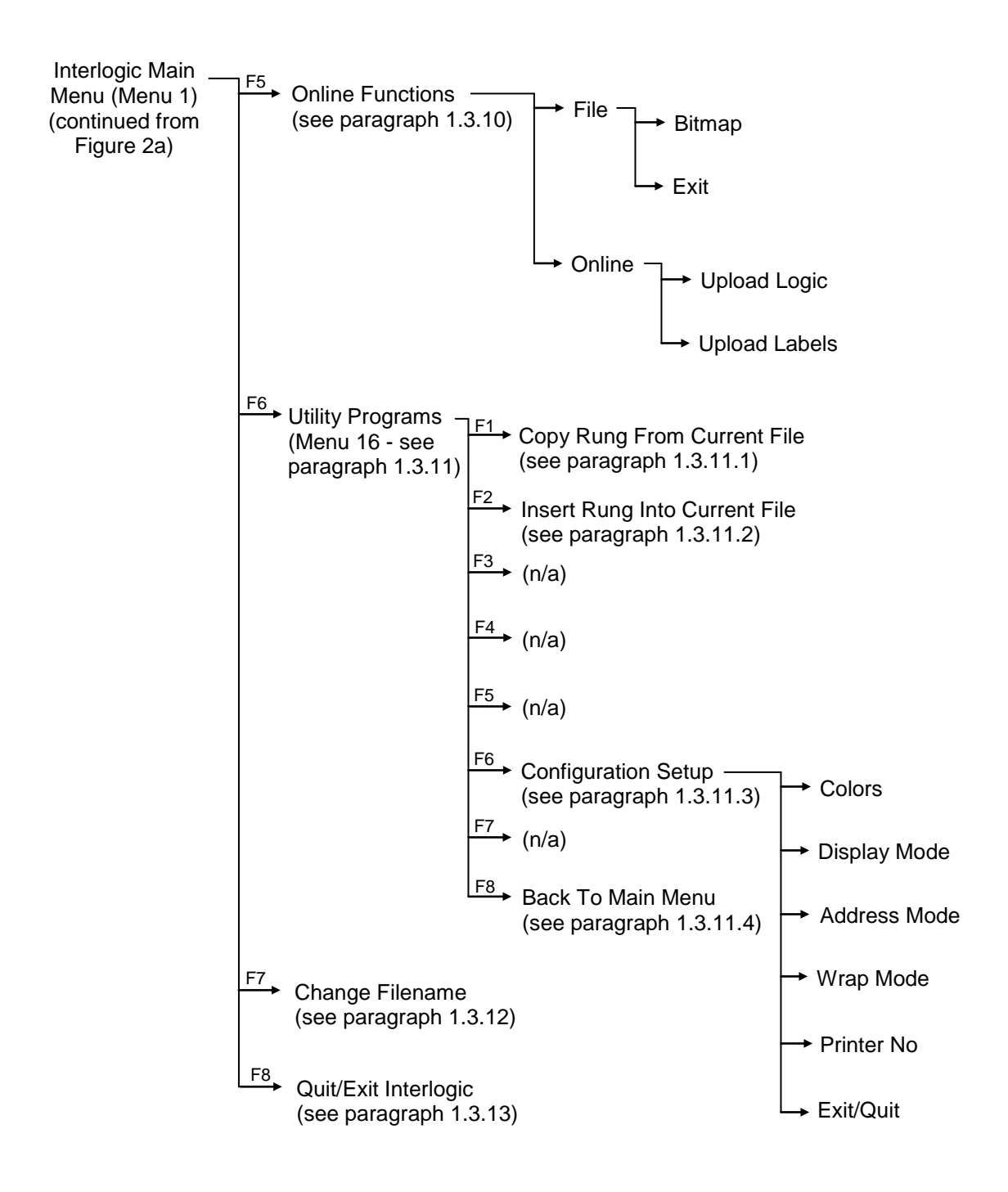

#### **Figure 2b. Interlogic Edit Menu Structure-Online Functions, Utility Programs, Change Filename, & Quit/Exit Interlogic**

The individual entries on Menu 1, and all sub-menus accessible from this screen, are described in the remainder of this section.

### <span id="page-21-0"></span>1.3 **USING INTERLOGIC**

Use the tools in this section to create new ladder logic or to edit an existing ladder logic file.

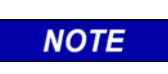

**NOTE** It is generally easier to first create or modify the label file (refer to paragraph 1.3.7) and then create or modify rungs (refer to paragraph 1.3.6).

The general operating principles applicable to the Interlogic program are described in the paragraphs that follow.

### <span id="page-21-1"></span>**1.3.1 Editing Input Strings**

When the Interlogic program accepts keyboard inputs other than from function keys (for example when entering or editing bit addresses, labels, and file names), a range of editing functions are available to the user. These input string editing keys and their associated functions are listed and described in Table 6.

| <b>Key</b>         | <b>Function</b>                                                                                                  |
|--------------------|----------------------------------------------------------------------------------------------------|
| Home               | Moves the cursor to leftmost position of the input field                                                         |
| End                | Moves the cursor to the right end of the input field                                                             |
| <b>Left Arrow</b>  | Moves the cursor left one character position (if not at left end)                                                |
| <b>Right Arrow</b> | Moves the cursor right one character position (if not at the end of a string)                                    |
| <b>Insert</b>      | Toggles between the insert mode and overwrite mode                                                               |
| <b>Delete</b>      | Deletes any character at the cursor position                                                                     |
| <b>Backspace</b>   | Deletes any character to the left of the cursor, and backspaces the cursor<br>one character position to the left |
| <b>Enter</b>       | Completes string editing                                                                                         |
| <b>Escape</b>      | Aborts the edit function                                                                                         |

**Table 6. Input String Editing Functions**

The input string editing field appears as an inverse video box or a window with a prompt such as **Enter Filename**. When appropriate, the program displays the default entry in the input field. The first character typed overwrites the default selection; however, if any of the keys listed in Table 6 above are pressed before the first character is entered, the default selection is retained and can be edited.

# <span id="page-21-2"></span>**1.3.2 Escape Key (Esc)**

The <Esc> key 'backs out' or cancels a currently selected task, but does *not* undo an edit function. The key can also be used to step to the next higher menu level.

### <span id="page-22-0"></span>**1.3.3 File Names**

When the program requests a file name, a window with the prompt **Enter Filename** appears on the screen as shown below.

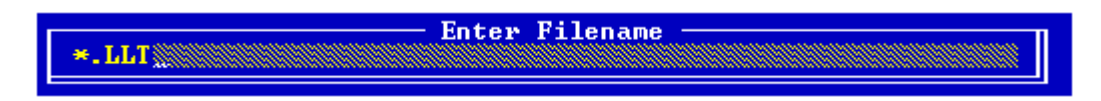

The appropriate file extension (**.LLT**) is displayed in the window (see paragraph 1.3.1 for input string editing options). Enter or select a file name using one of the following methods:

- To create a new file, type a file name (maximum eight characters plus the .LLT extension) and then press <Enter>.
- To use an existing file from the current directory when you know the file name, type the file name (including **.LLT** extension) and then press <Enter>.
- To select an existing file (correct spelling unknown) from the current directory, press the <Enter> key to display a list of available files, highlight the name of the desired file using the arrow keys, and then press <Enter>.
- To select a file located in a directory other than the current directory, type the drive letter, directory name, and file name (including extension) using the following format: drive:\directory\filename.LLT (e.g., **C:\LADDER\MAIN.LLT**), and then press the <Enter> key.
- Replace the file name with **\*.\*** to display *all* files in the current directory, or another directory if so indicated (e.g., **C:\LL\\*.\***), or with **\*.LLT** to display a list of only the files with the .LLT extension.

#### <span id="page-22-1"></span>**1.3.4 Menu Screen Status Line**

The status line located at the top of each menu screen (shown below) provides information concerning the current menu and currently selected file.

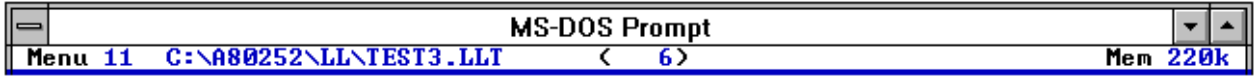

The general format for the status line is as follows:

**Menu** *m**X:\PATH\FILENAME.EXT* **(** *n***) Mem** *xxxk*

Each element of the line is listed and described in Table 7.

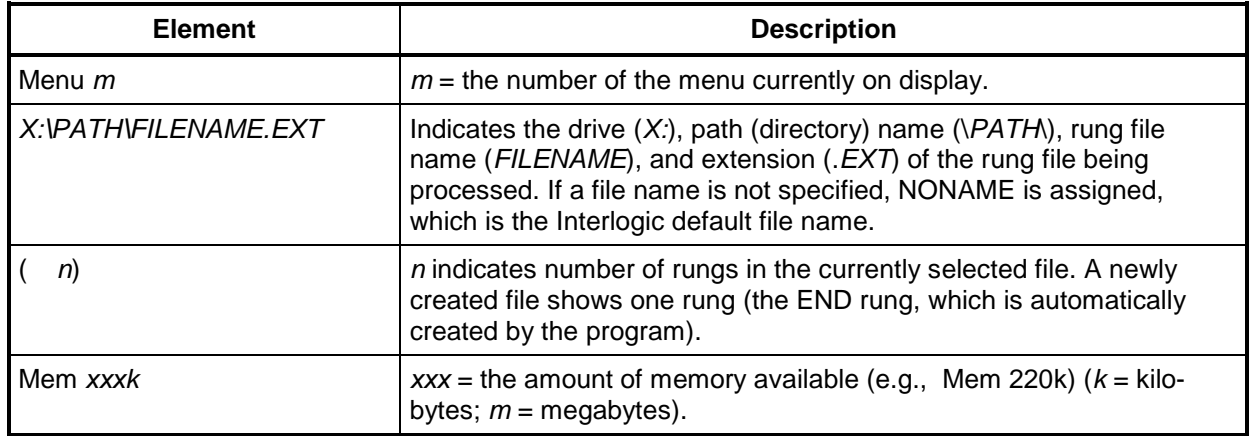

#### **Table 7. Menu Screen Status Line Elements**

In various modes, additional information may be displayed on the status line. This information can include the cursor column and row positions on the display, logic element labels, etc. This additional information will be discussed along with the appropriate menu or display.

### <span id="page-23-0"></span>**1.3.5 Interlogic Main Menu (Menu 1)**

When the Interlogic program is started, a status save file is accessed to retrieve information applicable to the last Interlogic session. This enables resumption of operation from the previous exit point. Interlogic also copies the .BIN file from the current session to a file LADDAT.BIN, which is used in the on-line mode to boot the SEAR II with the latest application data.

Following these operations, the Interlogic main menu (Menu 1) is displayed (see paragraph 1.2 for an illustration). The available selections from Menu 1 are listed in Table 8. Each menu selection has a corresponding function key listed with it which, when pressed, accesses a submenu or an appropriate editing screen.

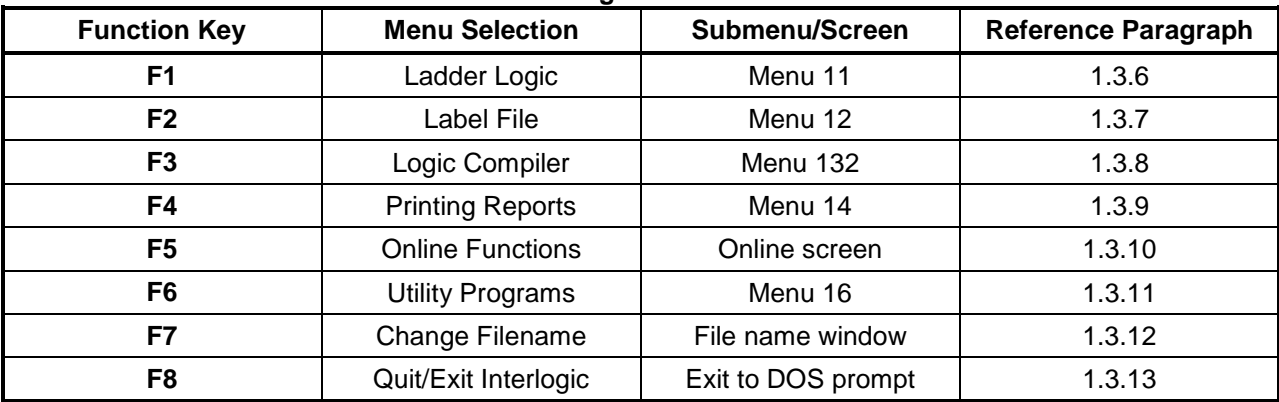

#### **Table 8. Interlogic Menu 1 Selections**

### <span id="page-24-0"></span>**1.3.6 Ladder Logic Editor (Menu 11)**

When the ladder logic edit mode is entered (select the **F1** function from Menu 1), the program reads and displays the current rung (last rung used) from the current rung file indicated in the status line. Each rung is displayed as a maximum of seven lines of relay logic.

#### **NOTE**

When the SEAR II is on-line and a rung is selected that corresponds to a monitored function at the location, the display indicates power flow through the relay logic contacts. This is shown by using inverse video or a different color for a change of contact state (open-to-closed and vice versa).

**NOTE**

Below, a typical ladder logic edit screen (Menu 11) is shown in label mode. The current rung file represented is FACTORY.LLT, and the current directory is INSTALL. This file contains 27 rungs with Rung 25 displayed (rung number displayed immediately below the menu number). This rung contains two rows of relay logic. To the right of the rung number is an area (Desc) for an optional rung description (e.g., "Online Active", "Battery alarm detection", etc.).

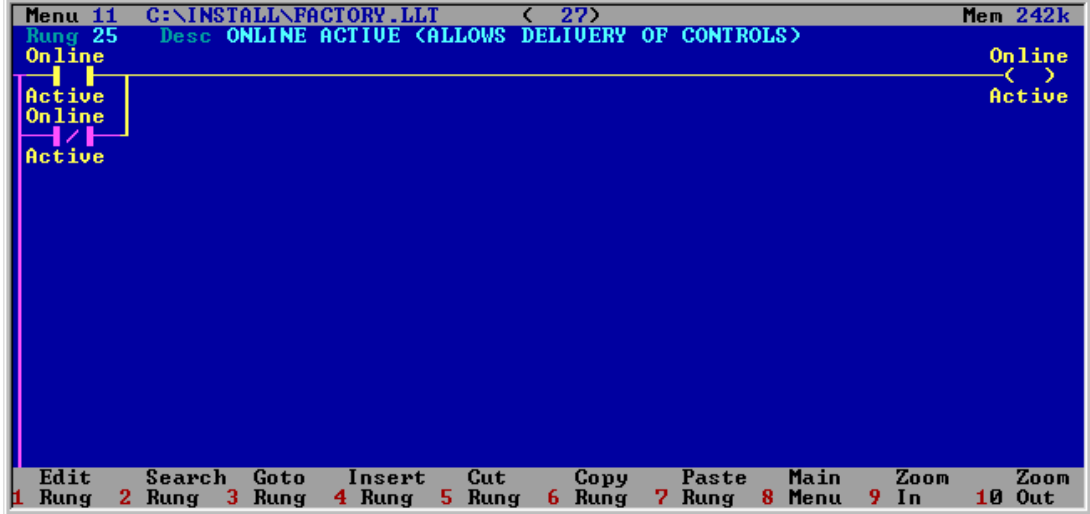

Located at the bottom of the editing screen is a function key menu bar (see example rung 25 above). The functions available are listed and described in Table 9.

The last rung in the rung file is an "END" rung, not usable for logic, and "End of Rungs" is displayed in the description area when this rung is displayed (see example rung 27 below).

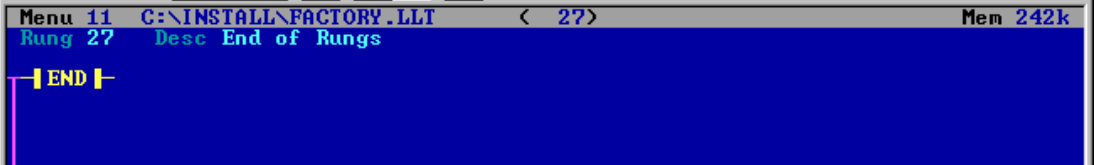

Start creating ladder logic by placing contacts and coils for each rung and assigning labels and addresses. Each rung may have multiple contacts but only one coil. A coil does not necessarily need to be driven by contacts.

If a new rung file is begun, the "End" rung is the only rung in the file initially. Rungs must be inserted or pasted before the "End" rung.

For use of the editing function keys, refer to tables 9 and 10. Refer to paragraphs 1.3.1 and 1.3.2 for line editing keystroke functions. Refer to paragraph 1.3.3 for calling up files. Refer to paragraph 1.3.4 for a description of the menu screen status line. Refer to paragraph 1.3.5 for the Interlogic Main menu.

When each rung is finished, accept the rung using the <F8> function key. Changes made to the rung file are automatically saved. If error messages are displayed when attempting to accept a rung, refer to Appendix A for corrective action. When the rung file is completed, it must be compiled (refer to paragraph 1.3.8).

> The Ladder Logic edit functions described in the following paragraphs **do not** include an "Undo" function. If an error is made during editing, for example inadvertently deleting a line of logic or an entire rung, that data must be reentered.

**NOTE**

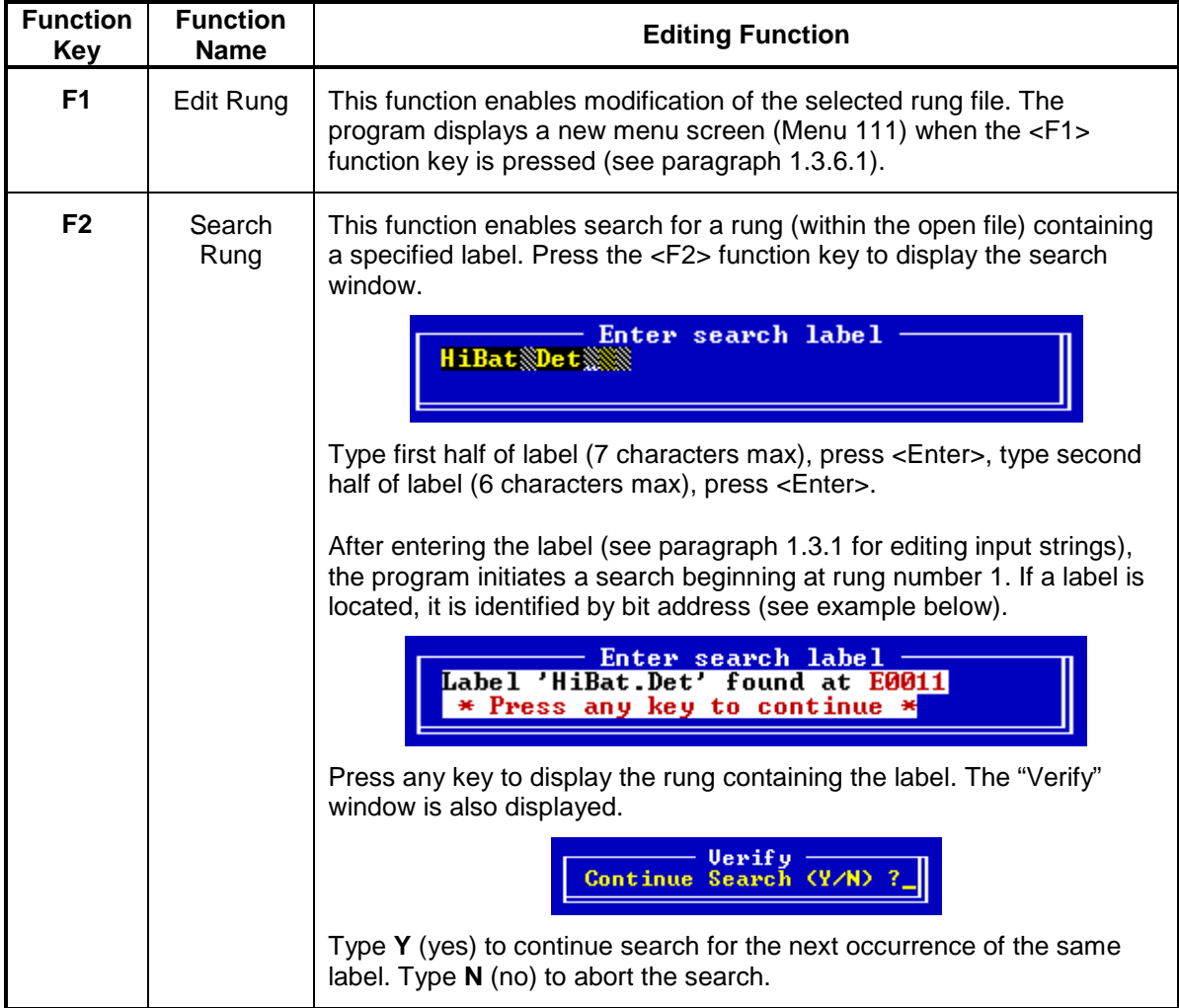

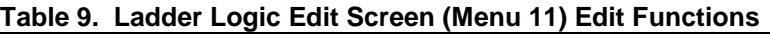

Continued on next page

**NOTE** 

# **Table 9 Continued Function Function Editing Function Key F3** Goto Rung Displays a rung selection window that prompts for a specific rung number (range of valid entries corresponds to number of rungs in the file, e.g., a range of (1 . . 27) corresponds to a file containing 27 rungs). Type a number within the range and press <Enter>. The selected rung is displayed. Select new rung number<br>Enter Value (1..27) **F4** Insert Rung Inserts an empty rung *before* the currently displayed rung, then displays the new (empty) rung and enters the Edit Rung mode. Pressing the <Esc> key prior to saving any edits to the new rung abandons the new rung and restores the rung that was displayed prior to inserting the new rung. **F5** Cut Rung Deletes currently displayed rung. Press the **<**F5**>** function key and the "Verify" window appears (see below).  $-$  Verify Delete this rung ? (Y/N) Type **Y** to delete the current rung (rung count decreases by one); type **N** to abort the function. **F6** Copy Rung Press the <F6> function key to copy the currently displayed rung to memory. **F7** Paste Rung Press the <F7> function key to paste a copy of the last copied rung (function **F6**) to the current screen display. The rung copy is inserted before the currently displayed rung and the rung count increases by one. **F8** | Main Menu | Returns the display to Menu 1 **F9**  $\vert$  Zoom In  $\vert$  Use to locate contacts associated with a coil and vise versa. Press the <F1> function key to enter Edit mode (switches to Menu 111), highlight a contact/coil, press the <F9> function keythe rung containing the associated coil/contact appears on the display. **F10** | Zoom Out | Use after using the <F9> function key (above) to return to the original rung and Menu 11

The function key menu bar just described (located at the bottom of the editing screen) can be switched to an alternate set of functions available at this level by pressing and holding the <Ctrl**>**  (control) key. The functions in this new set are selected by simultaneously pressing the <Ctrl> key and the indicated function key. The available functions are listed and described in Table 10.

| <b>Function</b><br><b>Key</b> | <b>Function</b><br><b>Name</b> | <b>Editing Function</b>                                                                                                    |
|-------------------------------|--------------------------------|----------------------------------------------------------------------------------------------------|
| Ctrl-F1                       | Change<br>Mode                 | Pressing the $\langle$ Ctrl> + $\langle$ F1> keys toggles the display mode<br>between Label and Bit Address mode. In bit address mode, rung<br>file logic elements (contacts and coils) are displayed with the<br>associated bit address. In label mode, elements are displayed<br>with labels instead of bit addresses. The sample below on the left<br>is in label mode and the one on the right is in bit address mode.                                                                                                    |
|                               |                                | I 0006<br>Input<br>ーレト<br>+∠⊩<br>ААК                                                                                                    |
| Ctrl-F2                       | Simlte Mode<br>(simulate)      | Pressing the $\langle$ Ctrl> + $\langle$ F2> keys selects simulation mode, which<br>permits testing of logic circuit diagrams without going on-line.<br>When the $\lt$ Ctrl> + $\lt$ F2> keys are pressed, the screen switches to<br>Menu 111 and a new set of function key options appears in the<br>function key menu bar (see Table 11). Simulation mode is<br>accessible from Menu 11 only.                                                                                                    |
| Ctrl-F3                       | Change<br>Wrap                 | Pressing the $\langle$ Ctrl> + $\langle$ F3> keys toggles the cell cursor wrap<br>mode off and on.<br>The cell cursor is the large inverse-video box that highlights logic<br>elements in edit mode. The cursor is moved across or up and<br>down the screen using the arrow keys ( $\leftrightarrow \leftrightarrow$ ). With the wrap<br>mode off, the cursor stops at the beginning or end of a row, and<br>at the top or bottom of a column. To return the cursor to the other<br>end of the row or column, it must be moved in the opposite<br>direction the full length of the row or column. With the wrap mode<br>enabled, the cursor automatically returns to the other end of a<br>row or column when it reaches the end. |
| Ctrl-F4                       | Change<br>Color                | Each time the $\langle$ Ctrl> + $\langle$ F4> keys are pressed, the display<br>changes to a different screen color combination. To return to a<br>particular combination, continue to press the <ctrl> + <f4> keys<br/>until the desired color combination appears.</f4></ctrl>                                                                                                    |

**Table 10. Ladder Logic Edit Screen (Menu 11) Control Key Edit Functions**

When in the simulation mode (by pressing the  $\langle$ Ctrl> +  $\langle$ F2> keys simultaneously) from the Ladder Logic Edit screen (Menu 11), the function keys listed in Table 11 apply.

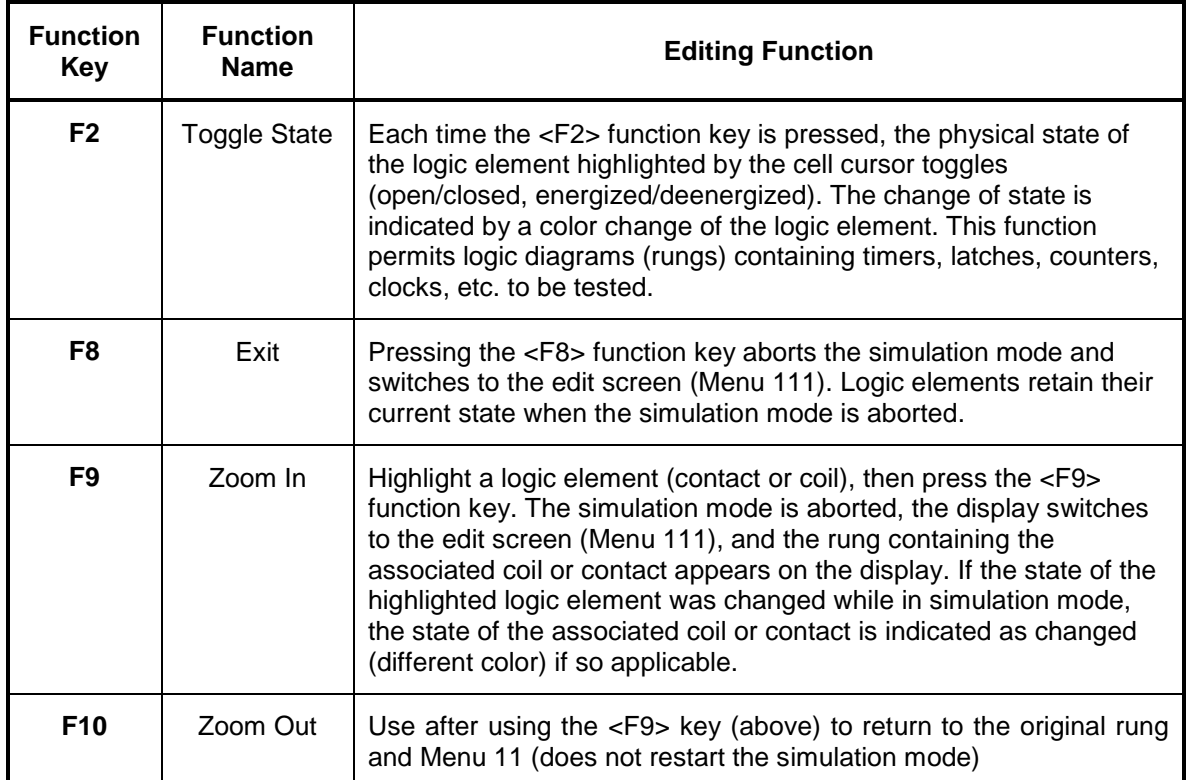

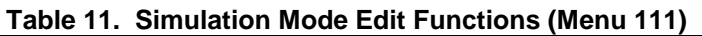

# <span id="page-28-0"></span>**1.3.6.1 Edit Rung Menu (Menu 111)**

With Menu 11 on the display, press the <F1> function key to access the Edit Rung mode for the currently selected rung file. Menu 111 (shown below) appears on the display with the cell cursor in the top left corner of the edit area and a function key menu bar at the bottom of the screen.

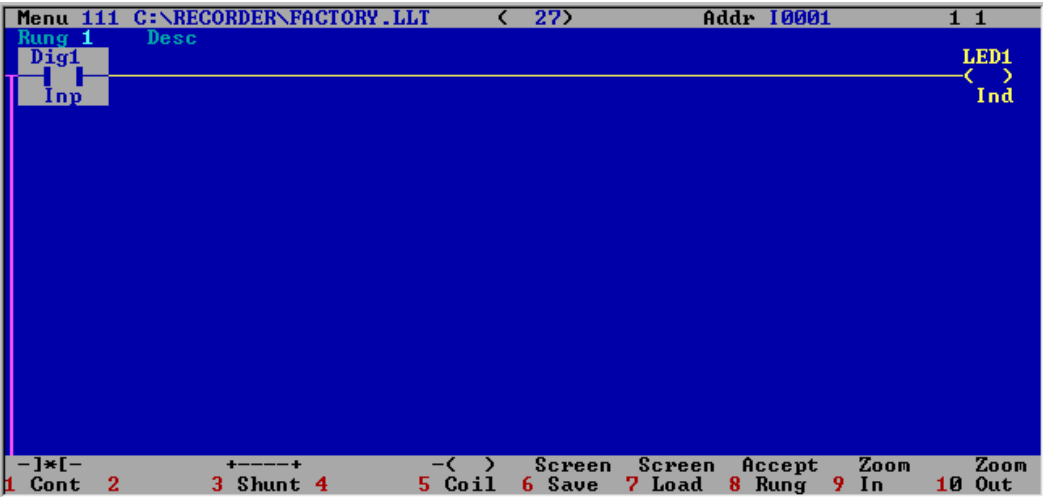

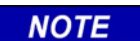

### **NOTE**

If a specific rung is to be edited, select that rung using the arrow keys while Menu 11 is displayed, then change to the Edit Rung mode by pressing the <F1> function key.

The edit screen is composed of 70 cells (10 columns by 7 rows). The 4 arrow keys ( $\leftrightarrow \leftrightarrow$ ) are used to move the cell cursor to any of the 70 cells. The function key assignments at the bottom of the screen change dynamically as the cell cursor is moved to different logic elements or blank areas on the screen. The cell cursor coordinates, indicated as a column/row number pair at the right end of the status line (top of screen), also changes as the cell cursor is moved.

Each logic element is assigned a bit address and a label. When the screen is in the *address mode* (Table 10, **Ctrl-F1**), the bit address appears directly above the logic element. When the cell cursor is on the logic element, the corresponding *label* for the element is displayed in the status line at the top of the screen (just to the left of the cell cursor coordinates). Similarly, with the screen in the *label mode*, the label appears with the logic element and the associated *bit address* is displayed in the status line.

The functions available from the function key menu bar are listed and described in Table 12. Use these functions to create ladder logic networks. Note that certain selections are unavailable at various times depending upon the position of the cell cursor.

| <b>Function</b><br><b>Key</b> | <b>Function</b><br><b>Name And</b><br>Symbol | <b>Editing Function</b>                                                                                                    |
|-------------------------------|----------------------------------------------|----------------------------------------------------------------------------------------------------|
| F <sub>1</sub>                | Cont<br>(contact)                            | Press the <f1> function key to place a relay contact at the cell<br/>cursor position (not allowed in column 10). Four types of contacts<br/>are available as indicated by the symbols to the left. From top to<br/>bottom, the symbols represent the following:</f1> |
|                               | ⊣ ⊢                                          | normally-open contact<br>$\bullet$                                                                                                    |
|                               | ヨノト                                          | normally-closed contact<br>$\bullet$                                                                                                    |
|                               | $\mathbf{H}$                                 | positive-going edge trigger generated when contact closes                                                                                                    |
|                               | ╶┨╴┝╴                                        | negative-going edge trigger generated when contact closes                                                                                                    |
|                               |                                              | Each time the <f1> function key is pressed, the contact symbol<br/>at the cell cursor position changes. Continue to press the <f1><br/>function key until the desired symbol appears.</f1></f1>                                                                      |
| F <sub>3</sub>                | Shunt                                        | When the cell cursor is covering a blank cell (except in column<br>10), press the <f3> function key to place a solid horizontal line in<br/>the cell.</f3>                                                                                                    |
|                               | <b>Shunt</b><br>Open<br>Open                 | When the cell cursor is covering a cell occupied either by a solid<br>line or a logic element (except in column 10), press the <f3><br/>function key to place an open space in the cell (becomes a blank<br/>cell).</f3>                                             |
| F <sub>4</sub>                | Vert (vertical)                              | This function permits a vertical line to be inserted between two<br>rows of logic.                                                                                                    |
|                               | Uert<br>Conn                                 | Restrictions:<br>Vertical line cannot be inserted in column 1 (function not<br>displayed in function key menu bar when cursor in column 1).                                                                                                    |

**Table 12. Rung Edit Screen (Menu 111) Edit Functions**

#### **Table 12 continued**

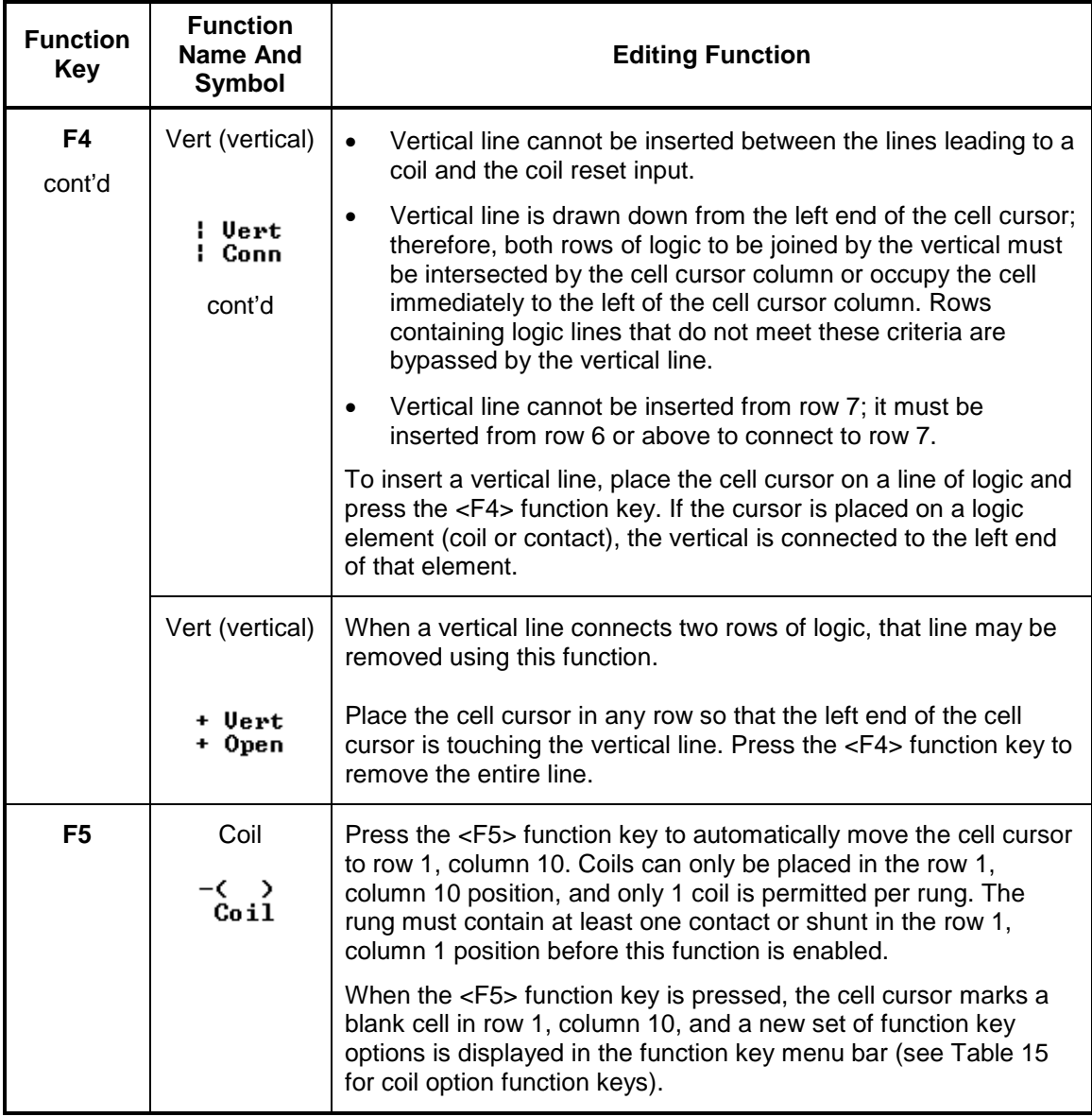

#### **Table 12 continued**

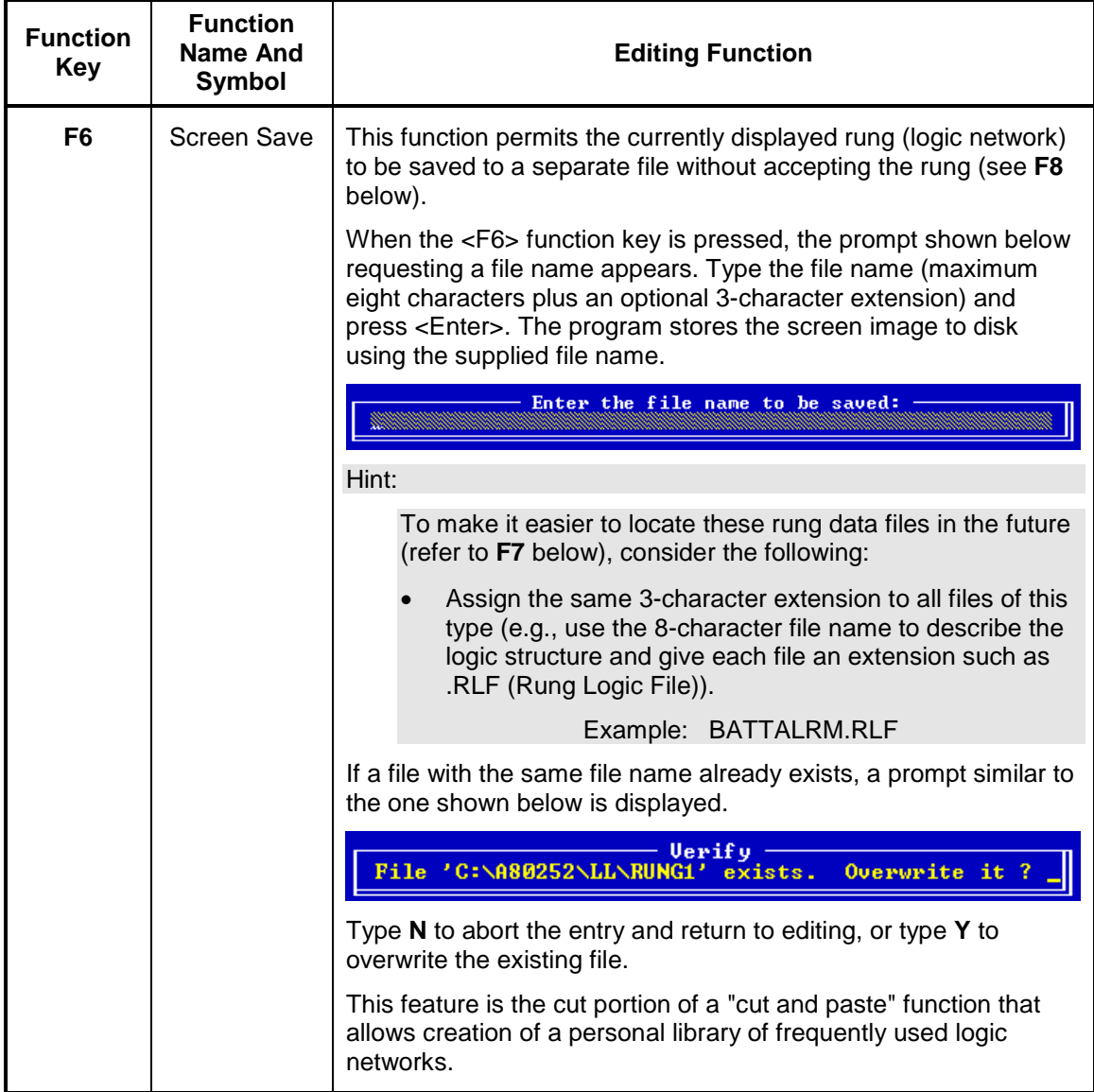

#### **Table 12 continued**

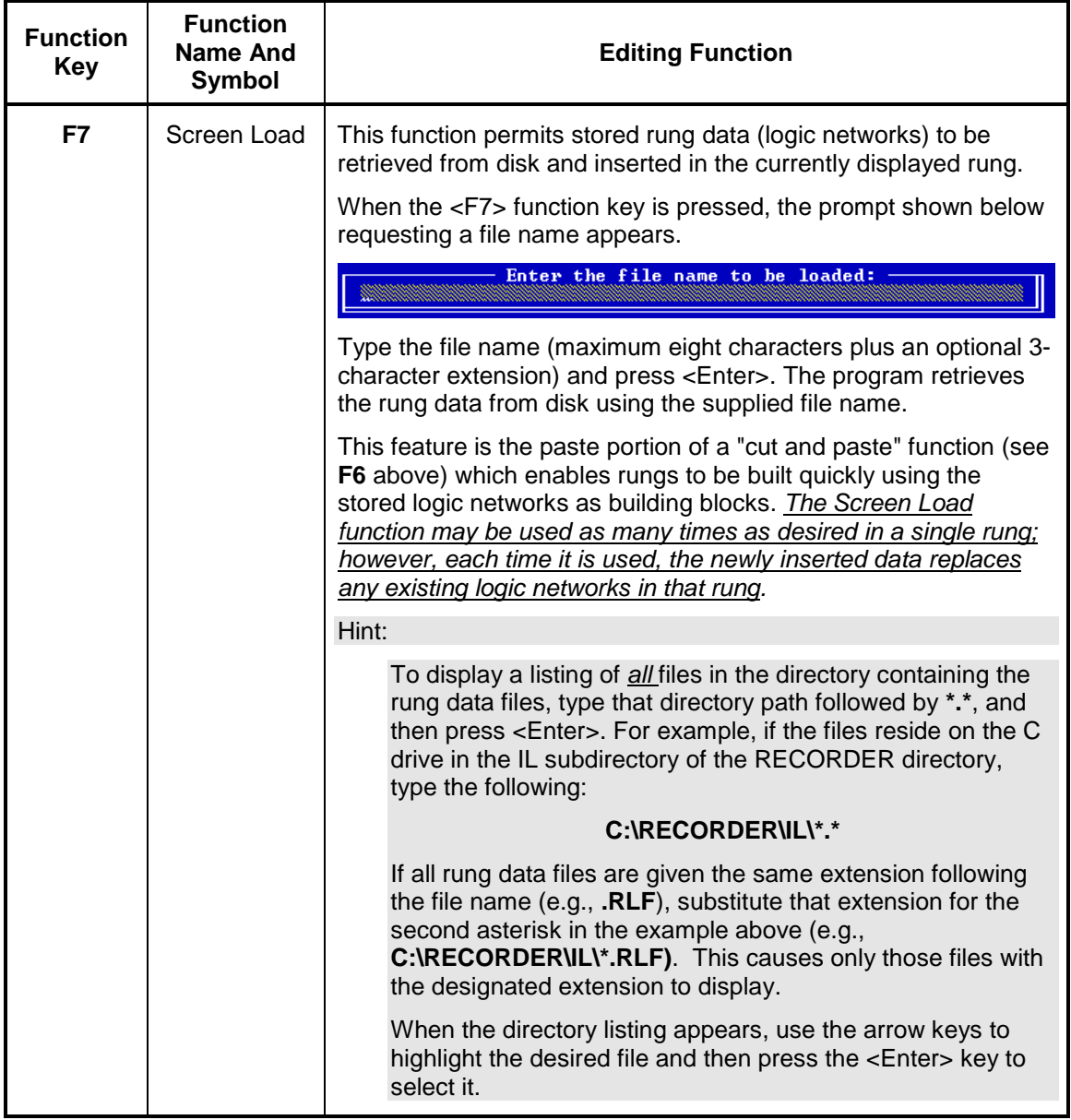

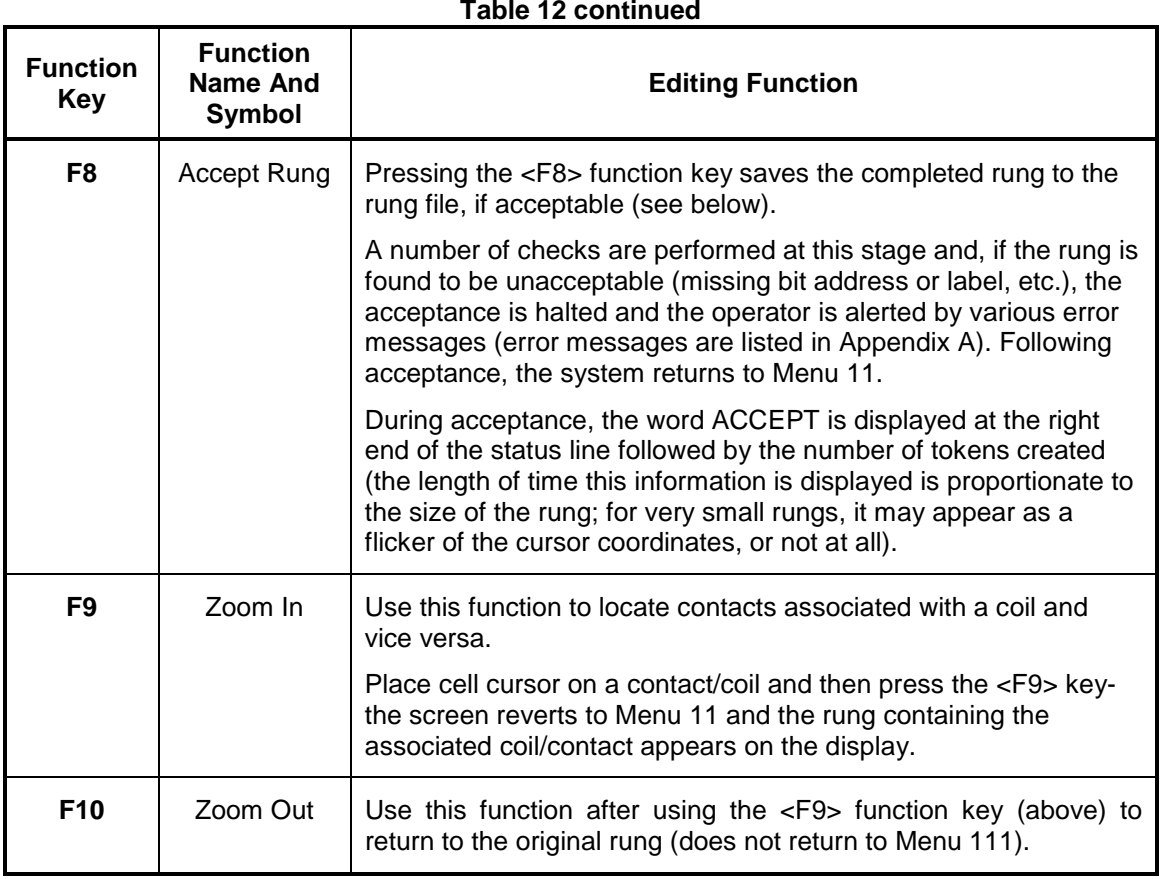

# **NOTE**

#### **NOTE**

The <Esc> (escape) key may be used to abort a rung editing session. However, if editing changes have been made but not saved (Accept Rung, **F8**), the program displays the following prompt:

This allows the user to recover from an accidentally pressed <Esc> key without abandoning the edited data.

With Menu 111 on the screen, press and hold the <Ctrl> (control) key to switch the function key menu bar (located at the bottom of the editing screen) to a second set of functions which are available at this level. The functions are selected by simultaneously pressing the <Ctrl> key and the indicated function key. The functions available are listed and described in Table 13.

#### **NOTE**

#### **NOTE**

Several of the functions at this level are also accessible with single key strokes instead of the Ctrl-function key combination. These single key strokes are indicated in the Function Key column enclosed by parenthesis. For single letters, either upper or lower case is accepted.

| <b>Function</b><br>Key | <b>Function</b><br><b>Name</b> | <b>Editing Function</b>                                                                                                    |
|------------------------|--------------------------------|----------------------------------------------------------------------------------------------------|
| Ctrl-F1                | <b>Bit Addr</b><br>(address)   | This function allows assignment of a bit address to the selected logic<br>element (contact or coil).                                                                                                    |
|                        |                                | Place the cell cursor on the logic element (element may or may not<br>already display a bit address or label) and simultaneously press the<br><ctrl> + <f1> keys. A small inverse-video rectangle with a flashing<br/>cursor appears on top of the logic element. Type the five-character bit<br/>address (first character is the function identifier followed by the four-<br/>digit bit address in decimal format, reference paragraph 1.1.2, Coil<br/>Functions). (The bit address must be one of the valid bit addresses<br/>listed in the Label File; see Ctrl-F5 below.) When complete, press the<br/><enter> key (if an invalid bit address is entered, the Ctrl-F5 function<br/>is aborted and no bit address or label is displayed). The logic element<br/>and new bit address or label (depends on display mode selected,<br/>Table 10, Ctrl-F1) are highlighted by the cell cursor. The<br/>corresponding label or bit address also appears in the status line to<br/>the left of the cursor coordinates.</enter></f1></ctrl> |
|                        |                                | <b>NOTE</b>                                                                                                    |
|                        |                                | Each bit address has a corresponding label that is<br>assigned to the logic element when the bit address is<br>entered. The labels are listed in the Label File<br>(paragraph 1.3.7).                                                                                                    |
|                        |                                | Continued on next page                                                                                                    |

**Table 13. Rung Edit Screen (Menu 111) Control Key Edit Functions**

Document No.: SIG-00-13-06 September 2013 Version No.: A
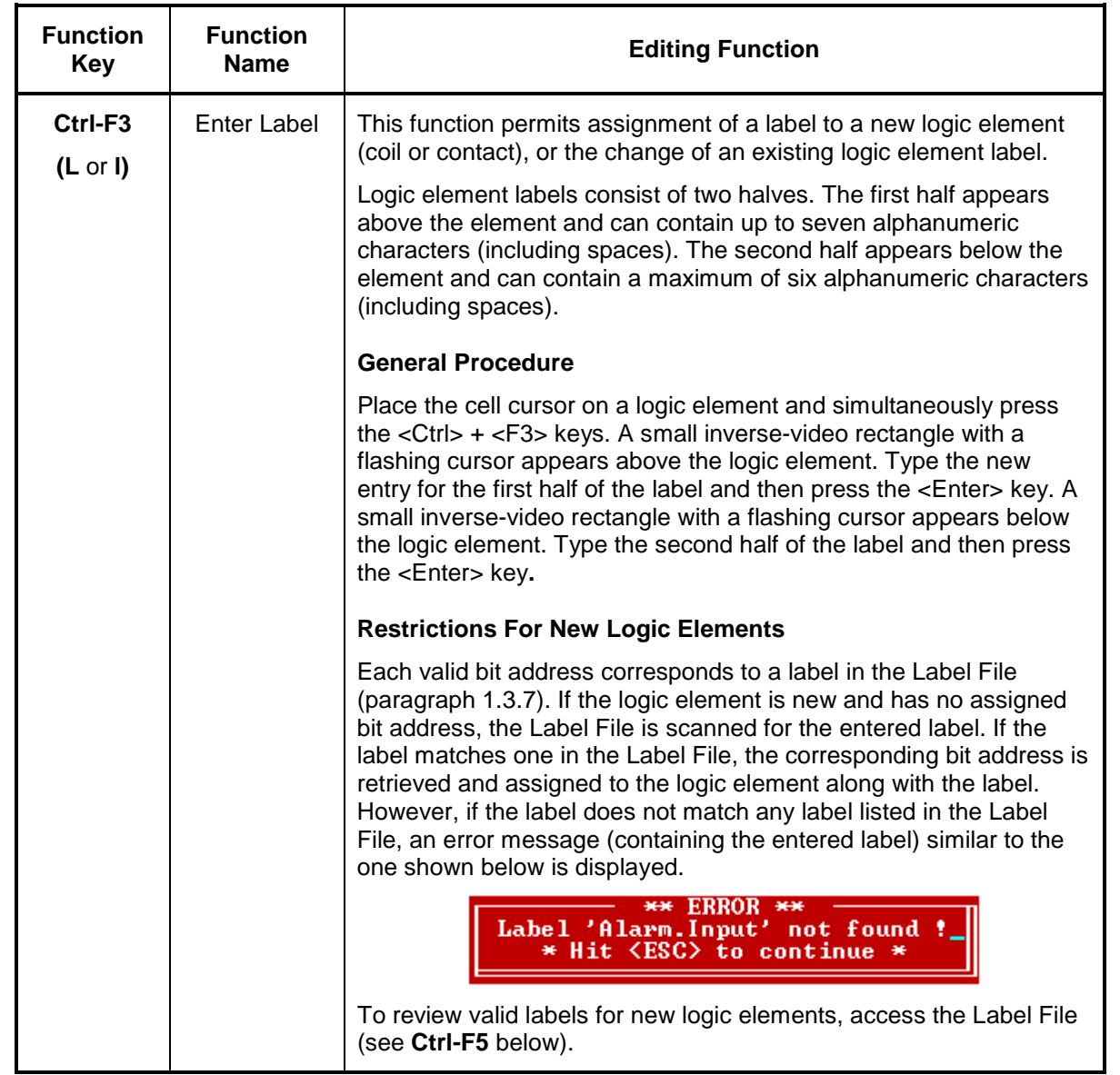

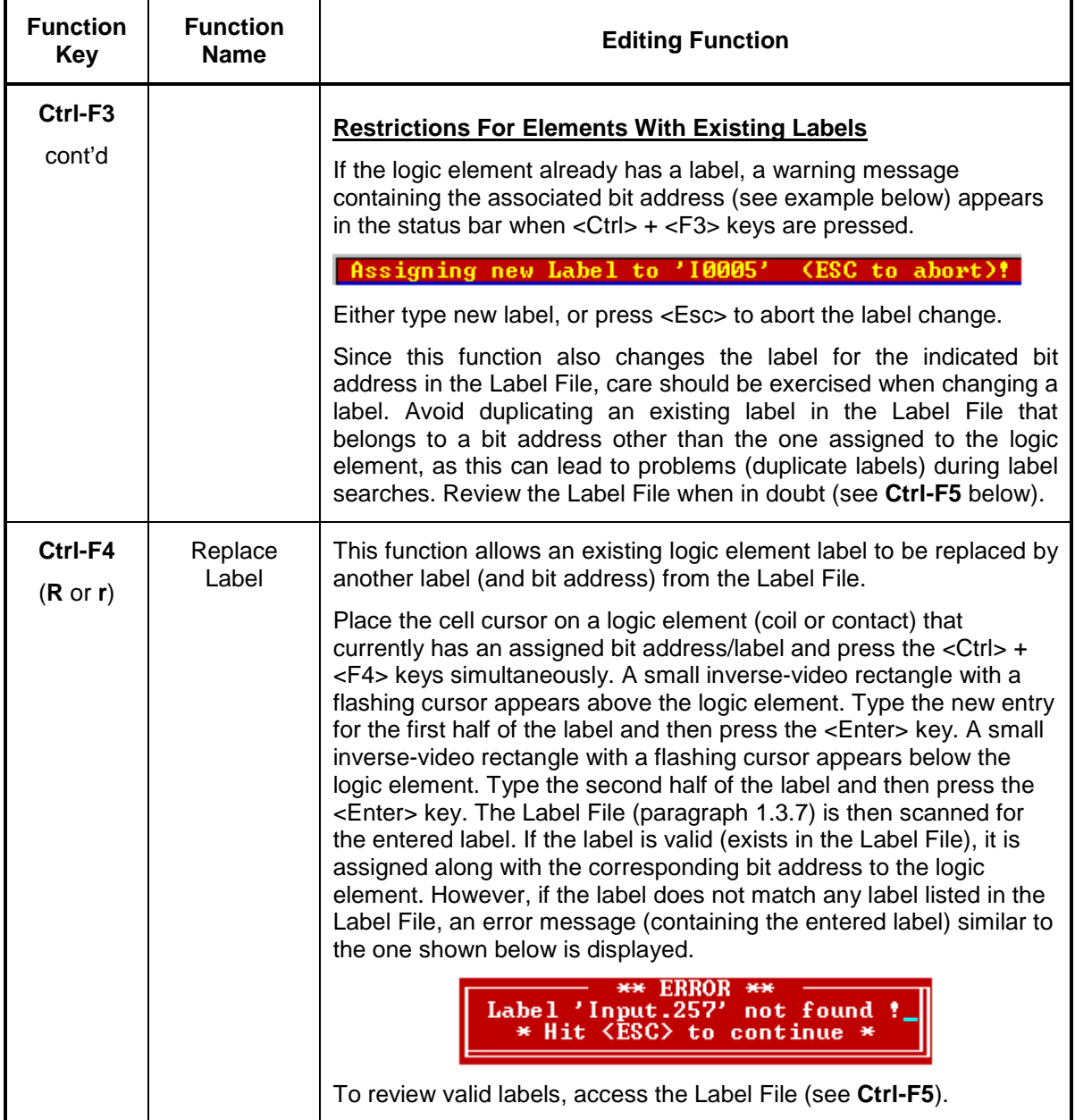

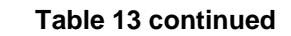

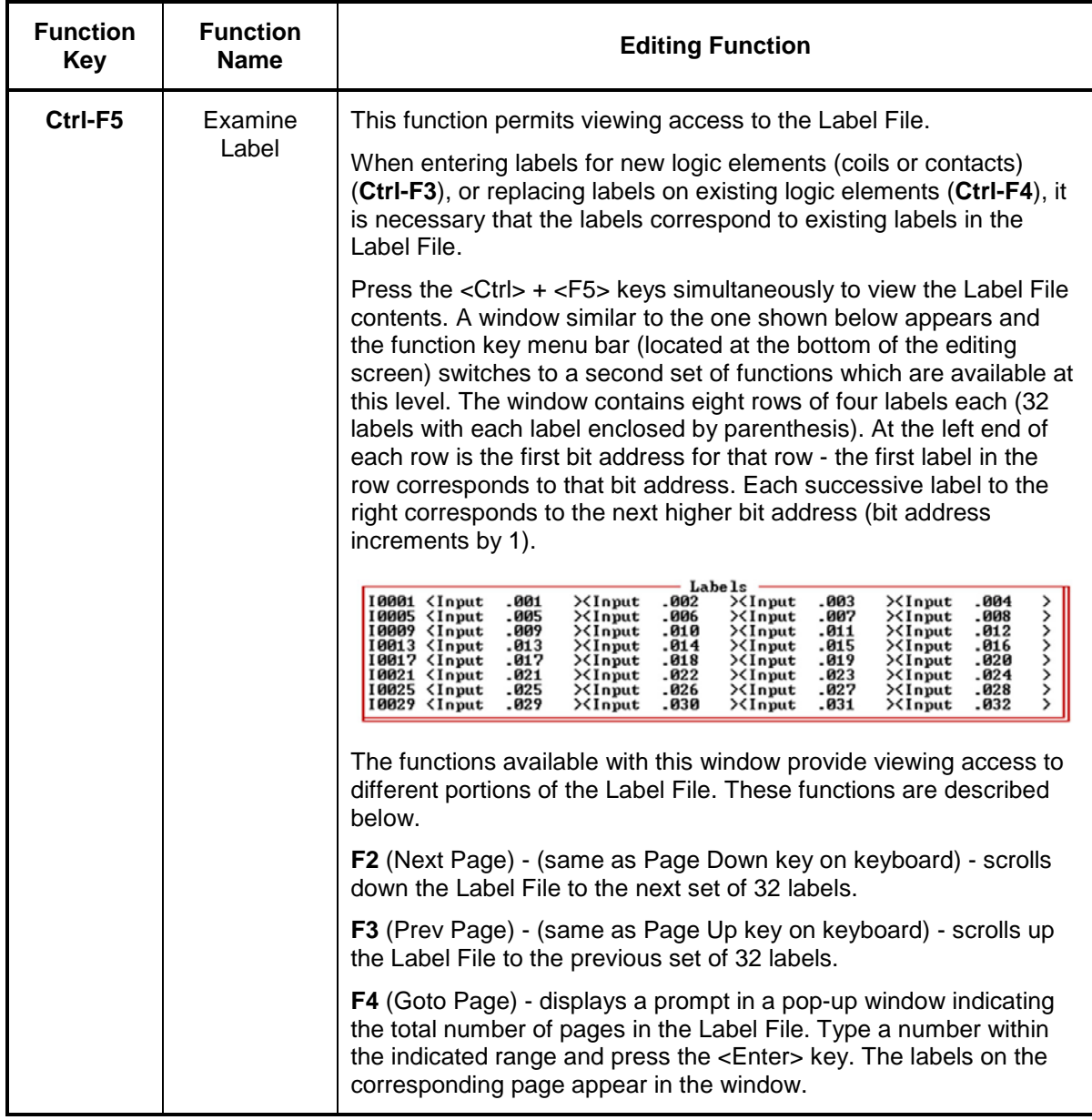

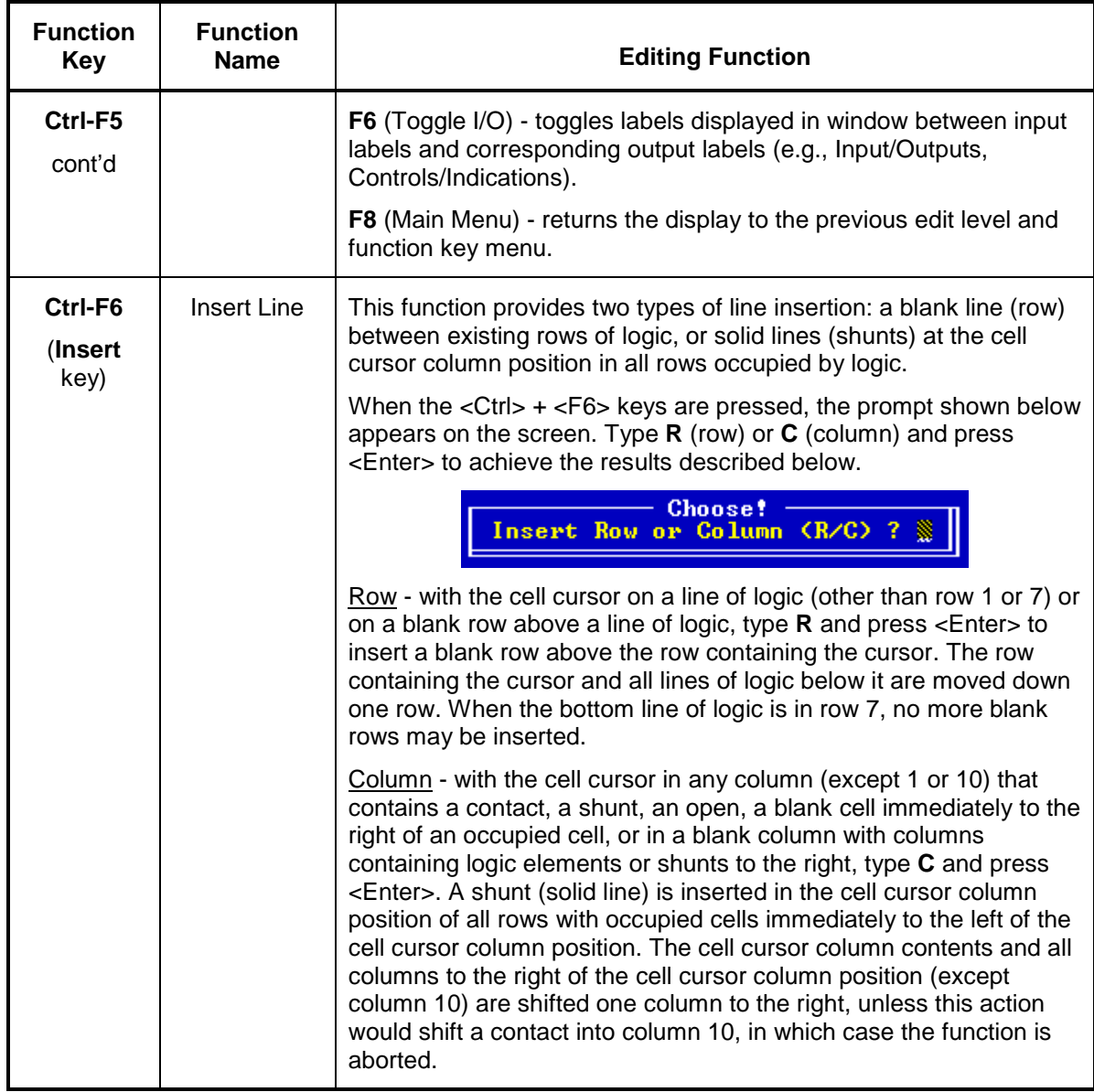

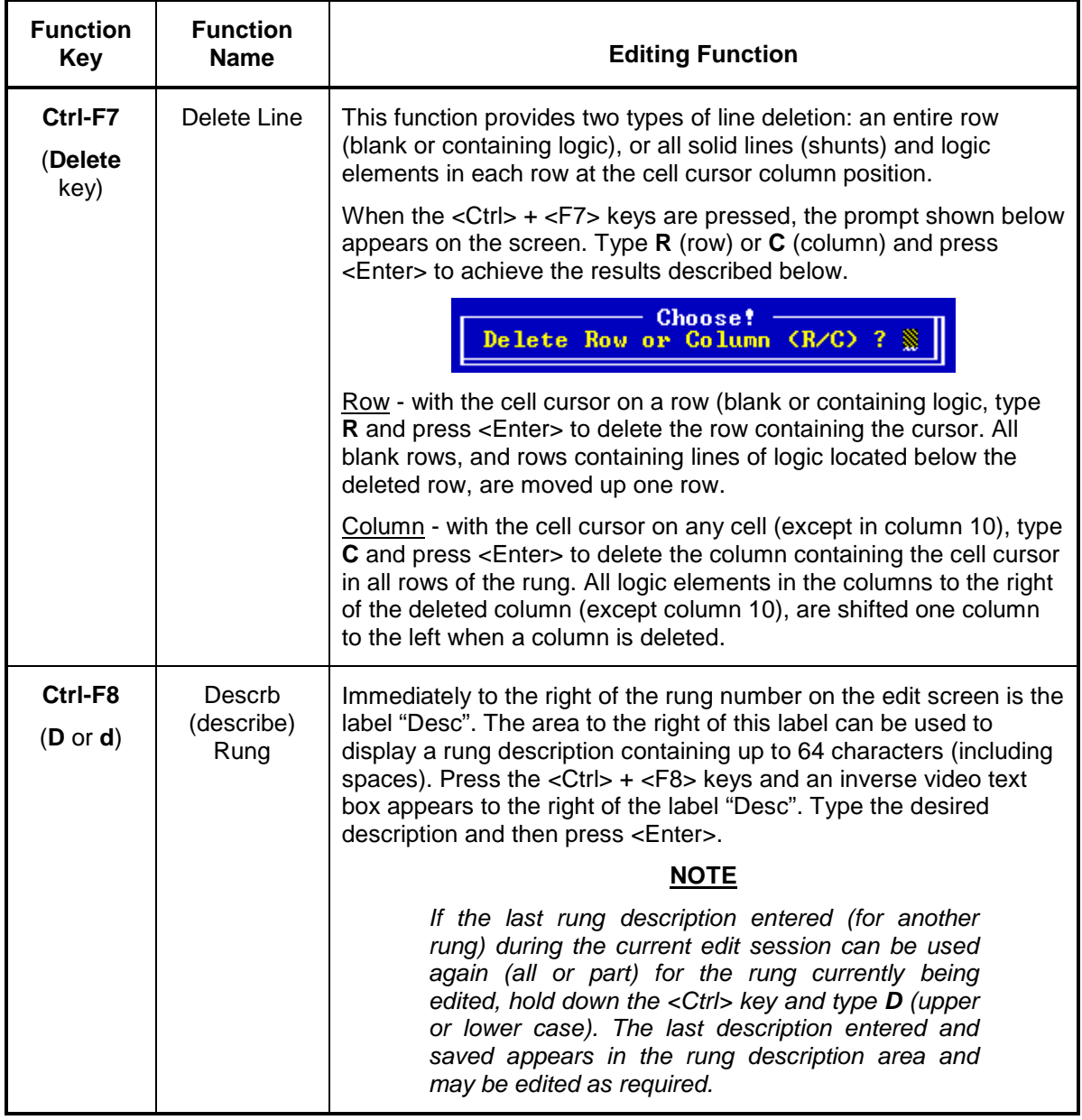

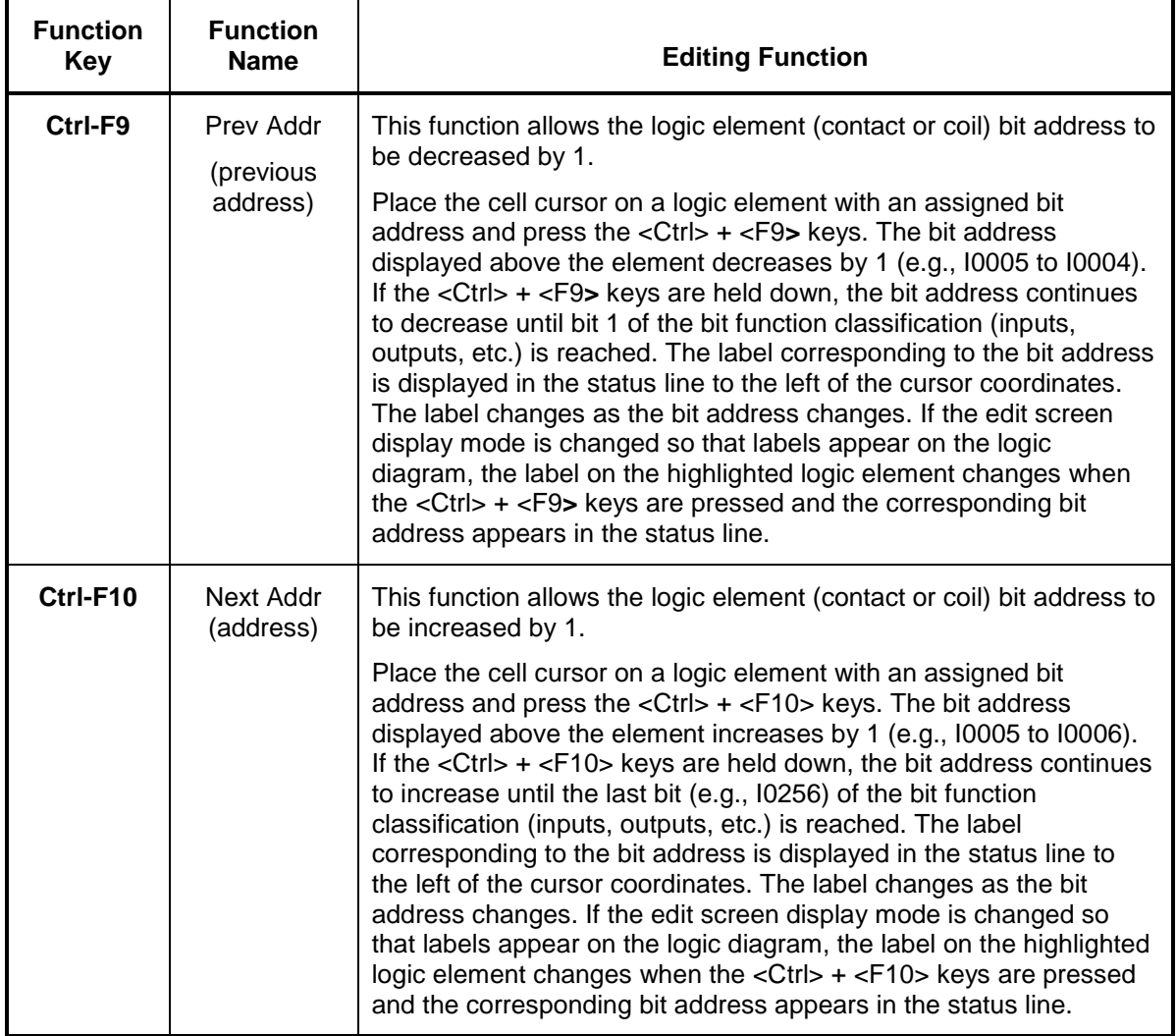

The Interlogic rung files can contain any of five types of relay coil configurations (basic relay, latch, clock, timer, or up counter), but only one coil per rung. Each of the coils is assigned a logic symbol as shown in Table 14, *Relay Coil Types And Associated Logic Symbols*. As indicated, latch coils, timer coils, and up counters are provided with two inputs, the coil control input (top line) and a reset input (bottom line). Additional information is provided for each coil type, where applicable, in Table 15, *Coil Option Function Keys*.

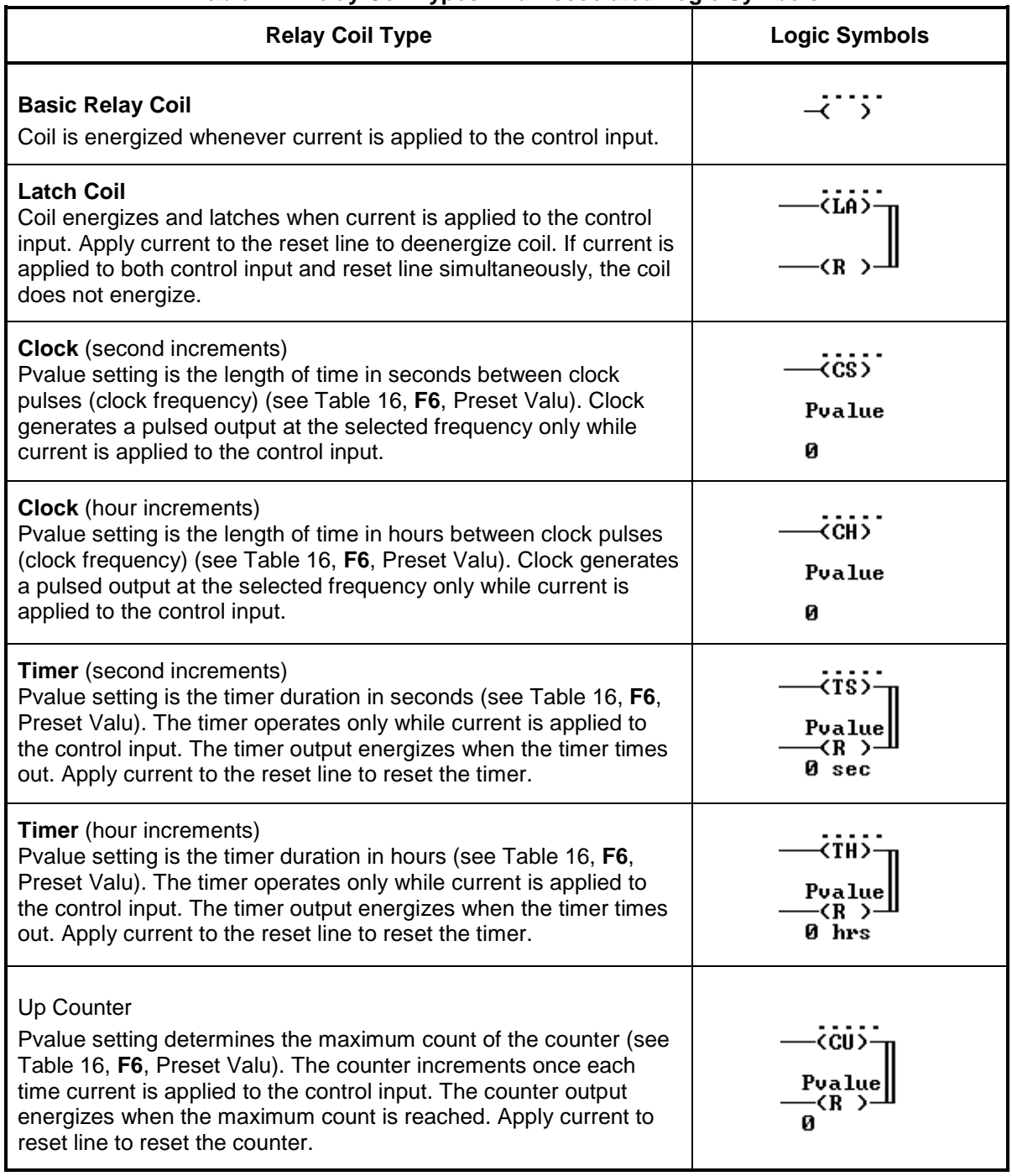

# **Table 14. Relay Coil Types And Associated Logic Symbols**

When the Interlogic program is in the edit rung mode (Menu 111 on the screen), and the insert coil function is enabled by pressing the <F5> function key (see Table 12), the cell cursor moves to row 1, column 10, and the function key menu bar (located at the bottom of the editing screen) switches to a second set of functions which relate to coil editing. The functions available are listed and described in Table 15.

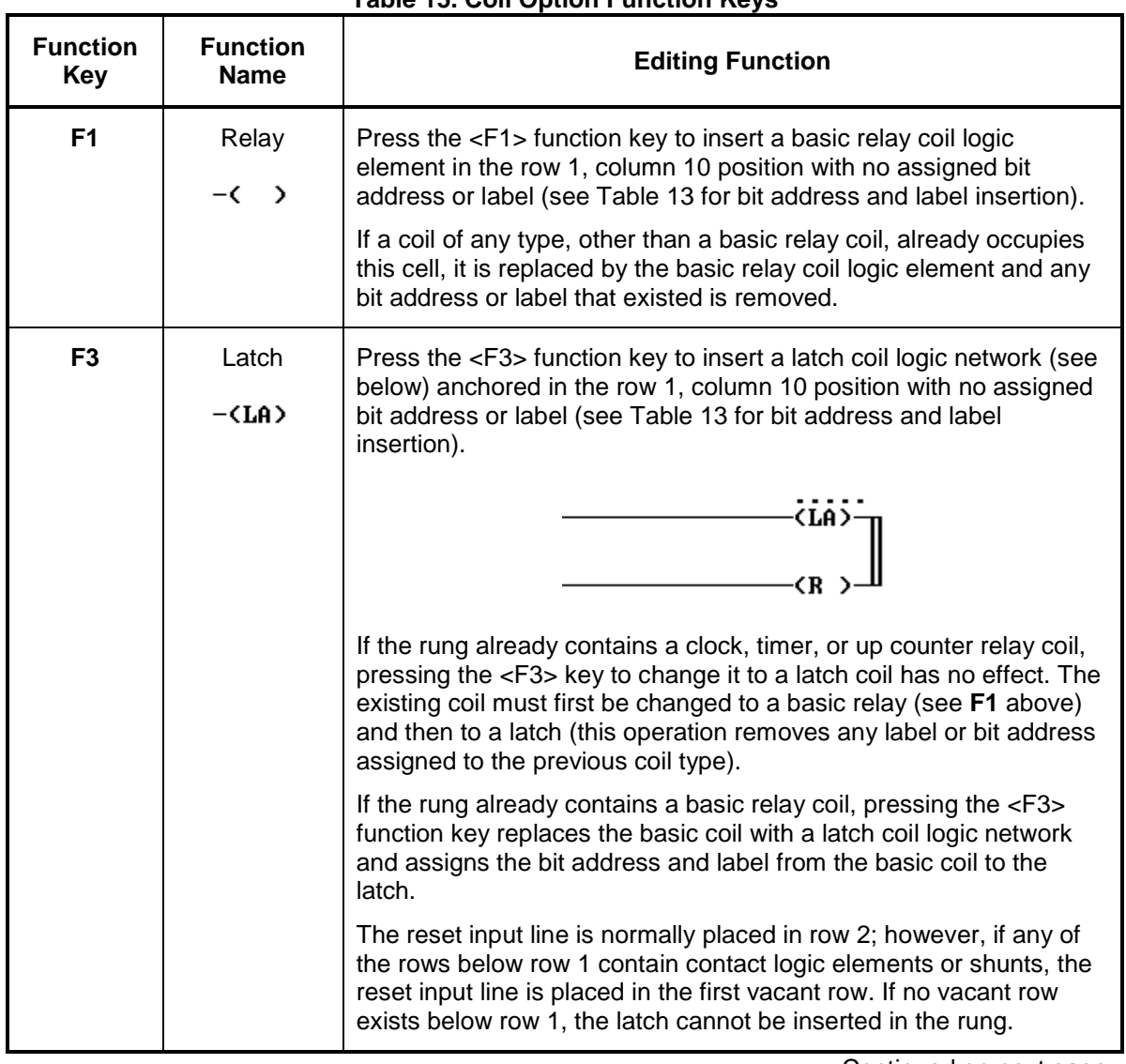

## **Table 15. Coil Option Function Keys**

# INTERLOGIC PROGRAM (LOGIC EQUATION EDITING)

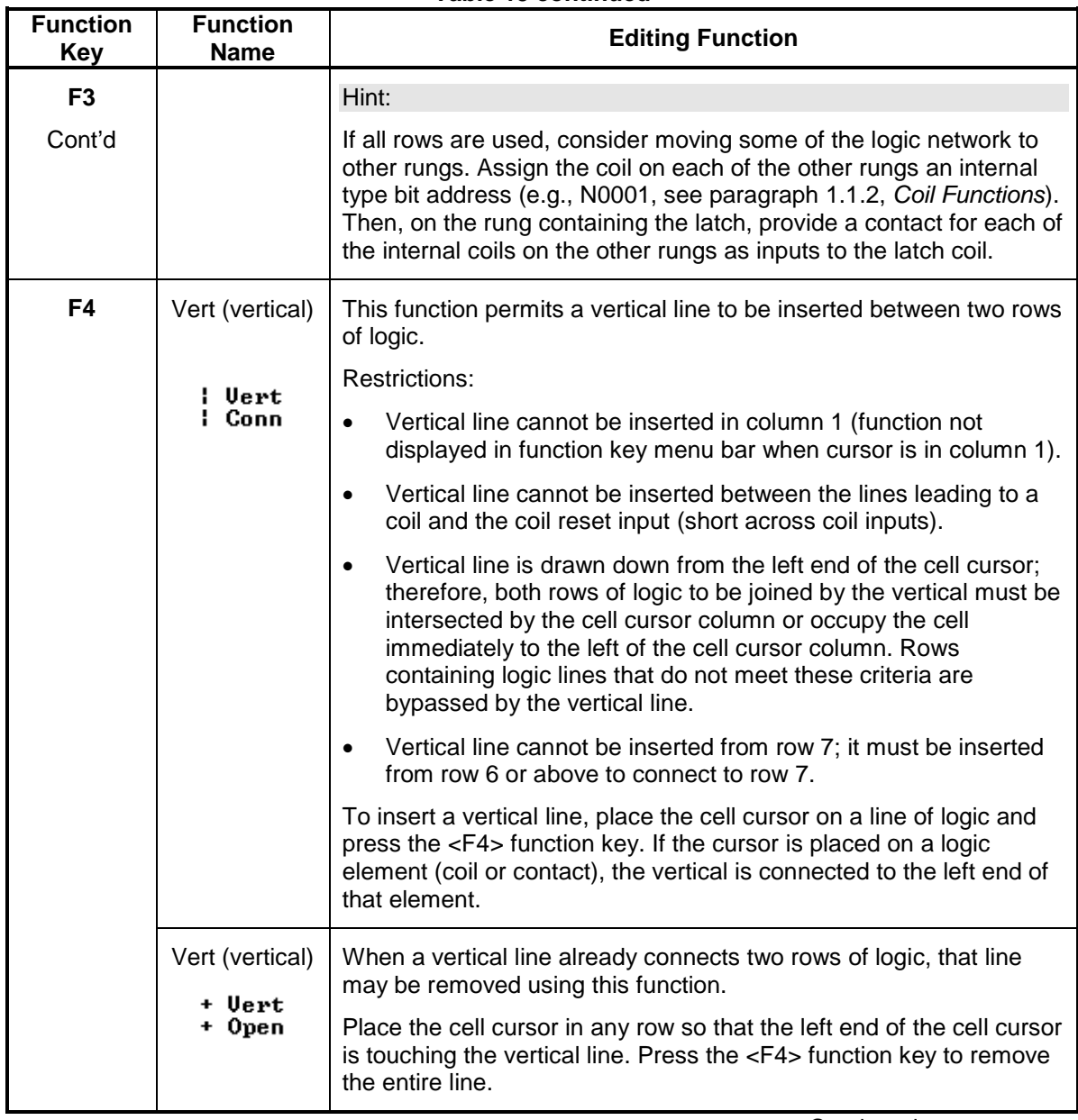

## **Table 15 continued**

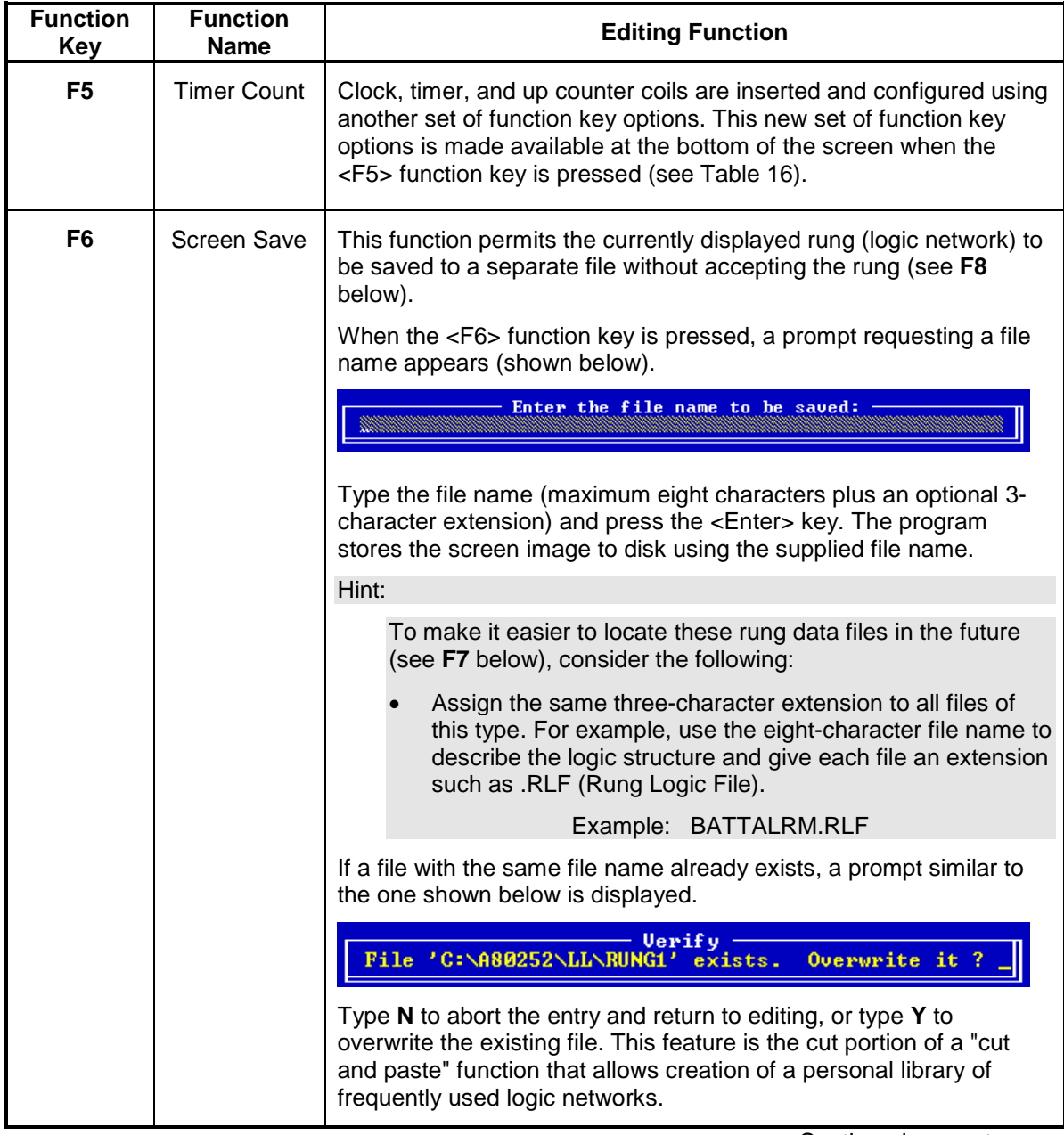

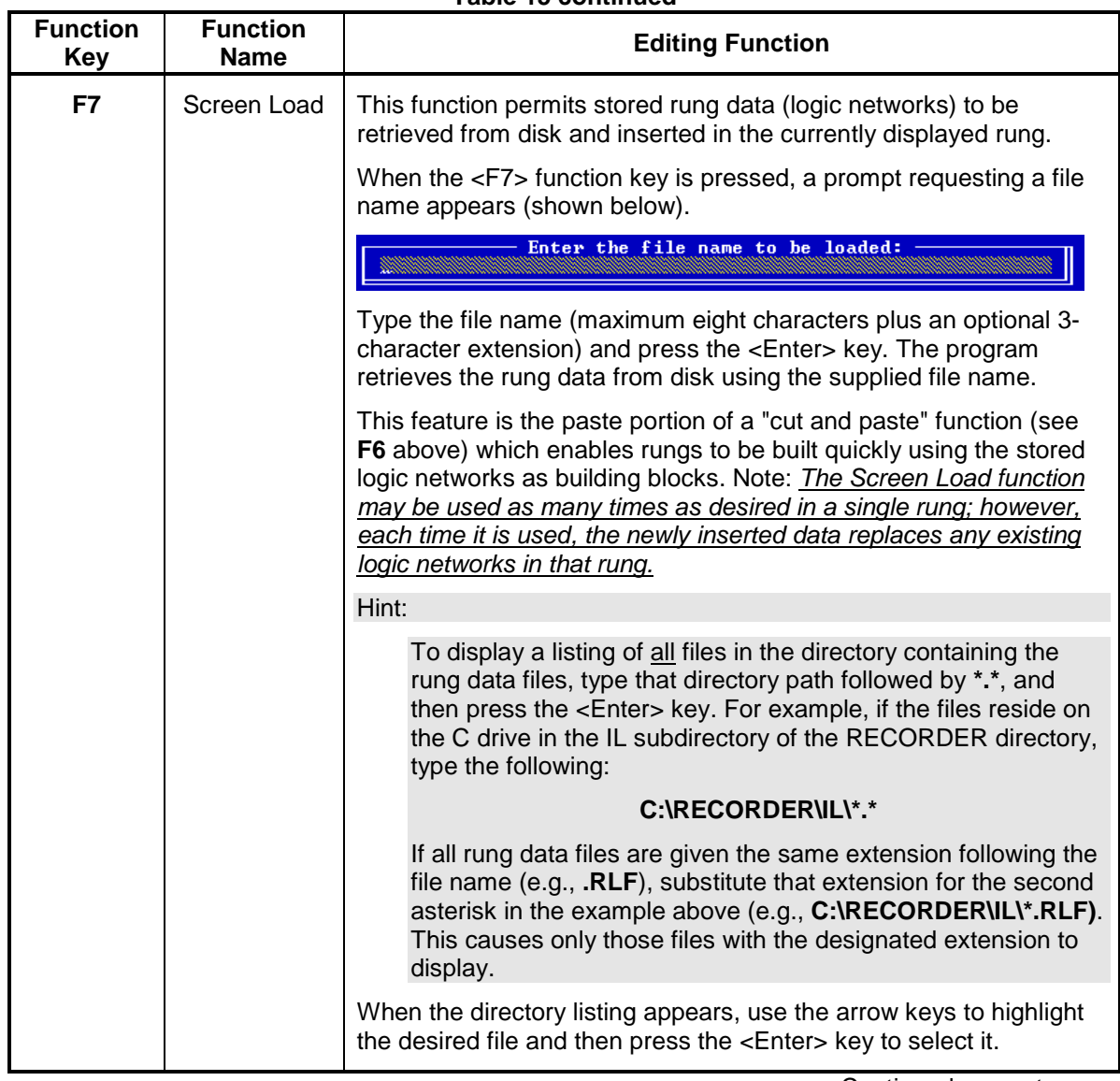

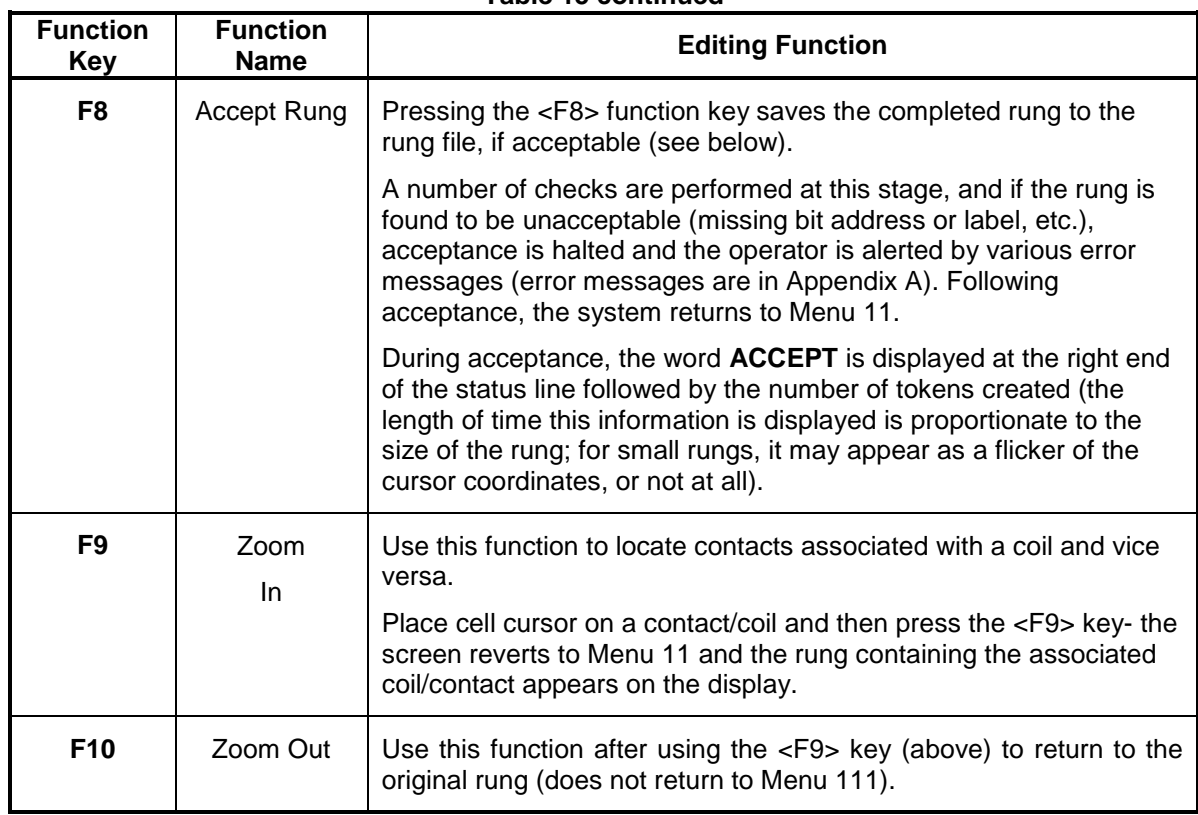

When the Interlogic program is in the Timer Count (F5) function of the Insert Coil (F5) function of the Edit Rung Window (Menu 111 on the screen), a new set of function key options is made available (listed at the bottom of the screen) for inserting and configuring clock, timer, and up counter coils. Table 16 lists and describes the clock, timer, and counter edit functions.

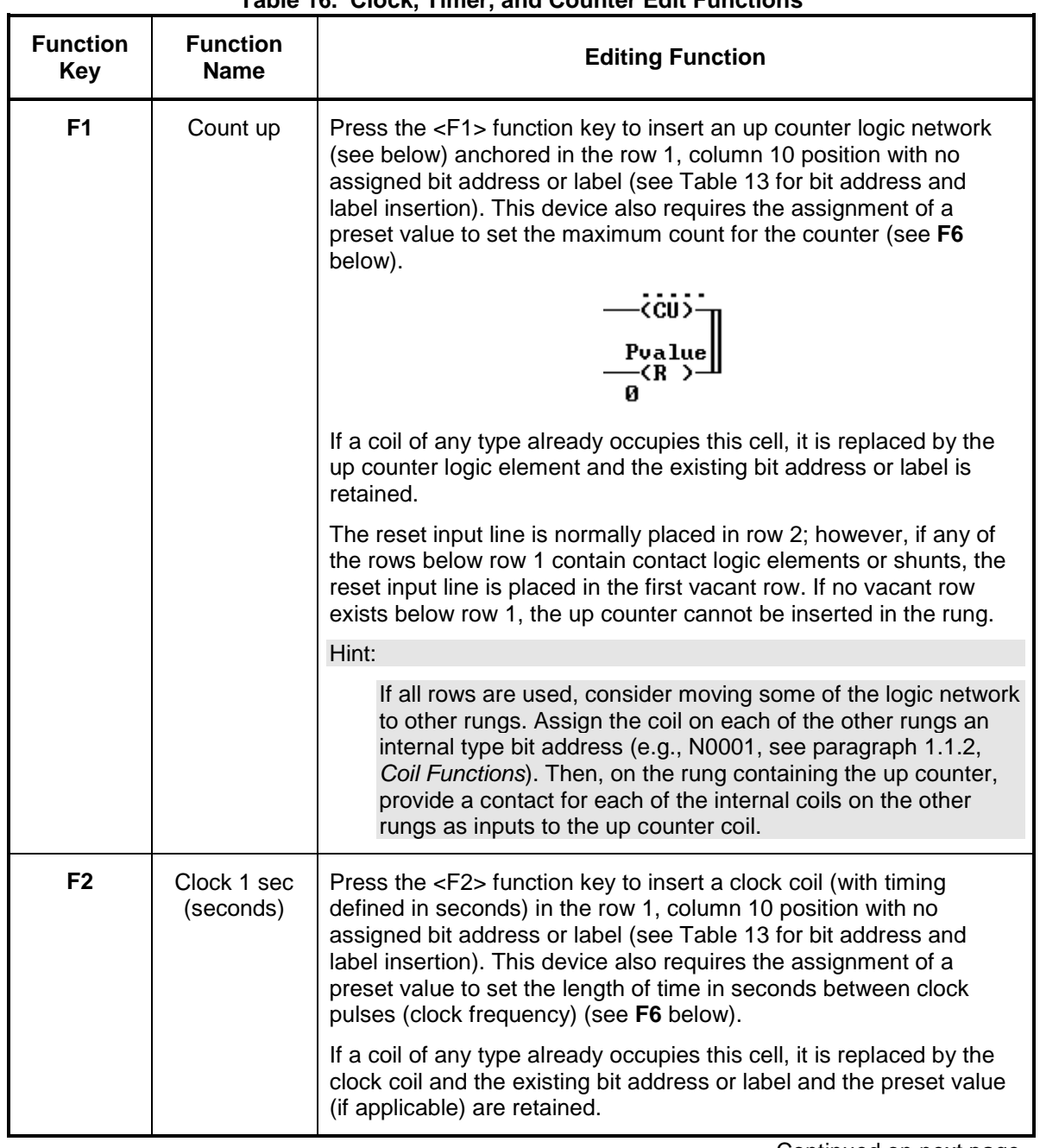

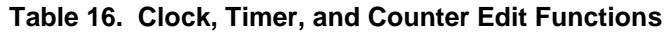

# INTERLOGIC PROGRAM (LOGIC EQUATION EDITING)

## **Table 16 continued**

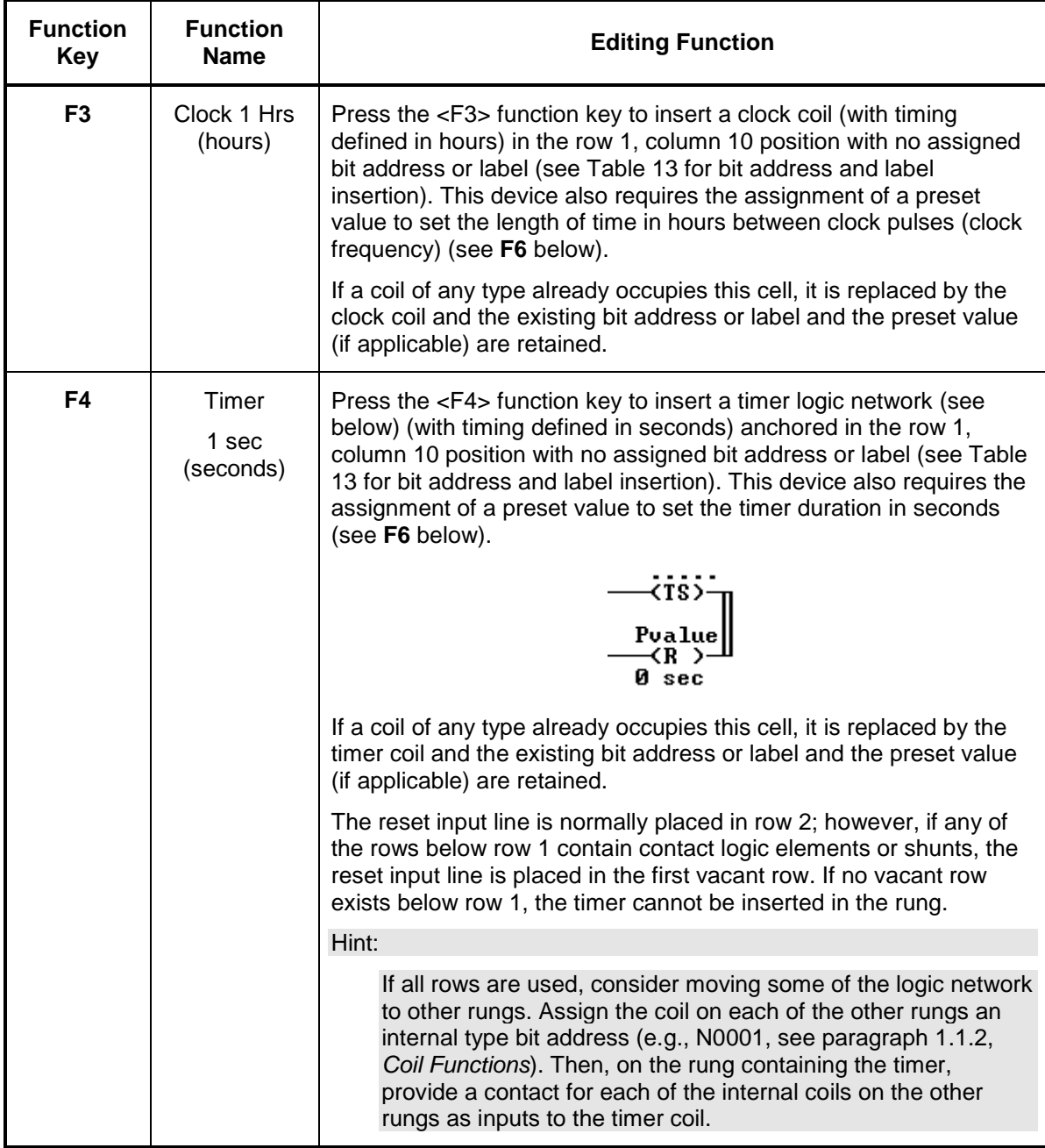

# INTERLOGIC PROGRAM (LOGIC EQUATION EDITING)

## **Table 16 continued**

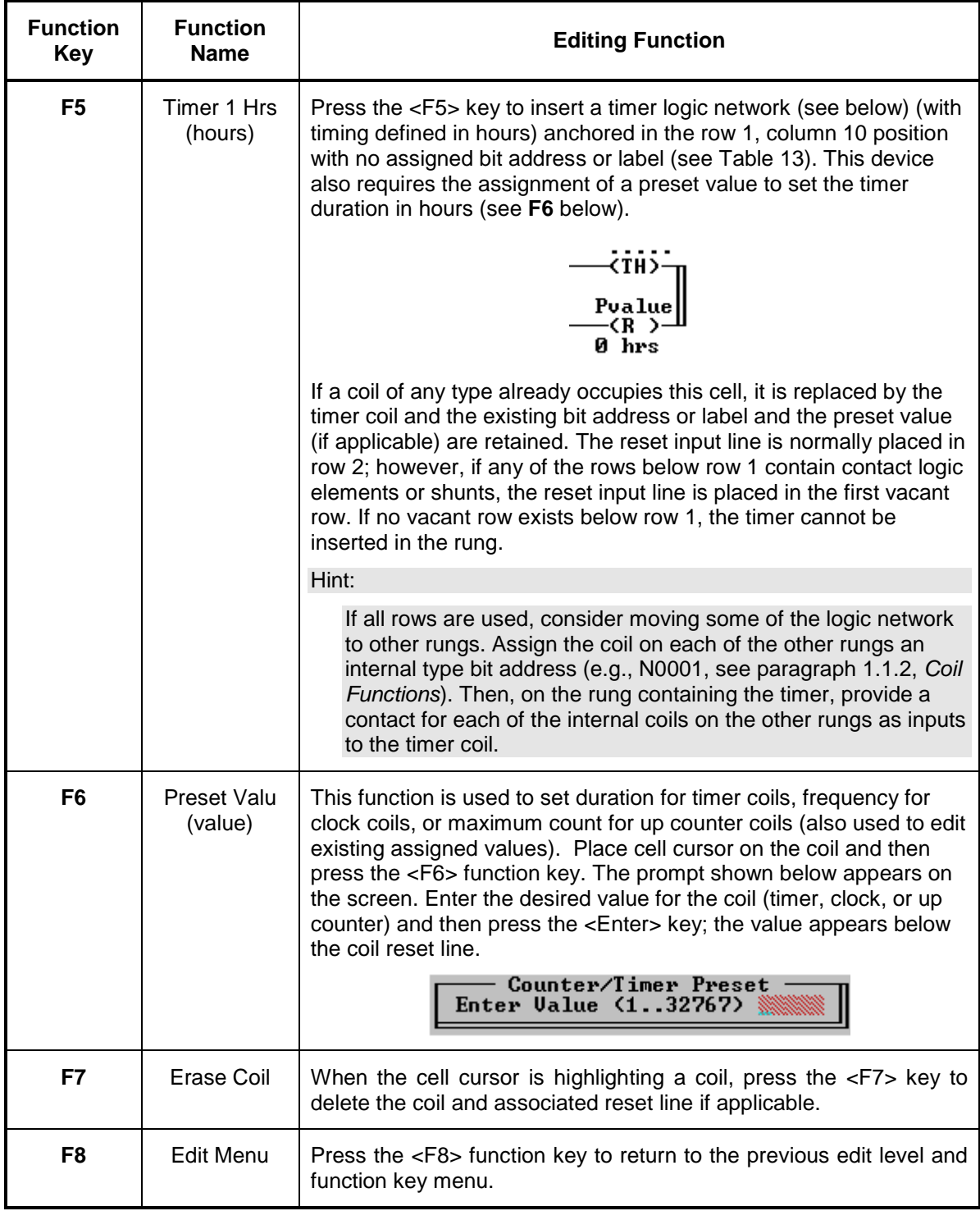

# **1.3.7 Label File (Menu 12)**

Each input and output logic element in a rung file can be assigned a descriptive label in addition to the bit address (see Table 13). The label can consist of one or two parts. The first part appears above the logic element on the rung display and consists of seven alphanumeric characters maximum, including spaces. The second part appears below the logic element and consists of six alphanumeric characters maximum, including spaces.

These logic element labels are maintained in a label file (Menu 12) which is associated with the rung file and is accessible by selecting the "Label File" entry (by pressing the <F2> function key) from the Main Menu (Menu 1). The label file is divided into 64 pages. The first 32 pages (0 through 31) are reserved for labels which describe input logic elements while the second 32 pages (32 through 63) are reserved for output logic element labels. Each page holds labels for 64 different bit addresses arranged in 16 rows with four labels per row. The bit address at the left end of each row is associated with the first label in the row. Each successive label to the right is associated with the next higher bit address (bit addresses increment by 1). The first and second parts of each label are separated by a period.

When the <F2> function key is pressed while Menu 1 is displayed, a label file screen similar to the screen below appears on the display. In addition to the usual status information, the status line at the top of the screen also indicates the type of labels (by function) currently displayed (see paragraph 1.3.4, *Menu Screen Status Line*). This function identifier appears immediately to the right of the rung quantity near the center of the status line. In the screen below, the label function type indicated is INPUTS.

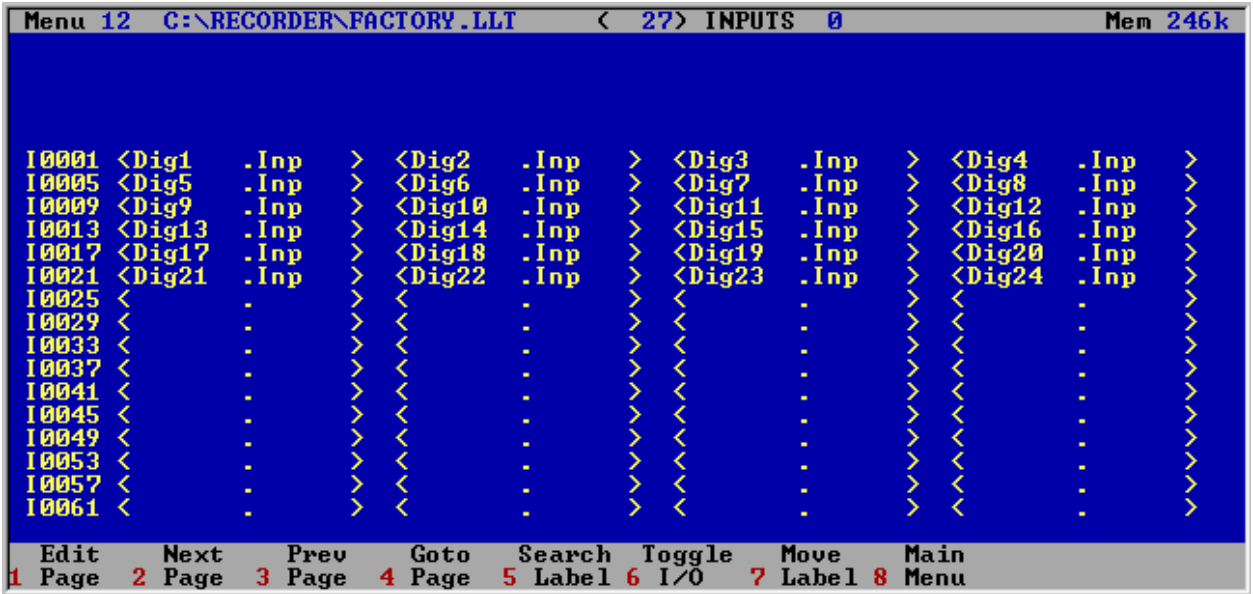

Labels are grouped in the label file by function with each group represented by four pages of labels. These pages are indicated as 0 through 3 in the status line to the right of the label function identifier. In the screen above, the first page (0) of the INPUTS label group is displayed. Table 17 shows the relationship between the function group pages and the Label File page numbers.

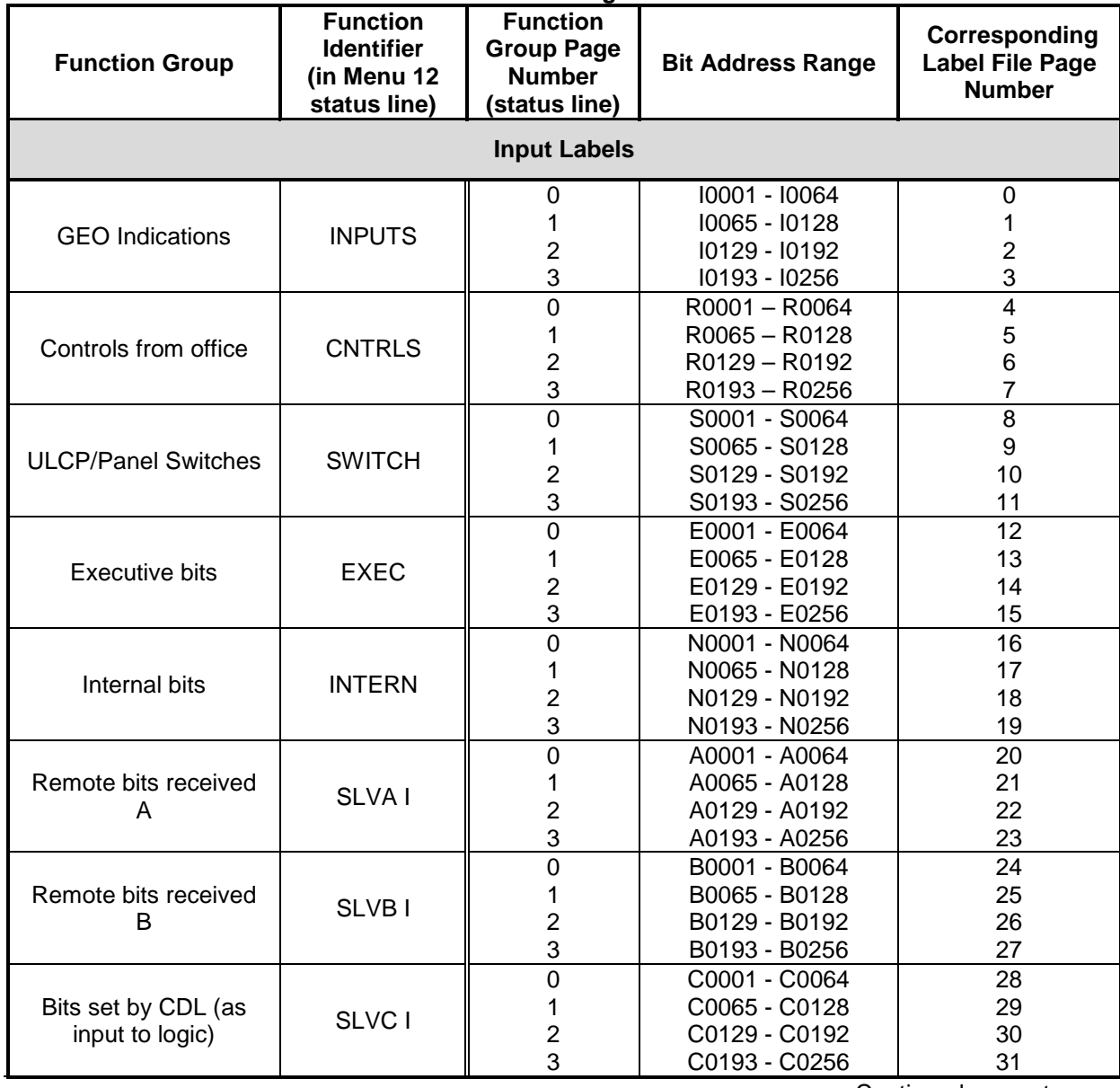

# **Table 17. Label File Page Identification**

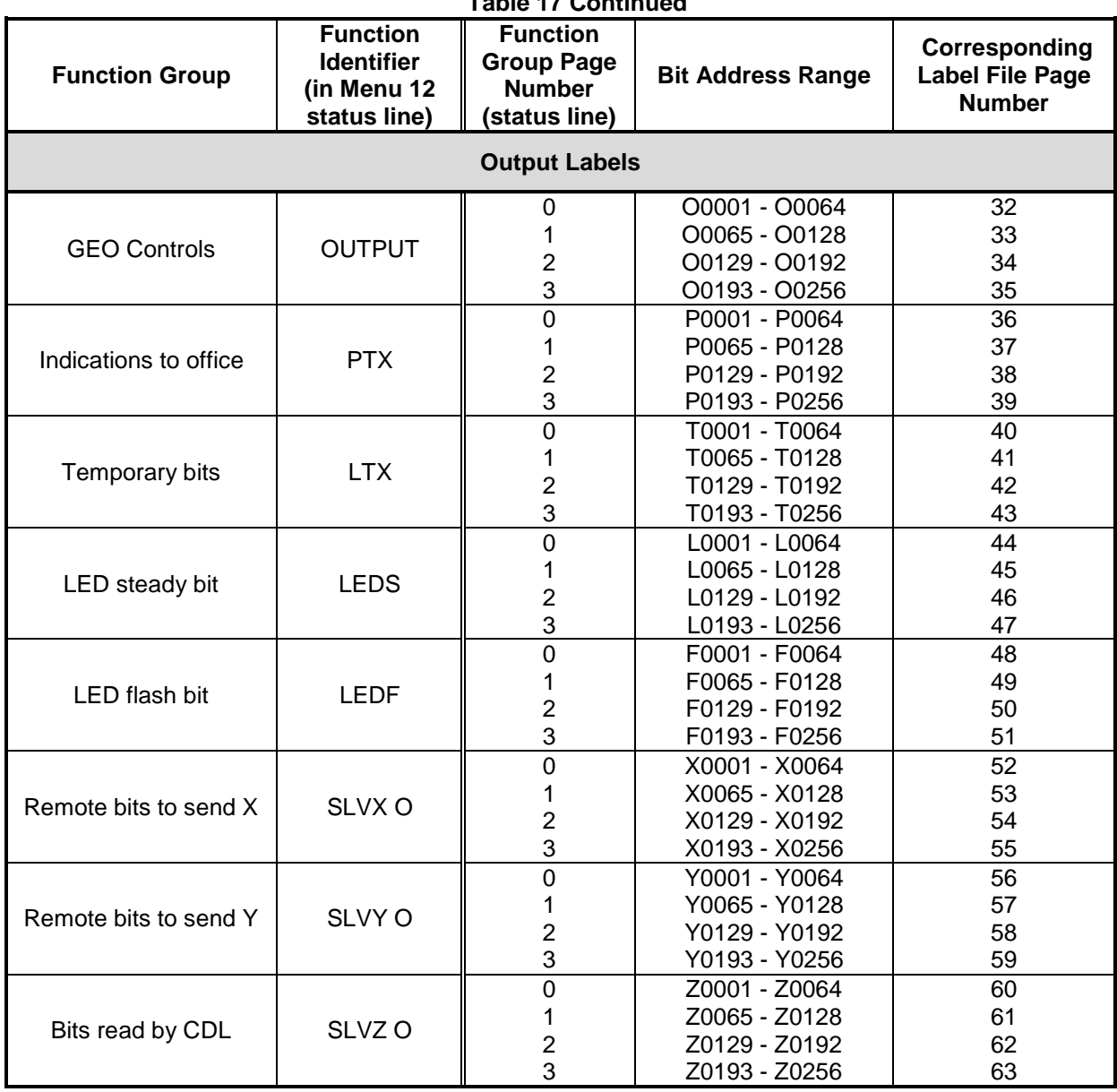

**Table 17 Continued**

Located at the bottom of the label file screen (Menu 12) is a function key menu bar. The functions available are listed and described in Table 18, *Label File Screen (Menu 12) Edit Functions*.

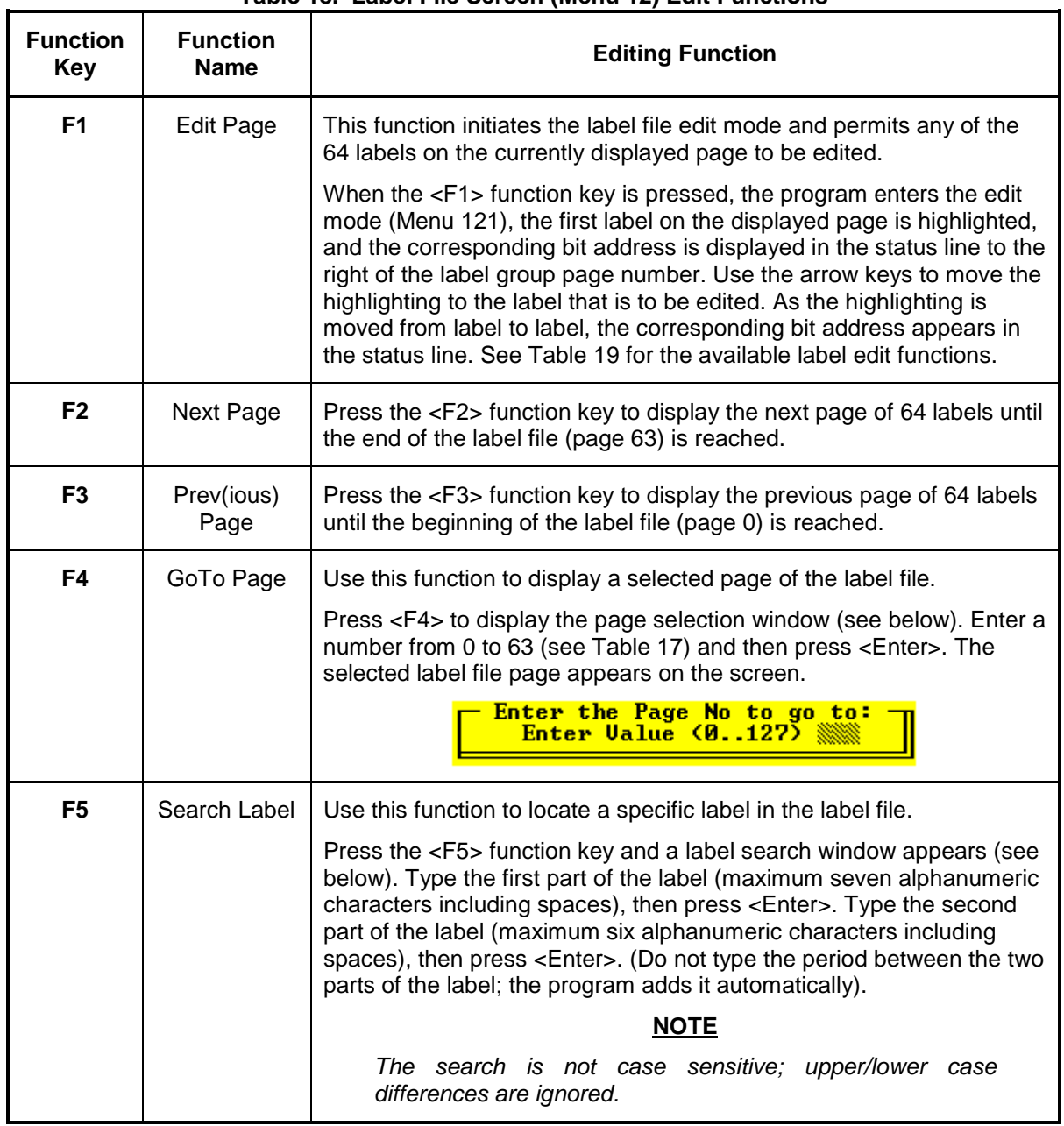

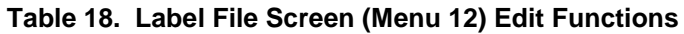

# INTERLOGIC PROGRAM (LOGIC EQUATION EDITING)

## **Table 18 continued**

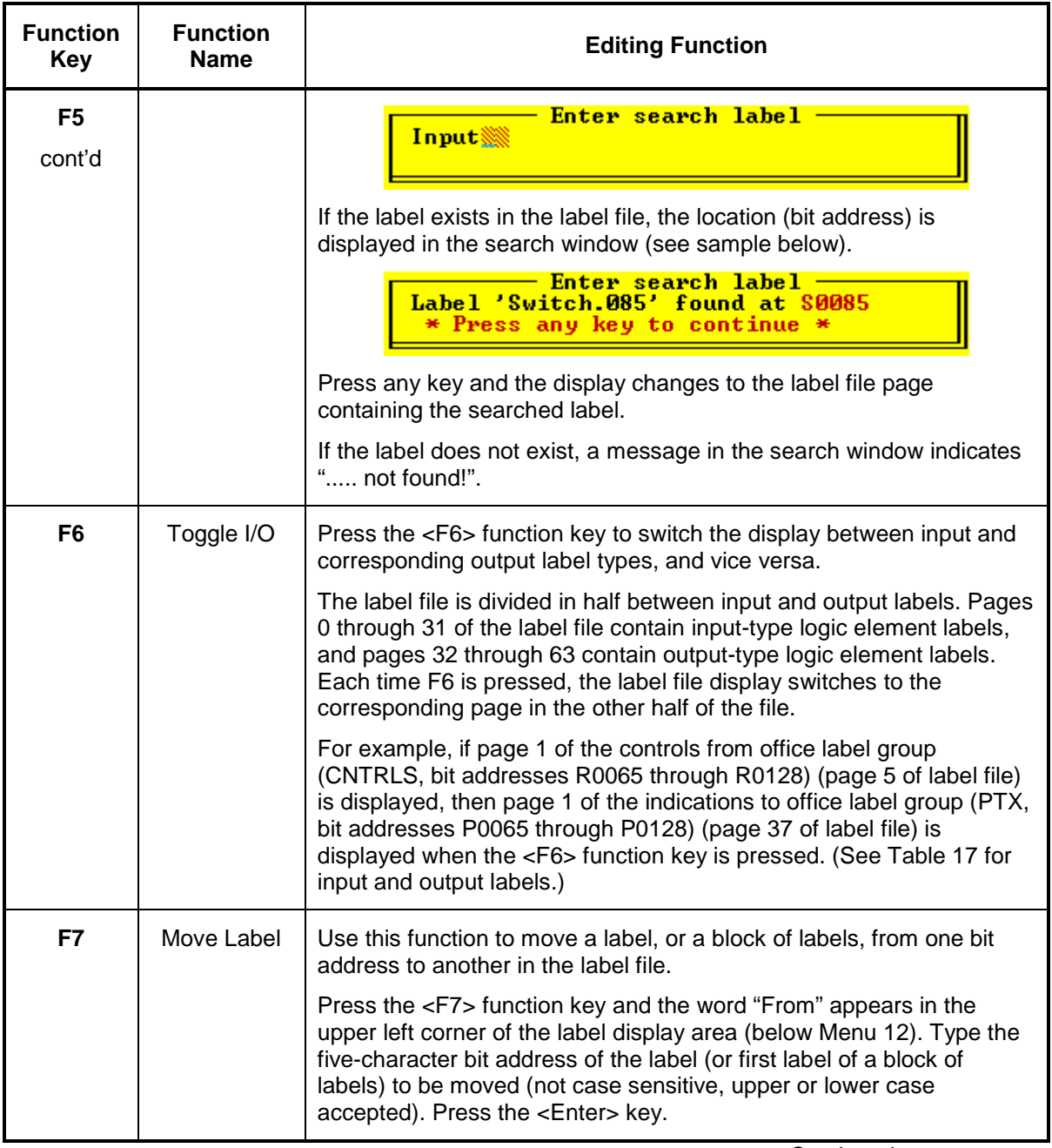

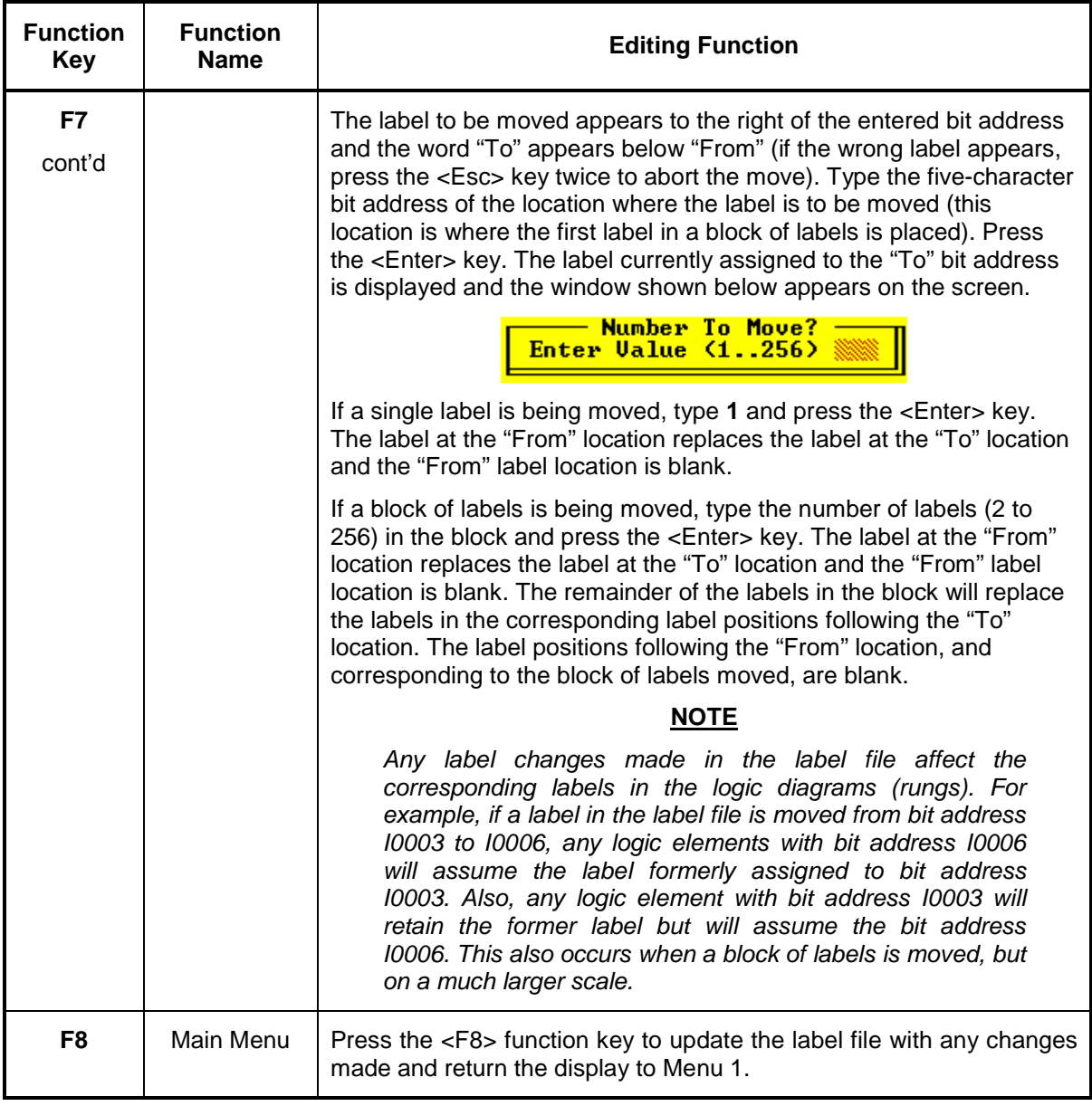

When the <F1> function key is pressed with Menu 12 on the display (see Table 18 for editing functions for Menu 12), the label file assumes the edit mode (Menu 121) for the currently displayed label file page.

# **NOTE**

## **NOTE**

Only the labels on the currently displayed page may be edited. To select another page, return to Menu 12 and use the <F2>, <F3>, or <F4> function key to select the desired page for editing, then press the <F1> function key to re-enter the edit mode.

With the edit mode selected, a new set of functions is displayed in the function key menu bar at the bottom of the screen (function keys <F5> and <F7> are unassigned). The assigned functions are listed and described in Table 19.

At any time during the edit operation, the <Esc> (escape) key may be pressed to abort the edit operation and return to Menu 12. If changes have been made to the current page but have not been written to disk, the verify prompt (shown below) appears on the display. A **Y** (yes) response aborts the edit operation without saving changes to the current page and returns the display to Menu 12.

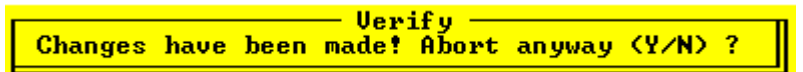

An **N** (no) response allows recovery from an accidentally pressed <Esc> key and the unsaved edits are preserved. If it is desired to abort the edit function, but first preserve the current unsaved page, the page can be saved to a separate file without accepting the currently displayed rung by pressing the <F6> function key (refer to the Screen Save function in Table 12).

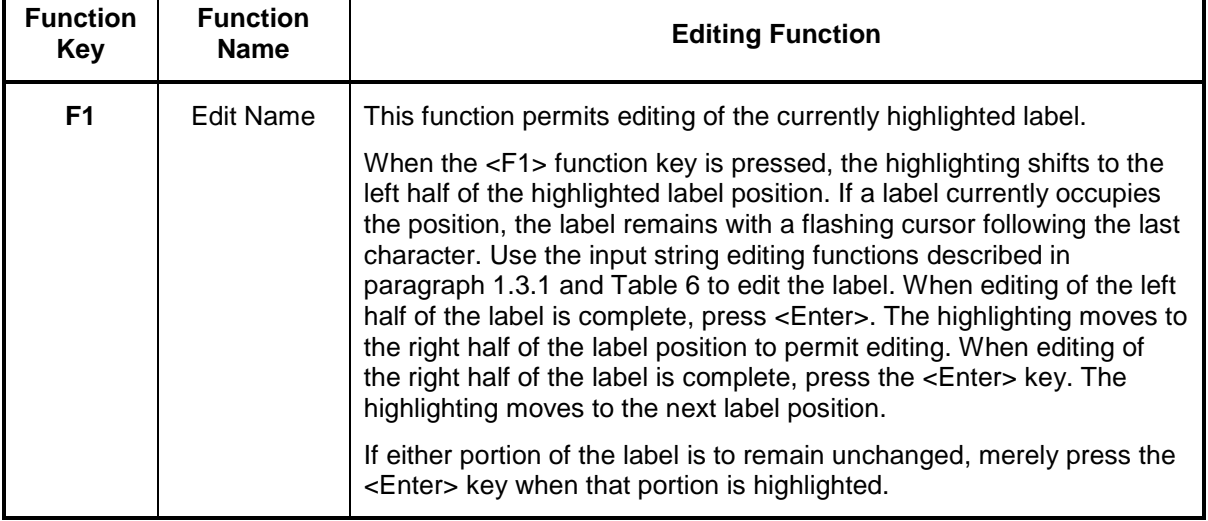

### **Table 19. Label File Edit Screen (Menu 121) Edit Functions**

## INTERLOGIC PROGRAM (LOGIC EQUATION EDITING)

## **Table 19 continued**

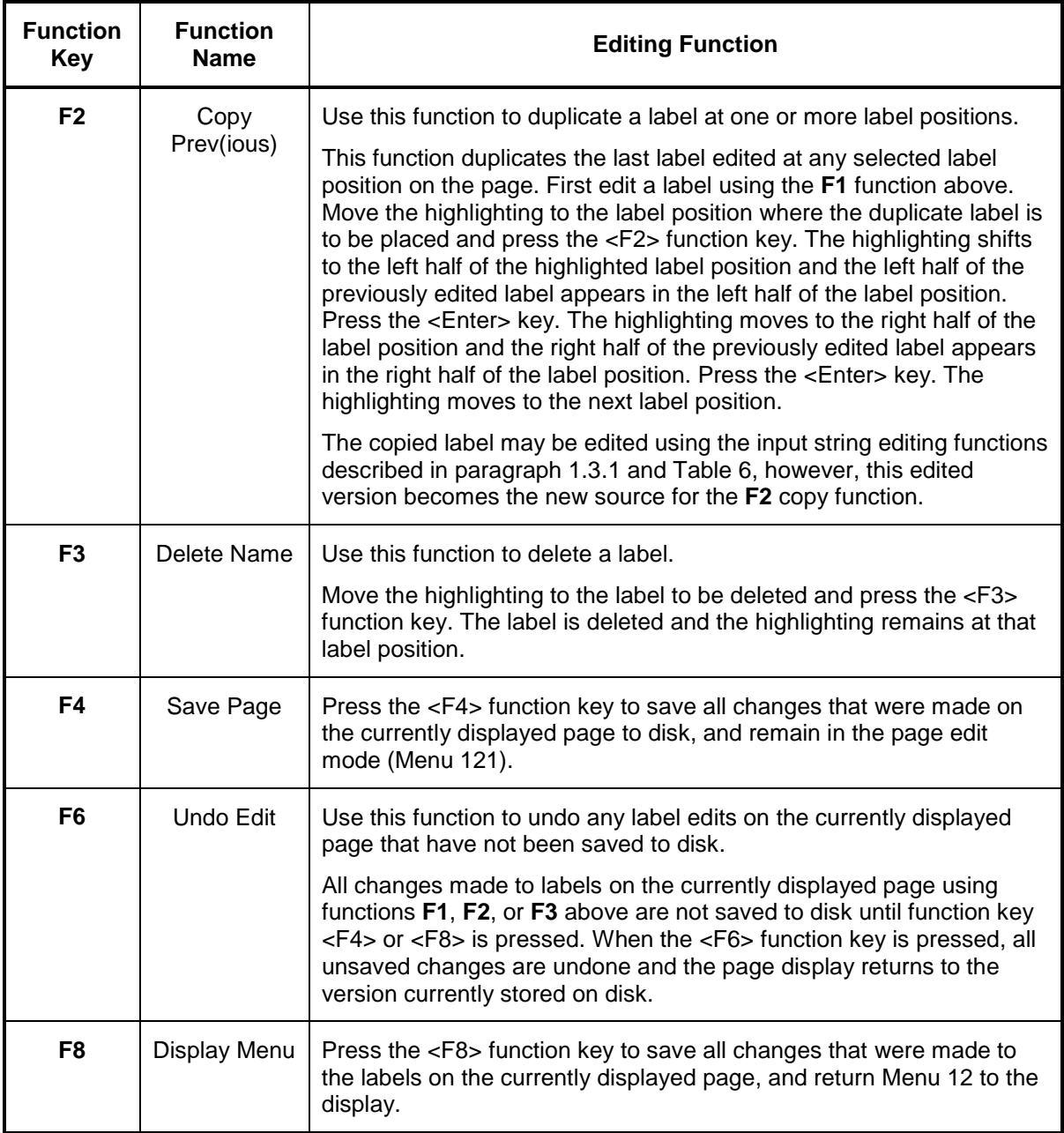

# **1.3.8 Logic Compiler (Menu 132)**

As each rung of a ladder logic file is saved, the ladder logic editor builds a file that contains a token representation of the ladder logic networks. When the **F3** function (Logic Compiler) is selected from Menu 1, the compiler portion of the software reads the token file and produces a target database in two different formats which include:

- 1. A list file (extension ".LLL") holding assembler mnemonics for the target database.
- 2. An image (or absolute) file (extension ".LLW") which holds the memory image of the database. This file can be directly loaded into the target machine (e.g., the SEAR II).

When the **F3** function is selected from Menu 1, a logic compiler screen (Menu 132) containing a window similar to the one shown below appears on the display.

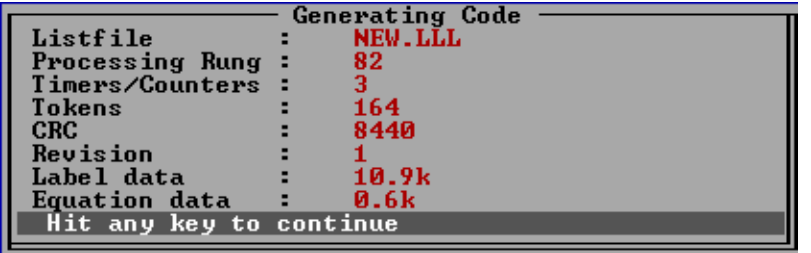

If this is the first compile, a database version number of "1" is assigned, but if the ladder logic file was previously compiled and the process is being repeated due to changes, a higher version number will probably be in effect. An additional window similar to the one shown below is displayed indicating the current version of the database and prompting for an optional change in the database version number. To enter a "no" reply (to keep the same version number), merely type **N** or **n**. The database version number remains unchanged and the prompt disappears.

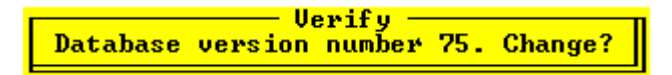

To change the version number, type **Y** or **y** and the window shown below appears.

**Database Version Number Enter Database Version Number** 

Type the new version number (maximum three digits) and then press the <Enter> key. The new version number appears following the word "Revision" in the window on the Menu 132 screen ("Generating Code" window above). This value is stored in the EPROM, along with time and date of compilation.

The "Generating Code" window at the top center of the Menu 132 screen indicates certain parameters relating to the file being compiled. These parameters are described as follows:

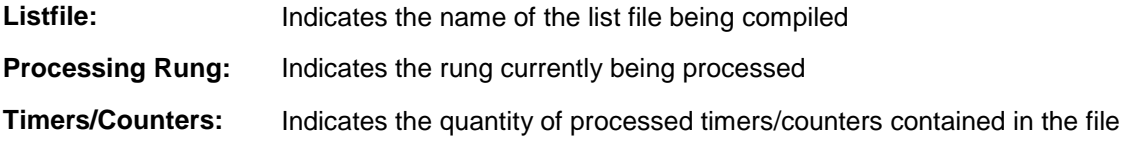

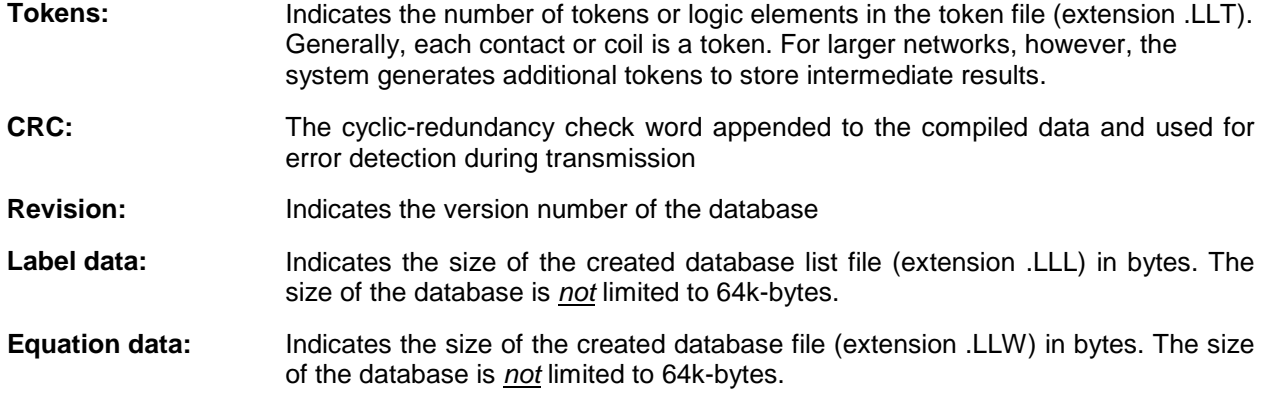

The message **Hit any key to continue** appears at the bottom of the "Generating Code" window when the compile process is complete. Press any key to return to Menu 1.

## **1.3.9 Printing Reports (Menu 14)**

Selection **F4** (Printing Reports) on Menu 1 displays a menu of printing options (Menu 14). This menu permits the operator to print or view various files related to the ladder logic file identified in the status line, and to modify certain parameters relating to the printout. The available selections from Menu 14 are listed in Table 20. Each menu selection has a corresponding function key listed with it which, when pressed, accesses a submenu or an appropriate screen display (Function key <F5> is unassigned).

| <b>Function Key</b> | <b>Menu Selection</b>         | Submenu/Screen     | Reference<br>Paragraph |  |  |
|---------------------|-------------------------------|--------------------|------------------------|--|--|
| F1.                 | <b>Print Rungfile</b>         | Menu 141           | 1.3.9.1                |  |  |
| F <sub>2</sub>      | <b>Print Cross-Reference</b>  | Menu 142           | 1.3.9.2                |  |  |
| F3                  | <b>Print Label File</b>       | Menu 143           | 1.3.9.3                |  |  |
| F4                  | <b>Print Description File</b> | Menu 144           | 1.3.9.4                |  |  |
| F6                  | Examine Print File            | Print file display | 1.3.9.5                |  |  |
| F7                  | <b>Set Print Parameters</b>   | Menu 147           | 1.3.9.6                |  |  |
| F8                  | Back To Main Menu             | Menu 1             | (n/a)                  |  |  |

**Table 20. Printing Reports Menu (Menu 14) Selections**

# **NOTE**

#### **NOTE**

Prior to generating a printout, refer to paragraph 1.3.9.6, Set Print Parameters (Menu 147), and tailor the print parameters.

# **1.3.9.1 Print Rungfile (Menu 141)**

As the rungs of a ladder logic file are created and saved (refer to paragraph 1.3.6, *Ladder Logic Editor*), a token file is built that contains copies of the ladder logic graphics as they appear on the ladder logic editing screen. The **F1** selection (Print Rungfile) from Menu 14 allows a copy of this

token (rung) file to be printed. A portion of a typical page from a rung file printout is shown in Figure 3.

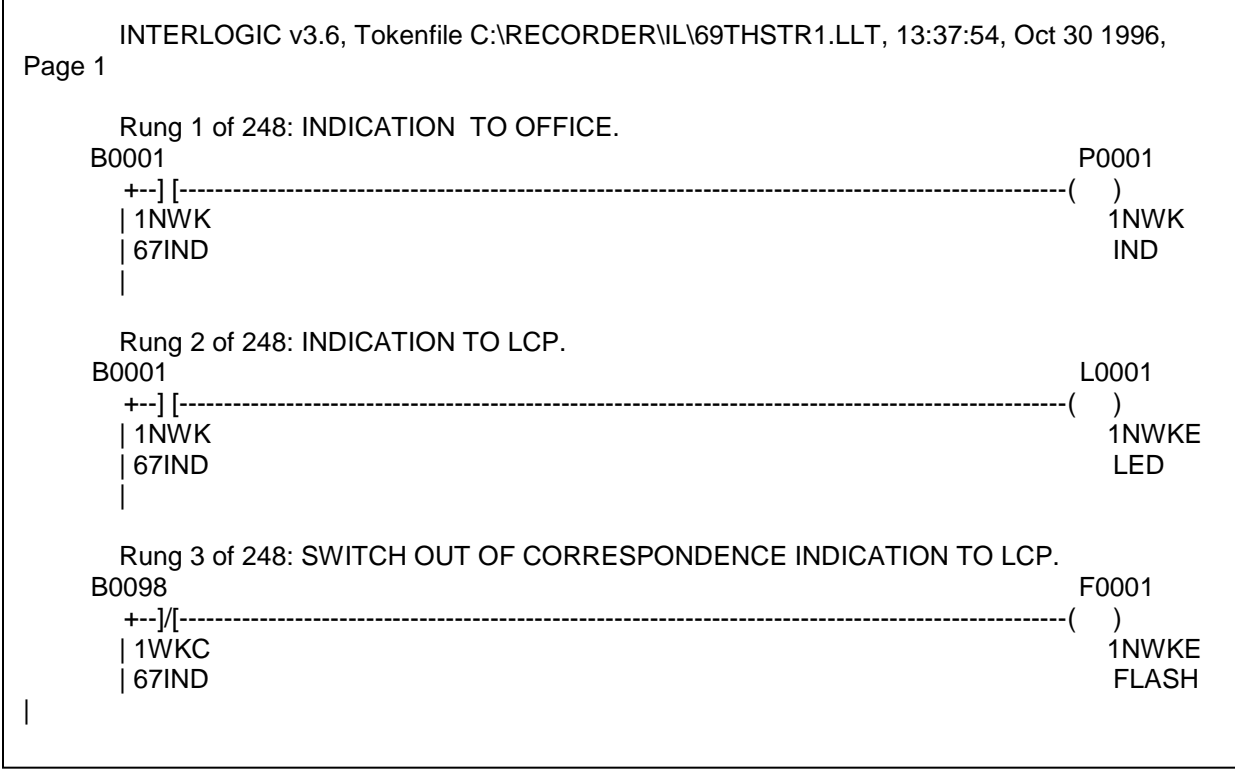

## **Figure 3. Rung File Printout Format (Typical)**

The **F1** selection from Menu 14 displays the Menu 141 screen and begins the process of downloading the rung file to the printer (or print file). The Menu 141 screen contains a window similar to the one shown below. The window contains three lines of print-related information followed by a message line at the bottom of the window.

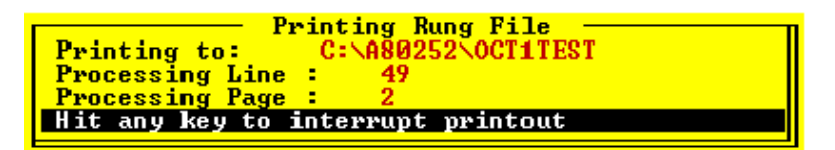

The first information line indicates the print destination which can be a printer (indicated as "Stdprn") or a print file (refer to paragraph 1.3.9.6 for setting print parameters). The second and third lines indicate, respectively, which line of logic and which page of the printout are currently being processed. While the printout is being generated, the number of the rung being processed is displayed in the upper left portion of the screen below the menu number.

During the print process, the message line at the bottom of the window indicates **Hit any key to interrupt printout**. If the printout is halted, press any key to resume or press the <Esc> key to abort the printout. Once the printout is complete, the message line indicates the elapsed time for the printout in minutes and seconds and the statement **Hit any key to continue**. At this point the user may press any key to return to Menu 14.

If the program detects a problem with the printer connection when the **F1** selection is made from the Menu 14 display, the following error message is displayed:

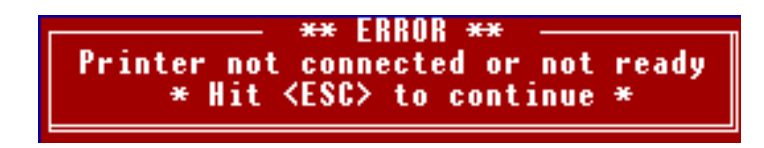

Press the <Esc> key to return to the Menu 14 display, and correct any printer problems before attempting to print.

# **1.3.9.2 Print Cross-Reference (Menu 142)**

Selection **F2** (Print Cross-Reference) from Menu 14 displays the Menu 142 screen and begins the process of building a cross-reference file. The cross-reference list file contains information about the selected logic file regarding relationships between coils, contacts, and rungs.

The Menu 142 screen displays a window as the cross-reference file is being built. This window indicates the name of the list file being built, the rung currently being processed, and the number of contacts, inputs, and outputs contained in the file (see below).

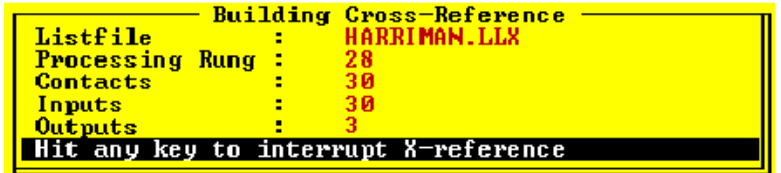

A message line at the bottom of the window indicates current system activity (i.e., sorting, reading, compressing, etc.).

Once generation of the cross-reference file is complete (processing time appears in the window message line), the system is ready to print and opens the print message window. This window contains information regarding print destination (e.g., Stdprn or a file name), plus the line and page currently being printed (see below).

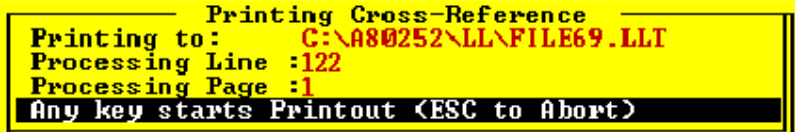

To start the printout, press any key. The printout may be halted at any time by pressing any key. Press any key again to resume printing, or press the <Esc> key to abort the printout.

The cross-reference printout consists of three parts which include:

- 1. Input Reference Data is sorted in bit address (number) order and indicates the rung(s) in which all input bit addresses used in the file occur as normally open ( ] [ ) and/or normally closed ( ]/[ ) contacts.
- 2. Output Reference Data is sorted in bit address (number) order and indicates the rung(s) in which all output bit addresses used in the file occur as normally open ( ] [ ) contacts, normally closed ( ]/[ ) contacts, and/or as a coil.
- 3. Coil Reference Data is sorted in rung order (beginning at rung 1) and indicates which rung(s) each coil appears in. The coils are identified by bit address (number).

A portion of a typical cross-reference printout is shown in Figure 4. This condensed sample includes all three parts: input, output, and coil references.

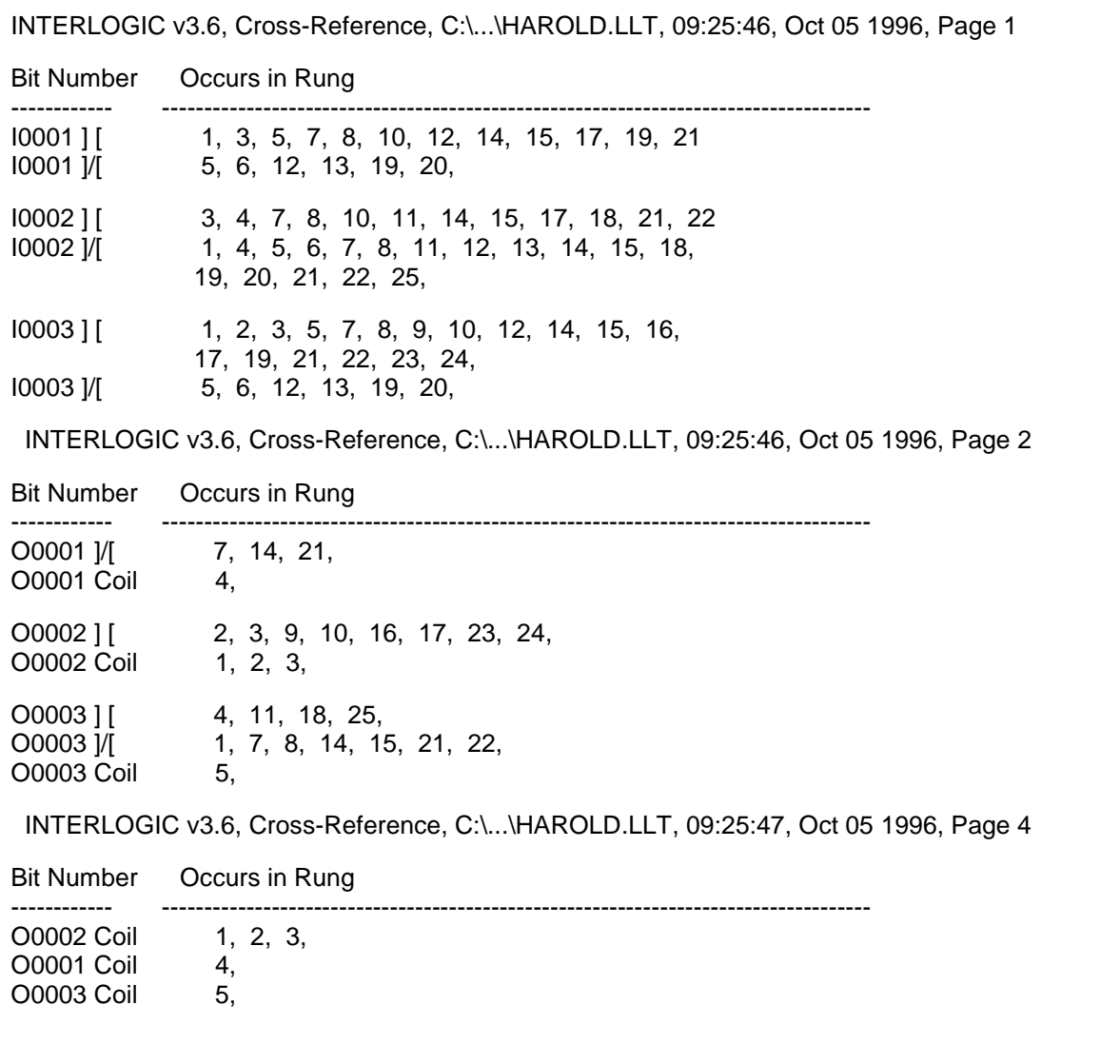

#### **Figure 4. Cross-Reference Printout Format (Typical)**

# **1.3.9.3 Print Label File (Menu 143)**

A label file is associated with each rung file. The label file lists all logic element labels and their corresponding bit addresses as used in the rung file (see paragraph 1.3.7, *Label File* for Menu 143 functions). Selection **F3** (Print Label File) from Menu 14 displays the Menu 143 screen and provides access to the label file print function.

When the **F3** function is first selected, the windows shown below appear on the display.

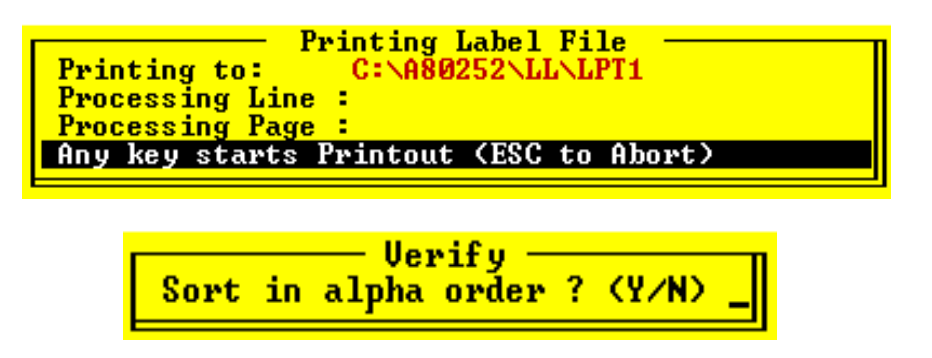

The large window initially indicates only the print destination (e.g., Stdprn or a file name) and the message line at the bottom of the window is blank. The prompt in the small window requests whether or not the printout should be in alphabetical order by label. Selecting the **Y** (yes) response (type **Y** or **y**) causes the program to immediately begin sorting the labels. This activity is indicated in the message line at the bottom of the large window (**Reading** and **Sorting** are displayed). When the sort is complete, the message **Any key starts the Printout <ESC to Abort>** appears in the message line.

If an **N** (no) response (type **N** or **n**) is entered for the alpha sort prompt, a second small window appears as shown below. The prompt in this small window requests whether or not the printout should be in numerical order by bit address.

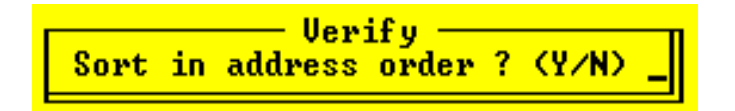

Once the print format is determined by responding to the prompts, press any key to start the printout. As the print progresses, the line and page currently being printed are indicated in the "Printing Label File" window (large window above). The printout may be halted at any time by pressing any key. Press any key again to resume printing, or press the <Esc> key to abort the printout. When the printout is complete, the message line in the "Printing Label File" window indicates the elapsed time for the printout in minutes and seconds and the statement **Hit any key to continue** is displayed. At this point, press any key to return to Menu 14.

If the printout is selected to be in alphabetical order by label, then all labels in the label file are printed together with the corresponding bit addresses as shown in Figure 5a. Labels for input functions are printed first followed by the output labels. Bit addresses without assigned labels are not printed in this format.

If the printout is selected *not* to be in alphabetical order by label, the bit address order options are offered. When an **N** (no) response is entered for the bit address order prompt, only the bit addresses with assigned labels are printed along with the corresponding labels (see Figure 5b).

The input labels are listed first followed by the output labels. The bit addresses are in numerical order by bit number within each label group.

When a **Y** (yes) response is entered for the bit address order prompt, all bit addresses from the label file are printed regardless of whether a label is assigned or not. When a label is not assigned, the bit address appears in the label position on the printout (see Figure 5c). The input labels are listed first followed by the output labels. The bit addresses are in numerical order by bit number within each label group.

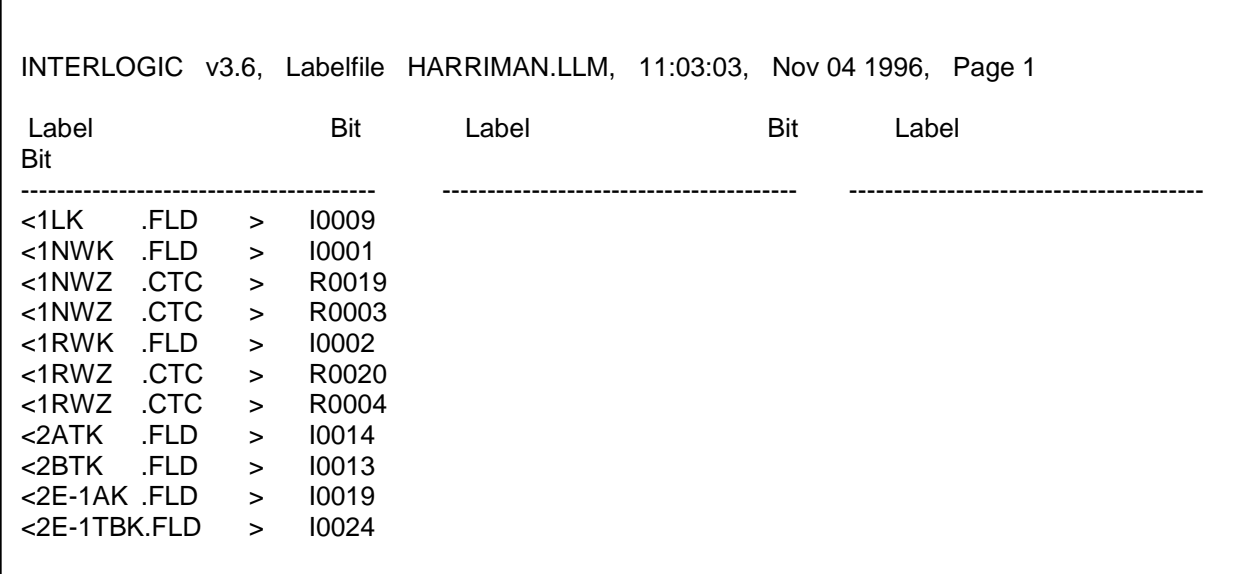

#### a. **Alphabetical Order By Label**

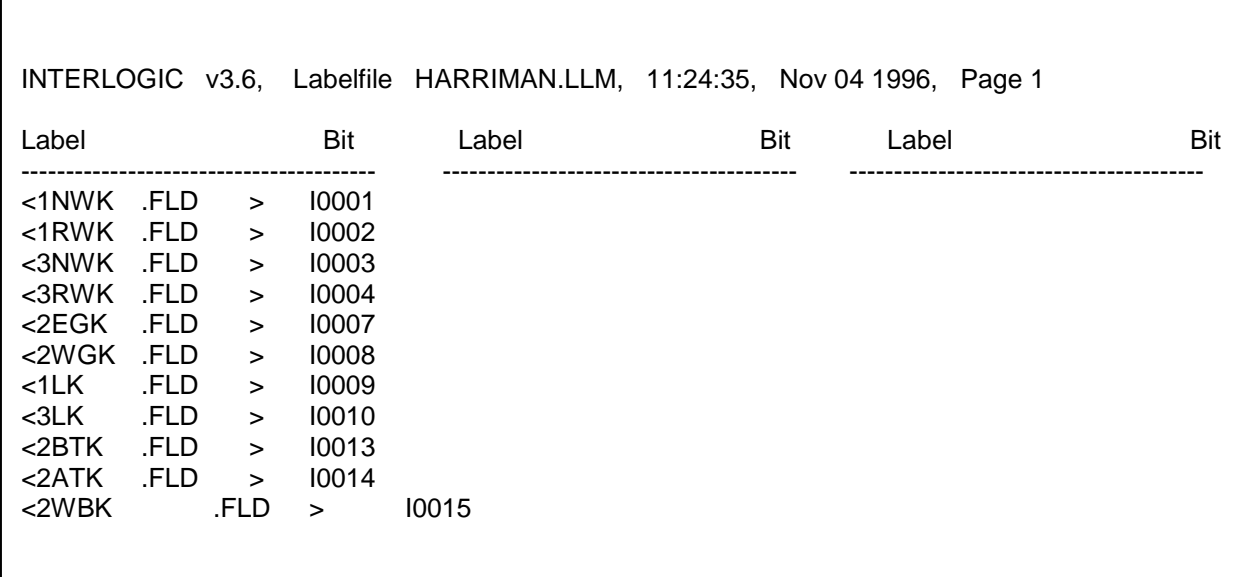

**b. Non Bit-Address Order**

#### **Figure 5. Typical Label File Printout Formats**

**Figure 3-5 (continued)**

|                |                         | INTERLOGIC v3.6, Labelfile HARRIMAN.LLM, 11:14:59, Nov 04 1996, Page 1                                                                                                    |  |  |                                                                                                    |              |                  |  |
|----------------|-------------------------|----------------------------------------------------------------------------------------------------|--|--|----------------------------------------------------------------------------------------------------|--------------|------------------|--|
| 10001<br>10005 |                         | <l0005> <l0006> &lt;2EGK .FLD &gt; &lt;2WGK .FLD &gt;<br/><math>10009</math> &lt;1LK .FLD &gt; &lt;3LK .FLD &gt; &lt;10011 . &gt; &lt;10012 .<br/><math>10013</math> &lt;2BTK FLD &gt; &lt;2ATK FLD &gt; &lt;2WBK FLD &gt; &lt;2WAK<br/>l0017 &lt;2E-2AK FLD &gt; &lt;2E-3AK FLD &gt; &lt;2E-1AK FLD &gt; <l0020< td=""><td></td><td></td><td></td><td>FLD &gt;</td><td><math>\geq</math><br/><math>\geq</math></td><td></td></l0020<></l0006></l0005> |  |  |                                                                                                    | FLD >        | $\geq$<br>$\geq$ |  |
| 10025          | <2E-2TBK<br>FLD > 10028 | $10021$ <smk fld=""> &lt;10022 <math>\rightarrow</math> <pok fld=""> &lt;2E-1TBK FLD &gt;<br/><math>FLD &gt; 2E-3TBK</math> . FLD <math>&gt; 2WTBK</math><br/><math>\geq</math></pok></smk>                                                                                                    |  |  |                                                                                                    |              |                  |  |
| 10029          |                         | $< 10029$ . $> < 10030$<br>$10033$ <10033 $\rightarrow$ <10034                                                                                                    |  |  | .     > <10031     .     > <lok .fld=""><br/><math>&gt;</math> &lt;10035 . <math>&gt;</math> &lt;10036</lok> | $\mathbf{r}$ | $\geq$           |  |
|                |                         |                                                                                                    |  |  |                                                                                                    |              |                  |  |

#### **c. Bit Address Order**

# **1.3.9.4 Print Description File (Menu 144)**

Each rung in a rung file can be assigned a descriptive label consisting of up to 64 alphanumeric characters (including spaces). Refer to the **Ctrl-F8** function key entry in Table 13 for a description of the "describe rung" function. These descriptions are maintained in a separate description file. The **F4** function (Print Description File) from Menu 14 displays the Menu 144 screen and provides access to the description file print function.

When the <F4> function key is pressed, the "Printing Description File" window (shown below) appears on the display. The window initially indicates only the print destination (e.g., **Stdprn** or a file name) and the message **Any key starts Printout <ESC to Abort>** appears in the message line at the bottom of the window. Press any key to start the printout.

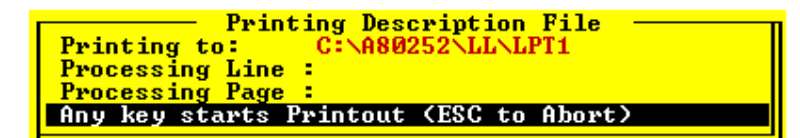

As the print progresses, and the print progresses,  $\mathbf{p}$  and  $\mathbf{p}$  and  $\mathbf{p}$  and  $\mathbf{p}$  and  $\mathbf{p}$  and  $\mathbf{p}$  and  $\mathbf{p}$  and  $\mathbf{p}$  and  $\mathbf{p}$  and  $\mathbf{p}$  and  $\mathbf{p}$  and  $\mathbf{p}$  and  $\mathbf{p}$  and  $\$ 

the line and page currently being printed are indicated in the window. The printout may be halted at any time by pressing any key. Press any key again to resume printing, or press the <Esc> key to abort the printout. When the printout is complete, the message line at the bottom of the "Printing Description File" window indicates the elapsed time for the printout in minutes and seconds, and the statement **Hit any key to continue** is displayed. At this point, the user may press any key to return to Menu 14.

A portion of a typical description file printout is shown in Figure 6. The descriptions are listed in rung order and if a rung is not assigned a description, that rung is omitted.

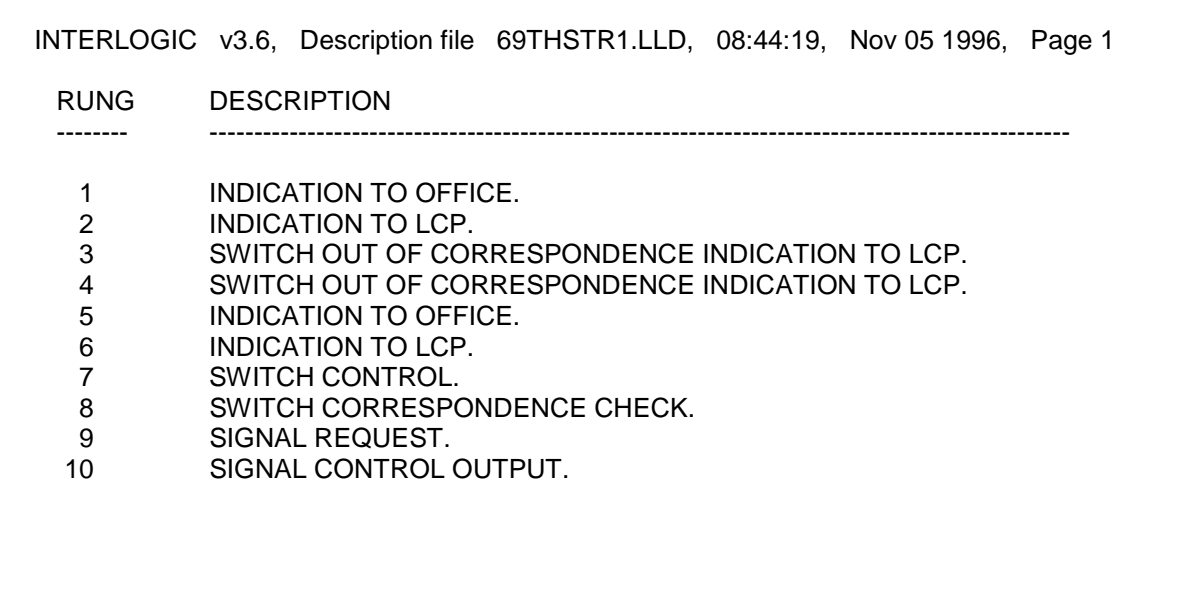

# **Figure 6. Description File Printout Format (Typical)**

# **1.3.9.5 Examine Print File (Menu 145)**

When any of the Menu 14 print functions (**F1** through **F4** functions) is directed to a file rather than to a printer, pressing the <F6> function key causes the contents of that print file to be displayed on the screen. The screen displays approximately 20 lines of print file data at a time. To view the next 20 lines of file data, press any key. To abort the print file display at any time, press the <Esc> key. When the end of the print file is reached, the display returns to the Menu 14 display.

## **NOTE**

## **NOTE**

Any word processor or similar text editor program may be used to examine the print file in detail.

# **1.3.9.6 Set Print Parameters (Menu 147)**

Function **F7** on Menu 14 provides access to another menu that permits changes to be made to several parameters related to the printout format and destination. When the <F7> function key is pressed, a Menu 147 screen similar to the one shown below appears on the display. Each of the seven parameters listed on the display is associated with a function key. The parameters are described in the following paragraphs.

## INTERLOGIC PROGRAM (LOGIC EQUATION EDITING)

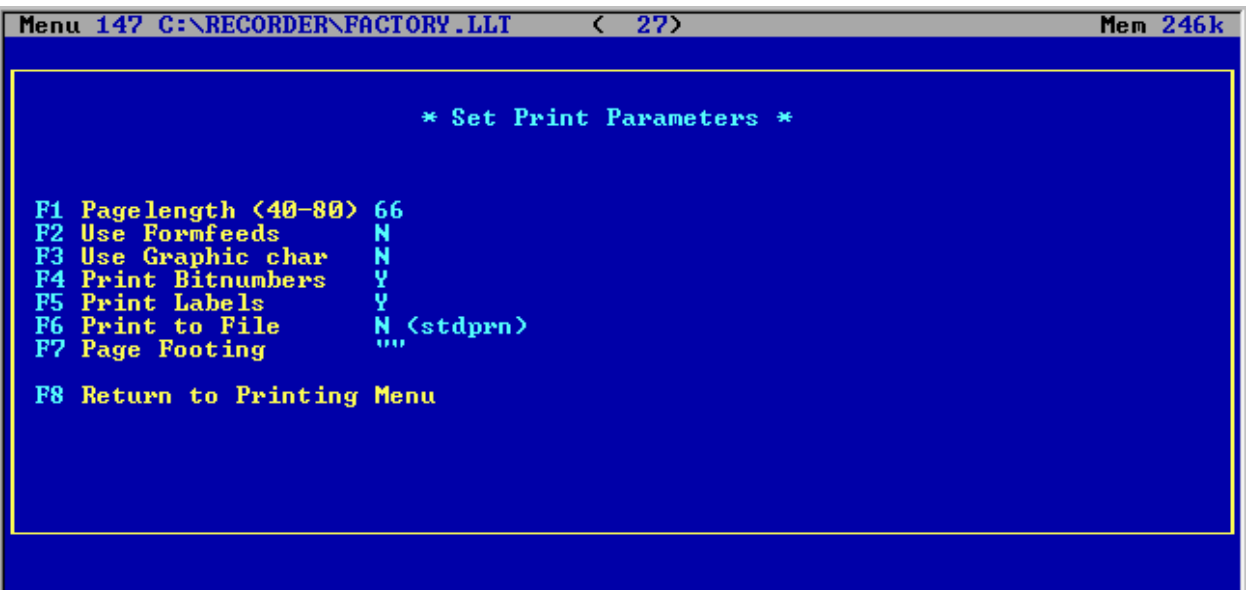

**Page Length (F1)** - Permits selection of the number of text lines per page. Page length is expressed in total text lines per page and is determined by multiplying the paper length by 6 (6 text lines per inch). The default value is 66, which corresponds to 11-inch paper and 6 lines per inch. The valid range is from 40 to 79 lines. Each time the <F1> function key is pressed, the line count increments by one. When the count reaches 79, the next actuation of the <F1> function key starts the count over at 40. Press the  $\langle \text{Ctrl} \rangle + \langle \text{FI} \rangle$  key combination to return to the default value of 66 lines.

**Use Form Feeds (F2)** - A form feed is a nonprinting control character transmitted by the computer to the printer to advance the paper. When form feeds are used (option **Y**, yes), the program transmits a form feed character to the printer at the end of each page. When form feeds are disabled (option **N**, no), the system emulates a form feed by sending line feed (LF) characters to the printer using the page length as a count. Each time the <F2> function key is pressed, the form feed parameter toggles to the opposite selection (**N** or **Y**). The default setting for this parameter is no form feeds (option **N**). Press the <Ctrl> + <F2> key combination to return to the default setting.

**Use Graphic Character Set (F3)** - Most printers support the IBM® block graphic characters, which are used to display normally closed and normally open contacts on the ladder logic screens. If the printer does *not* support these characters, switch the function off (option **N**, no). Most printers are significantly slower when using the graphic character set. When the option is switched off, the symbols -]/[- and -] [- are used to represent the normally closed and normally open contacts, respectively. Each time the <F3> function key is pressed, the graphic character parameter toggles to the opposite selection (**N** or **Y**). The default setting for this parameter is no graphic characters (option **N**). Press the <Ctrl> + <F3> key combination to return to the default setting.

**Print Bit Numbers (F4)** - When the Print Rung File function is selected from Menu 14, the rung file printout can identify logic elements by bit address providing the Print Bit Numbers function is set to option **Y** (yes). If the Print Bit Numbers parameter is set to option **N** (no), the logic element bit addresses do not appear on the printout. Each time the <F4> function key is pressed, the print bit numbers parameter toggles to the opposite selection (**N** or **Y**). The default setting for this parameter is to print bit numbers (option **Y**). Press the <Ctrl> + <F4> key combination to return to the default setting.

**Print Labels (F5)** - When the Print Rung File function is selected from Menu 14, the rung file printout can identify logic elements by label, providing the Print Labels function is set to option **Y** (yes). If the Print Labels parameter is set to option **N** (no), the logic element labels do not appear on the printout. Each time the <F5> function key is pressed, the "print labels" parameter toggles to the opposite selection (**N** or **Y**). The default setting for this parameter is to print labels (option **Y**). Press the <Ctrl> + <F5> key combination to return to the default setting.

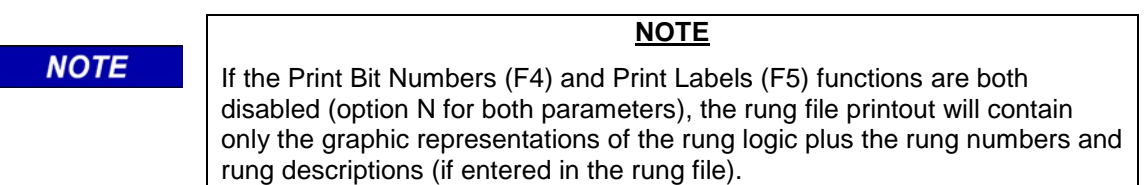

# **NOTE**

**NOTE** 

This DOS based program cannot print to a netwrok printer. Print to a text file first and then print the text file to the network printer..

**Print To File (F6)** - Any of the four possible file printouts (rung file, cross-reference file, label file, or description file) can be directed to a list file rather than to the printer. Function **F6** from Menu 147 permits selection (or naming) of a target list file or the printer. The "Print To File" parameter is originally set to **N <stdprn>** which directs the printout to the attached printer. To select or name a destination list file instead of the printer, press the <F6> function key. If no list file name was previously entered, a blank window like the one shown below appears.

# Enter List Filename

Type only the list file name (maximum 8 characters, letters and numbers only, no spaces) and then press the <Enter> key. The path and file name appear in the menu at the **Print To File**  parameter position preceded by a **Y**.

## **NOTE**

**NOTE**

The program automatically adds the correct path in front of the file name (e.g., C:\RECORDER\). However, the path may be edited in the same manner as the file name.

If a list file name was previously entered, that file name and the path appear in the window when the <F6> function key is pressed. The name and path may be edited (refer to paragraph 1.3.1, *Editing Input Strings*), or accepted as is by pressing the <Enter> key. The path and file name appear in the menu at the **Print To File** parameter position preceded by a **Y**.

To redirect the printout to the printer (**N <stdprn>** displayed) when a list file name is displayed in the "Print To File" parameter position, press the <F6> function key.

**Page Footing (F7)** - Permits entry of a text string that will be displayed at the bottom of each page of the printout. A maximum of 52 alphanumeric characters may be entered (including spaces). To display the text entry window (shown below), press the <F7> function key. Type the desired text and then press the <Enter> key. The text entry appears in quotes at the Page Footing parameter position in Menu 147.

Enter string to be printed at bottom of page

If a text string was previously entered, that text is displayed in the window when the <F7> function key is pressed. The text string may be edited or deleted as desired (refer to paragraph 1.3.1, *Editing Input Strings*).

To return to the default setting (no page footing) and delete any previously entered text string, press the <Ctrl> and <F7> keys simultaneously.

**Return to Printing Menu (F8)** - Updates the configuration file and returns the "Printing Reports" menu (Menu 14) to the display. All print parameters are retained in the configuration file.

To return to the "Printing Reports" menu *without* updating the configuration file, press the <Esc> key.

## **1.3.9.7 Back to Main Menu**

Press function key <F8> from Menu 14 to return the display to Menu 1.

# **1.3.10 Online Functions**

Function **F5** on Menu 1 provides a window with two pull-down menus: 'File' and 'Online'. The File menu options are 'Bitmap' and 'Exit'. The Online menu options are 'Upload Logic' and 'Upload Labels'. The 'Upload Logic" and 'Upload Labels" options are not supported by the SEAR II or Comms Manager.

# **1.3.11 Utility Programs (Menu 16)**

The utility programs allow a user to copy and paste rungs from one file to another and allow for the configuration of Interlogic.

See the illustration below for an example of the Menu 16 window, and refer to the paragraphs that follow discussing the utility programs available from Menu 16.

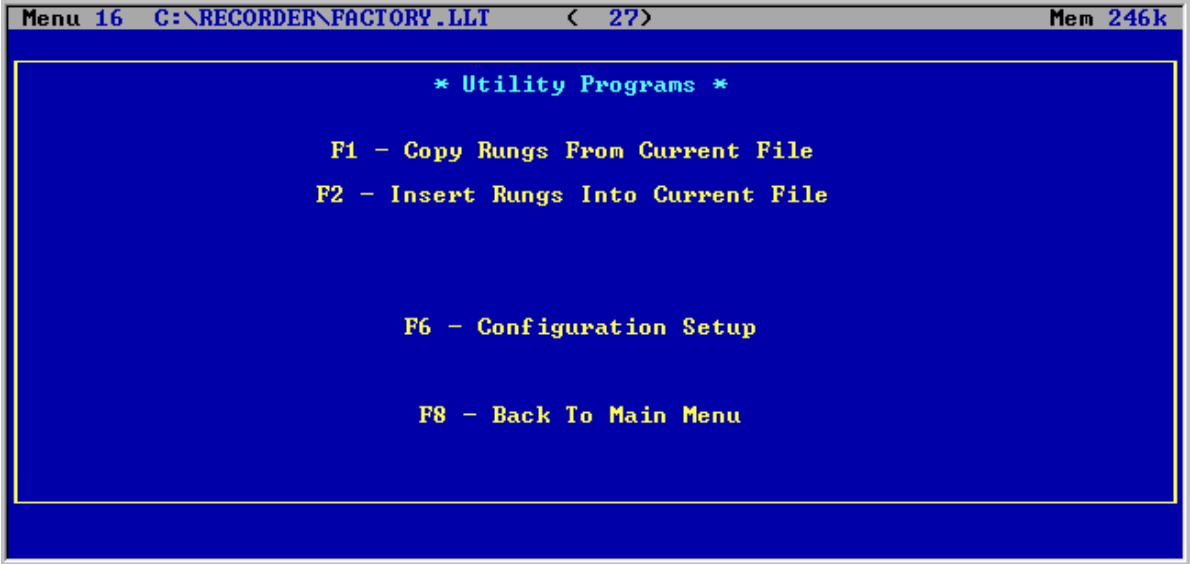

# **1.3.11.1 Copy Rungs From Current File (F1)**

To copy rungs from the current file to another file, press the <F1> function key. The following prompt asking for the target filename is displayed:

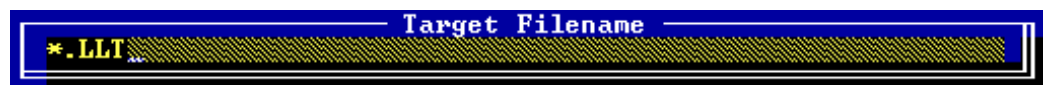

Type the desired filename to copy the rungs to (include the .LLT extension), and press <Enter>.

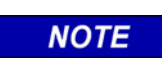

This utility is designed to copy rungs to a newly created file. If an existing filename is selected instead, the rungs in that file will be overwritten.

**NOTE**

# **1.3.11.2 Insert Rungs Into Current File (F2)**

To insert rungs into the current file press the <F2> function key (from the Menu 16 window). A prompt similar to the following is displayed:

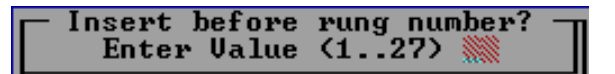

In this example the current file contains 27 rungs. Enter the rung number before which the rungs are desired to be inserted and press <Enter>.

The following prompt asking for a source file is then displayed:

**Source Filename**  $*$ . LLT

Type the name of the source file (including the .LLT extension) and press <Enter>. All rungs in the source file are copied into the current file.

## **NOTE**

# **NOTE**

The above procedure copies all rungs from a source file to a destination file. To copy a specific group of rungs from one file to another, it is necessary to create an intermediate file (see example below).

Example for copying specific rungs:

To copy rungs 70 through 75 from a logic file called Test1.LLT and paste them to a file called Test2.LLT between rung 10 and rung 11, it is necessary to create a temporary file. To create a temporary file, perform the following steps:

- 1. Ensure that Test1.LLT is selected as the current file (refer to the menu screen status line).
- 2. Press the <F6> function key (Utility Programs) from Menu 1 (Interlogic Main Menu) to display the Menu 16 window.
- 3. From the Menu 16 window (Utility Programs), press the <F1> function key (Copy Rung From Current file).
- 4. When the prompt appears (see below) asking for "Target Filename", type "Temp.LLT" and press <Enter>.

**NOTE** If the designated target file (Temp.LLT in step 4 above) already exists, the prompt shown below is displayed. Type "Y" to overwrite the file.

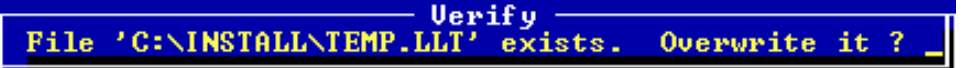

5. When the prompt appears (see below) asking for "Start At Rung", type "70" in the shaded field and press <Enter>.

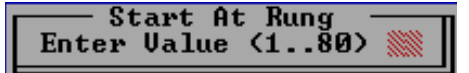

6. When the prompt appears (see below) asking for "End With Rung", type "75" and press <Enter>.

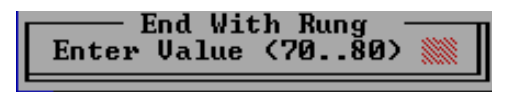

- 7. After the rungs have been copied into the Temp.LLT file, from the Menu 16 window (Utility Programs) press the <F8> function key (Back To Main Menu).
- 8. From the Interlogic Main Menu (Menu 1), change the current file to Test2.LLT by pressing the <F7> function key (Change Filename) and typing Test2.LLT when the prompt appears asking for a file name as shown below:

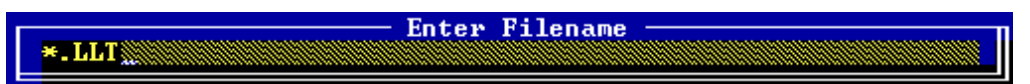

- 9. From the Interlogic Main Menu (Menu 1), press the <F6> function key (Utility Programs) to display the Menu 16 window.
- 10. From the Menu 16 window (Utility Programs), press the <F2> function key (Insert Rung Into Current File).
- 11. When the prompt appears (see below) asking for "Insert before rung number", type "11" and press <Enter>.

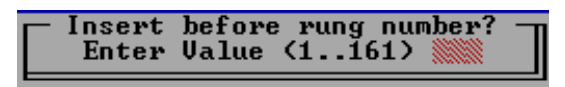

12. When the prompt appears (see below) asking for "Source Filename", type "Temp.LLT" and press <Enter>. The rungs are pasted and the screen returns to Menu 16.

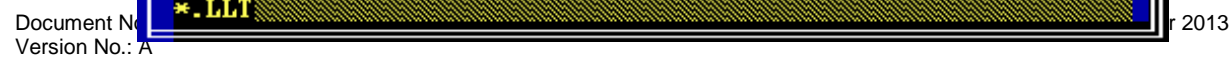

Source Filename

# **1.3.11.3 Configuration Setup (F6)**

The Configuration Setup menu allows the user to select parameters such as display colors, display mode, address mode, wrap mode, and printer number.

For Configuration Setup, press the <F6> function key (from the Utility Programs – Menu 16). The display at right is displayed. Move the highlighting to the desired setup parameter and press <Enter>.

#### **Colors**

Selecting the "Colors" option provides a choice of color combinations for the display (see right). Use the arrow keys to move the highlighting up or down and press <Enter> to make the selection. The options are:

- Black characters on white background
- Yellow characters on blue background
- Green characters on yellow background
- Turquoise characters on blue background
- Red characters on black background
- Gray characters on Brown background
- Last User selects the user-defined colors as the current set
- **Create New** brings up a Color Descriptions window that presents the user with a color table to make other choices (see right). Press <Enter> on a highlighted selection to display the color palette on the left side of the screen. Different text colors can be tested on different background colors. Press <Enter> to assign the new color to the color table, or press <Esc> to leave the color unchanged. When all colors have been assigned, move the cursor bar to the \*\*QUIT\*\* entry and press <Enter> to return to the color selection men. The last selected color palette is the default.
- **Exit/Quit** leaves the Colors window and returns to the Setup window.

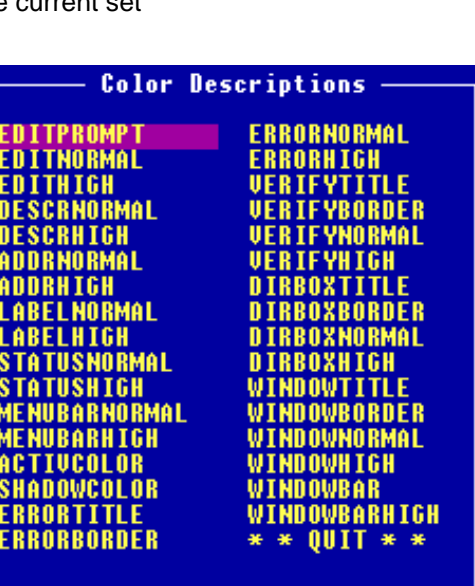

# **NOTE**

# **NOTE**

Last User must be selected from the Colors window to make the new color combination the current set.

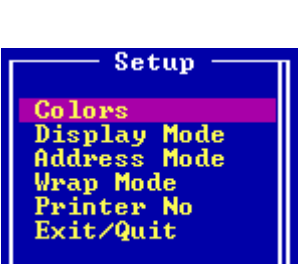

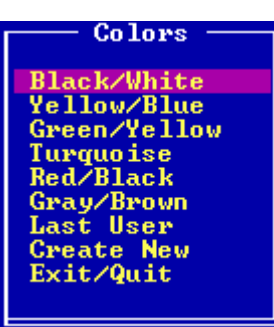

Table 21 lists and describes the choices in the Color Descriptions window.

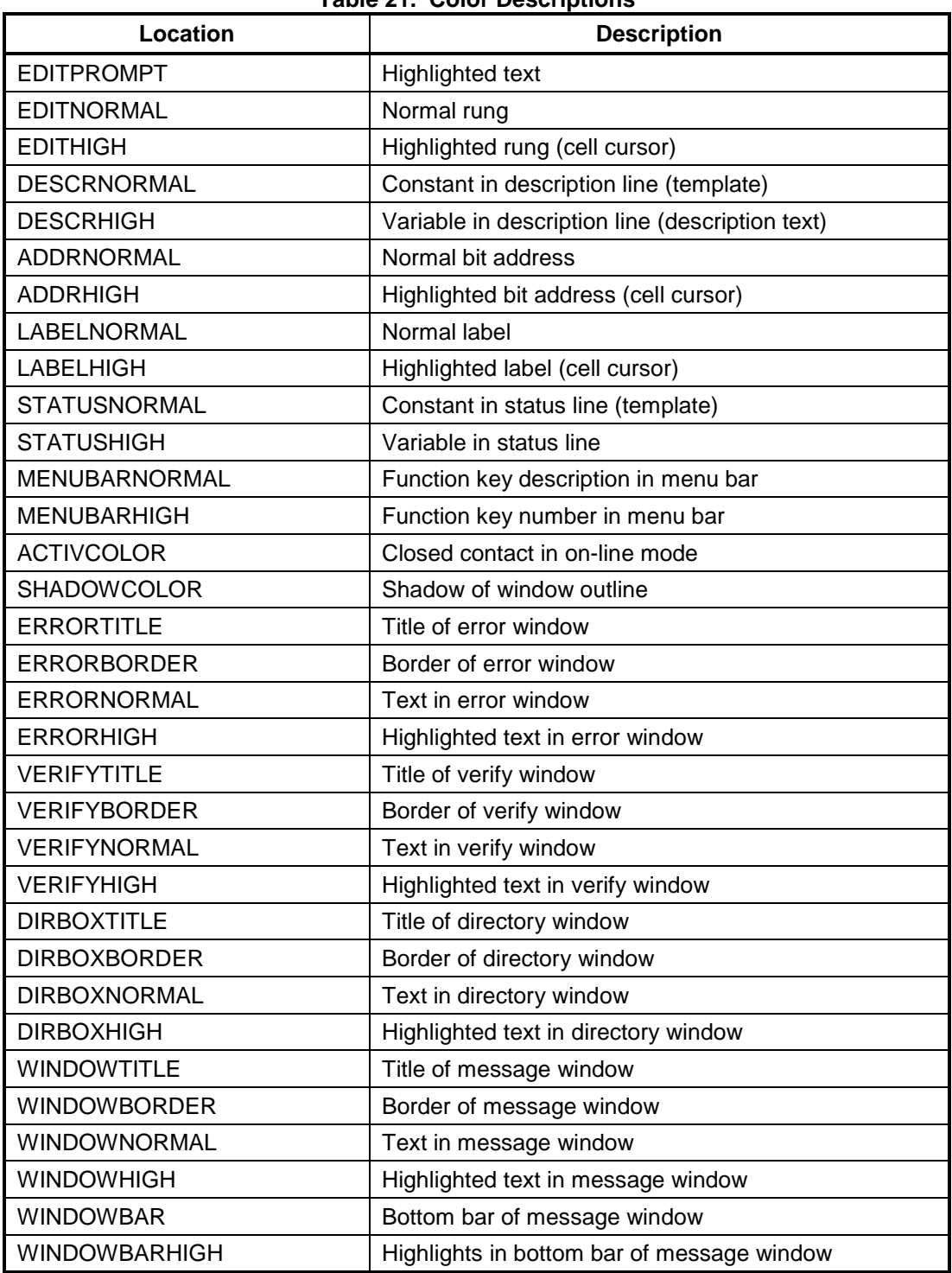

### **Table 21. Color Descriptions**

#### **Display Mode**

Selecting the "Display Mode" option allows selection of one of five different fonts that can be used to display normally-open and normally-closed contacts. The currently selected font is displayed in the bottom line and changes each time <Enter> is pressed. The last font shown is the selected font. The default font is font 0. The font may also be changed from Menu 11 by pressing  $\langle$ Ctrl> + <F1>.

#### **Address Mode**

Selecting the "Address Mode" option from the configuration Setup option (**F6**) of Menu 16 (Utility Programs) permits changing the method in which labels and bit addresses are displayed while editing a rung. There are four different display modes as listed in Table 22.

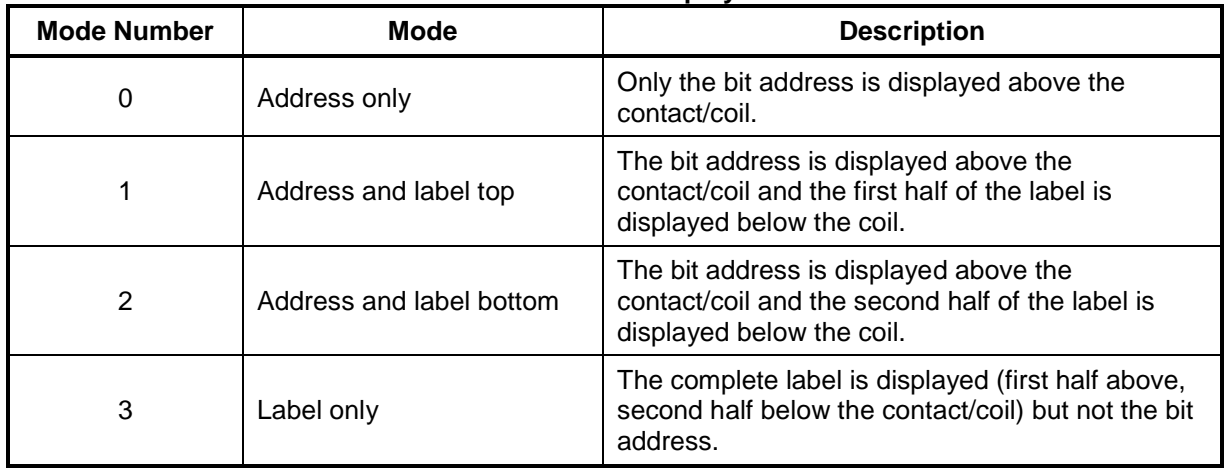

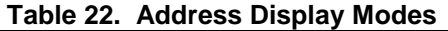

Also, press <Ctrl> +<F1> from Menu 11 to change the mode (any of the modes may be selected, however Label Mode is the default).

#### **Wrap Mode**

Selecting the "Wrap Mode" option from the configuration Setup option (**F6**) of Menu 16 (Utility Programs) permits changing cursor cell operation during rung editing. When Wrap Mode is selected, the cursor cell wraps around at the end of a column or row. When Wrap Mode is offf, the cursor retains its position at the screeen boundary. The default is Wrap Mode off. The Wrap Mode may also be changed from Menu 11 (Ladder Logic) by pressing <Ctrl> + F3>.

Press <Enter> to toggle between Wrap Off and Wrap On

#### **Printer No**

The Interlogic program can determine whether a printer is connected, on-line, and/or out-ofpaper. As a default, the printer assinged to LPT1 is checked (printer number 0). Selecting the "Printer No:" option allows the check to be accomplished on LPT2 (printer number 1). The printout is always routed to STDPRN, which is the standard printer stream.

Press <Enter> to toggle between Print 0 and Print 1

#### **1.3.11.4 Back To Main Menu (F8)**

Selecting the "Back to Main Menu" option (**F8**) of Menu 16 (Utility Programs) returns the screen to the Interlogic Main Menu (Menu 1). Refer to paragraph 1.3.5 for a description of the Main Menu.

### **1.3.12 Change Filename**

Selecting the "Change Filename" option (**F7**) from the Interlogic Main Menu (Menu 1) brings up a prompt on the screen asking for a file name as shown below.

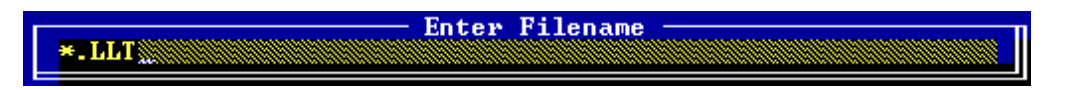

Type a filename for the rung file (maximum eight characters plus the .LLT extension) and press <Enter>. If the file exists in the current directory, that file becomes the current one and the menu screen status line displays the filename.

If the file does not exist in the current directory, a "Verify" message similar to the one shown below is displayed.

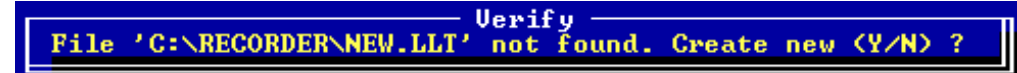

Type **Y** to create a new file. If a new file is not desired, type **N**. The "Verify" prompt dissappears and returns to the "Enter Filename" prompt to allow another selection.

To select a file located in a directory other than the current directory, type the drive letter, directory name, and file name (including extension) and then press <Enter>.

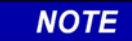

**NOTE**

To browse the existing files in the current directory, at the prompt, press <Enter> without typing a filename.

### **1.3.13 Quit / Exit Interlogic**

Press the <F8> function key to return from the Interlogic Utility Programs (Menu 16) window to the SEAR II Utilities main menu (refer to paragraph 1.2 for illustration and description of the main menu).

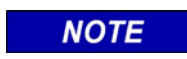

**NOTE**

Any changes made to the logic must be re-compiled and uploaded to the SEAR II.

### INTERLOGIC PROGRAM (LOGIC EQUATION EDITING)

This page intentionally left blank

# **APPENDIX A - INTERLOGIC ERROR CODES**

The following error messages are displayed during rung acceptance (by selecting the **F8** function from Menu 111) if the rung is unacceptable.

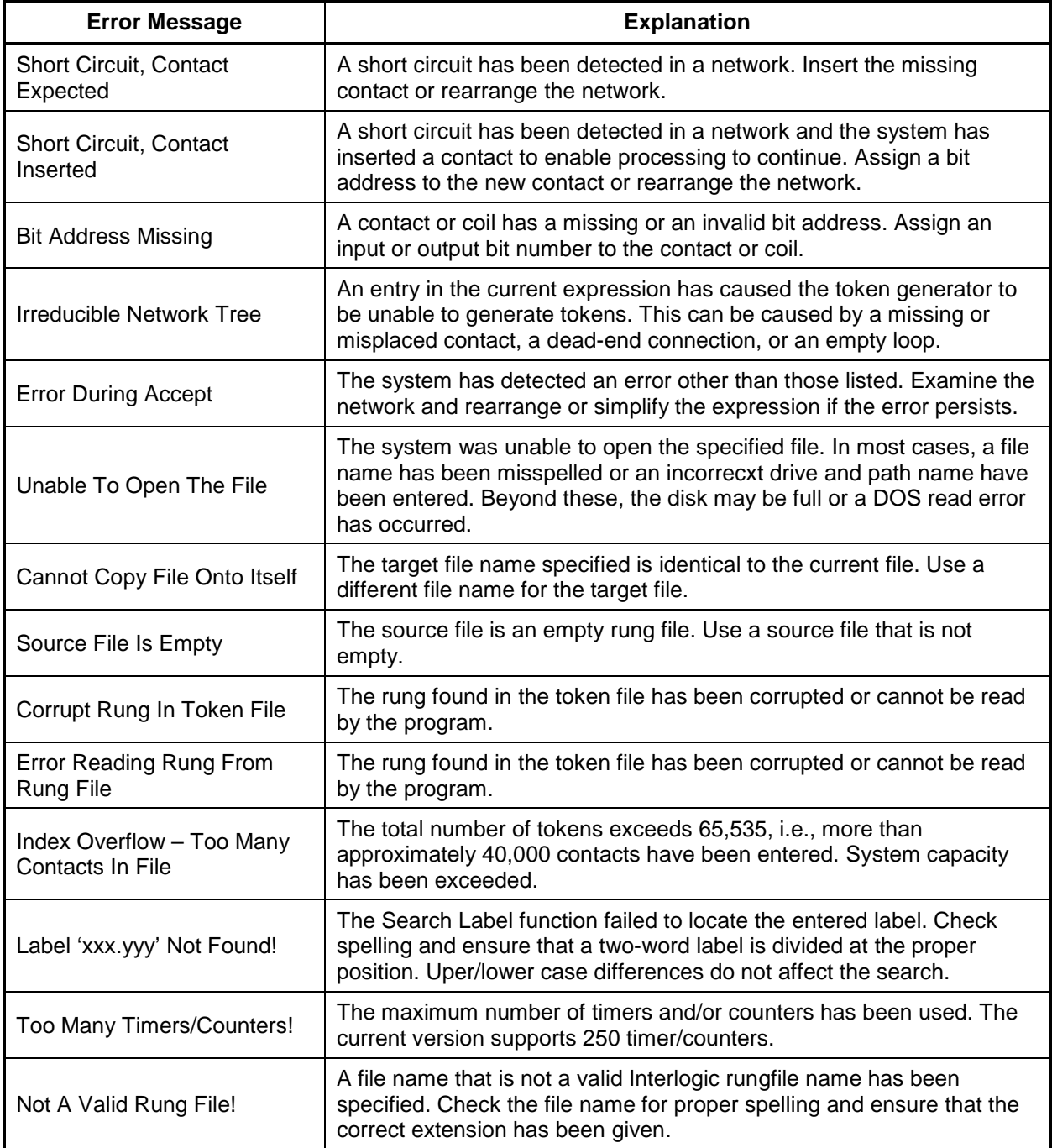

This page intentionally left blank